# **EPSON®**

# AN A PROJECTOR **EMP-9100/9100NL**

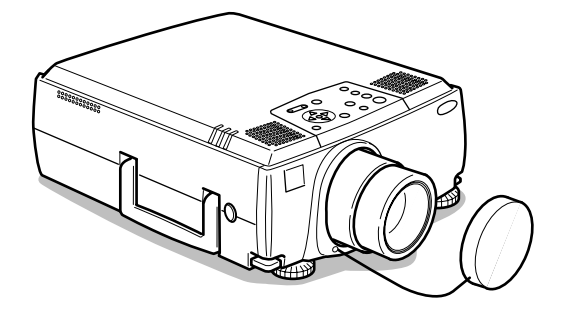

# **Benutzerhandbuch**

**Vor der Anwendung**

**Installation**

**Anschlüsse**

**Projektion**

**Nützliche Funktionen**

**Einstellungen**

**Verwendung der Projektorsoftware**

**Fehlerbehebung**

**Wartung**

**Sonstiges**

# **Zubehörprüfung**

Nehmen Sie den Projektor und die Zubehörteile aus dem Versandkarton. Stellen Sie sicher, dass die folgenden Teile im Lieferumfang des Projektors enthalten sind. Sollten Teile fehlen, wenden Sie sich bitte an Ihren Fachhändler oder das nächste Epson Service Center.

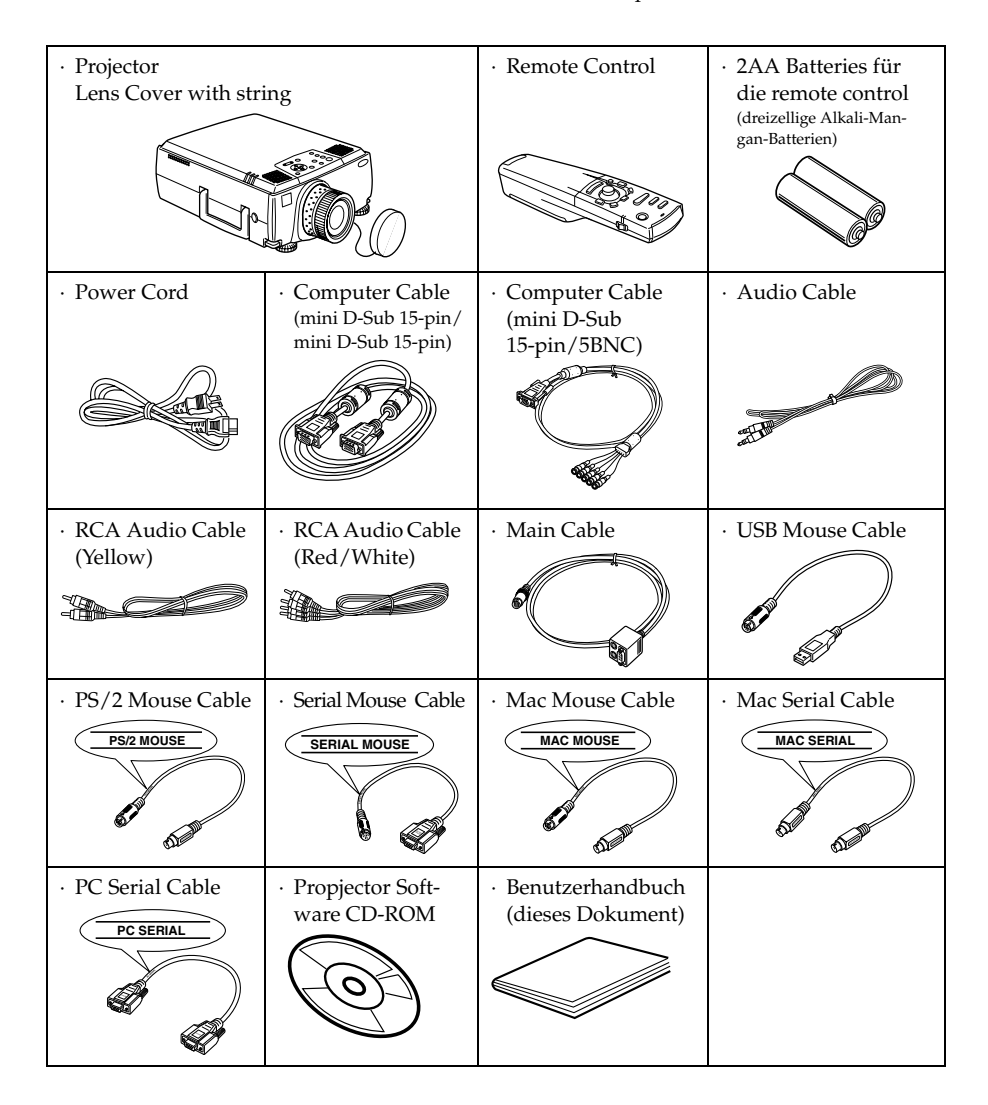

# **Funktionen**

#### ● **Kristallklare Projektionen**

Für kristallklare Projektionen auch in hellen Bereichen - perfekt für Präsentationszwecke!

#### ● **Eine große Bandbreite an Anzeigeauflösungen**

Unter Verwendung einer neu entwickelten, äußerst detaillierten Flüssigkristallanzeige. (1366x1024)

#### ● **Kompakt und leicht**

Ein kompaktes Gehäuse ermöglicht den einfachen Transport des Projektors. 8,3 Kg; 18,3 Liter volumen

#### ● **Aussagekräftige Videobilder**

Die dreidimensionale Y/C-Trennung sowie die reibungslose, glatte I/P-Motion-Konvertierungstechnologie sorgen für lebendige Videobilder.

#### ● **DVI-D Anschluss, der den digitalen Ausgang unterstützt\***

Ausgestattet mit einem DVI-D Anschluss als digitalen Eingang Dieser kann auch an einen digitalen Computerausgang angeschlossen werden.

# **Inhalt**

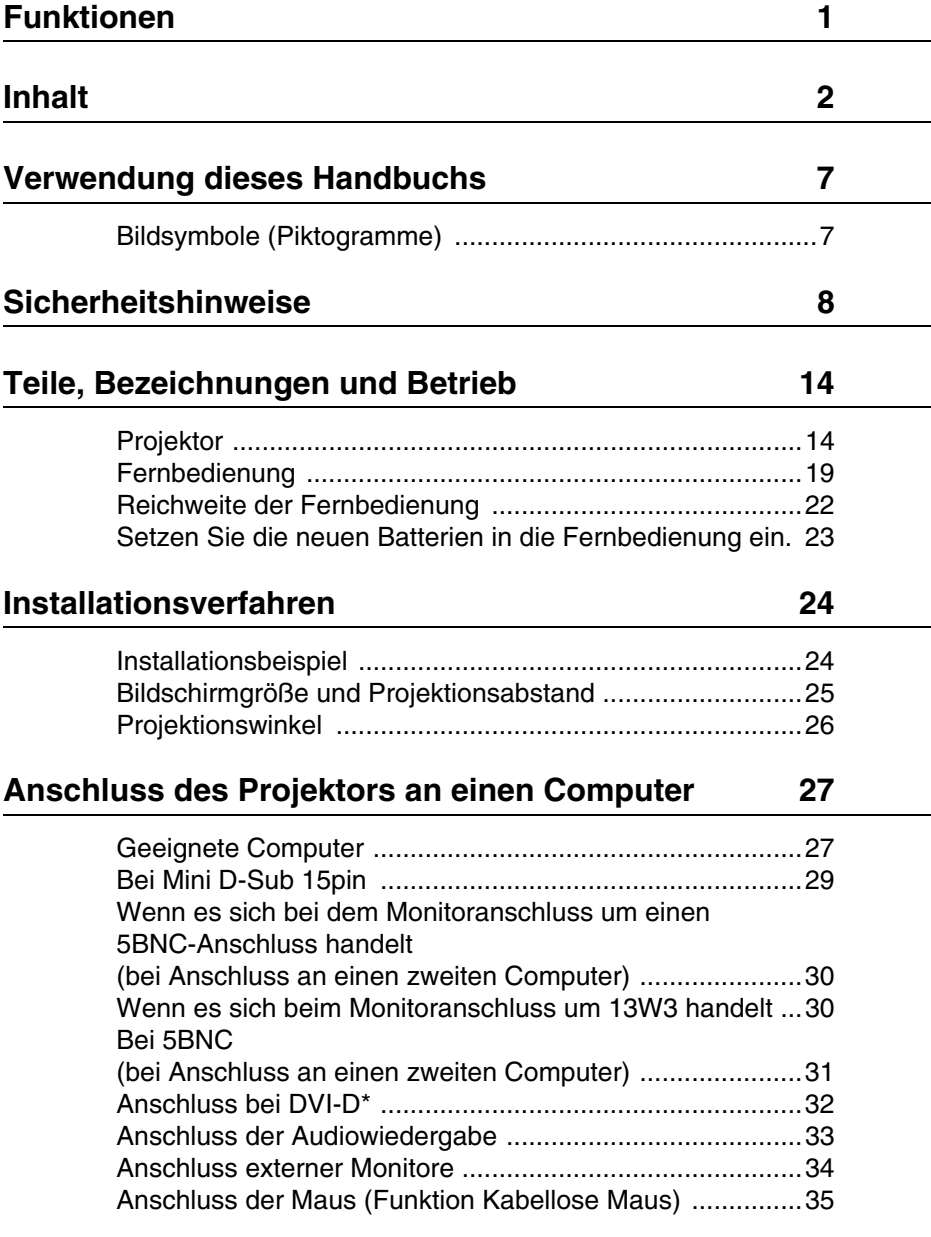

## **Anschluss des Videoequipments 37**

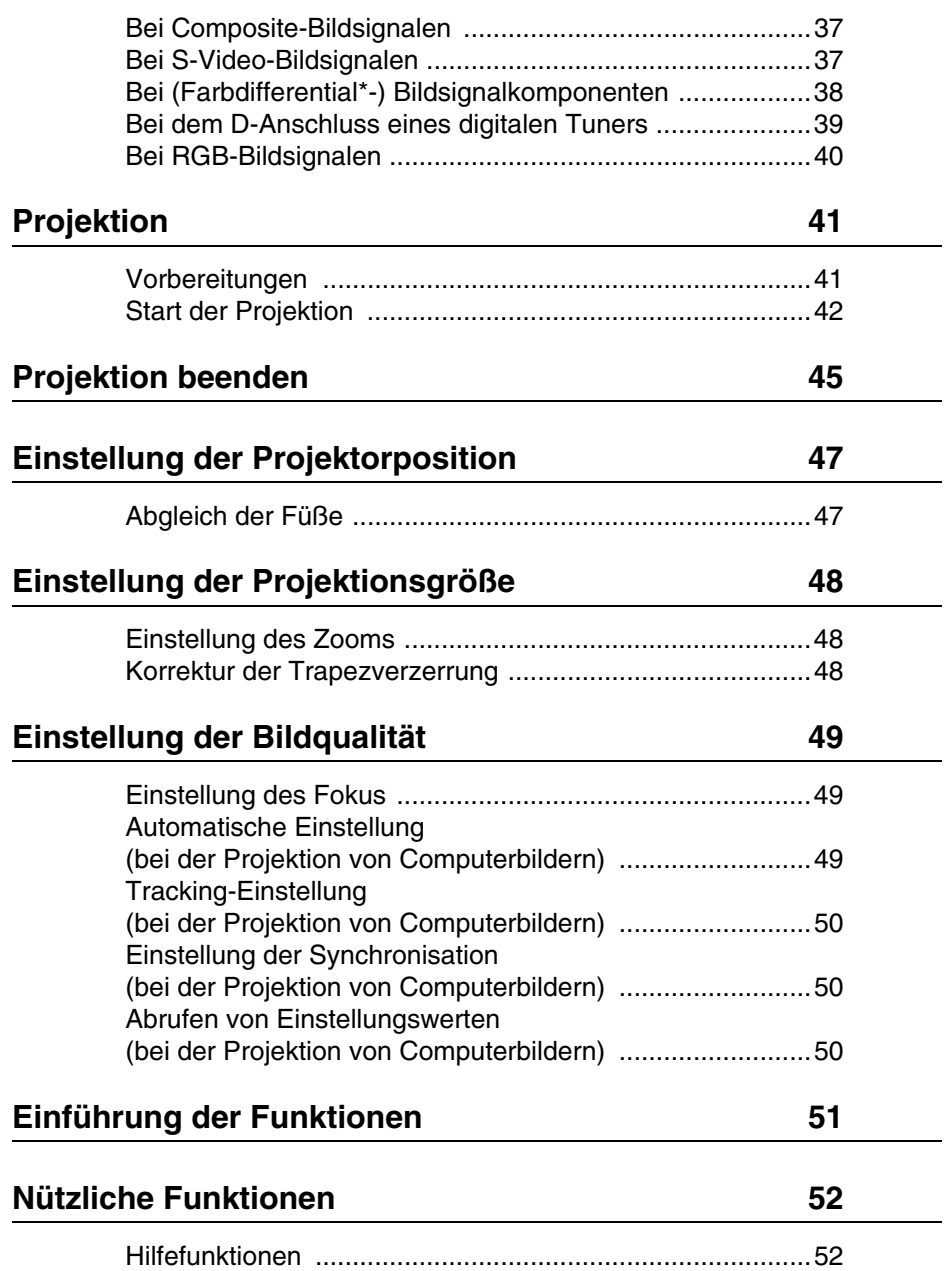

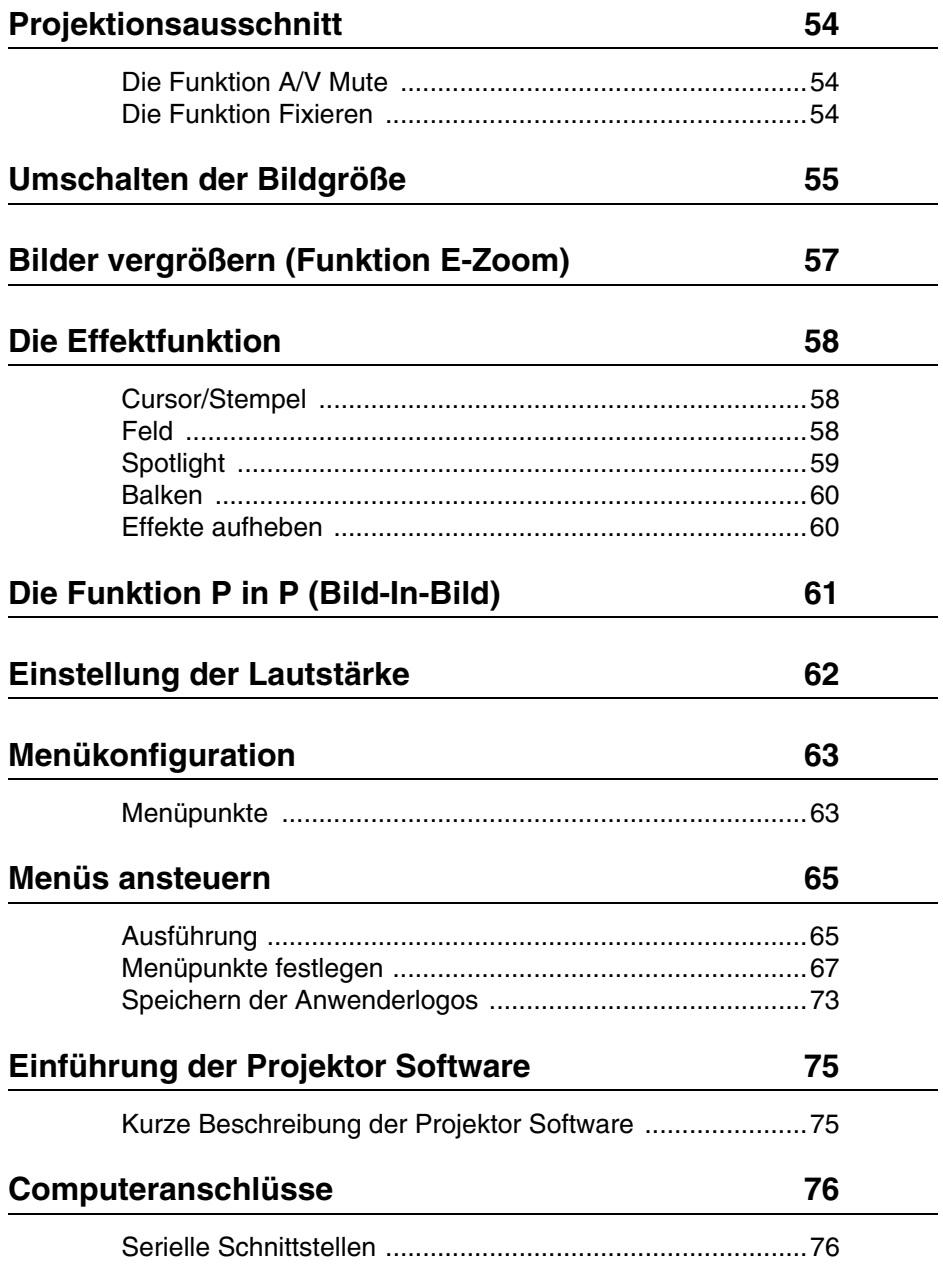

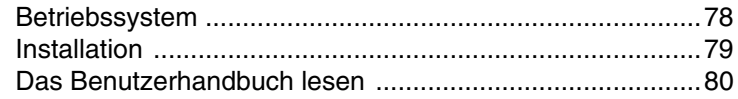

## Fehlerbehebung 81

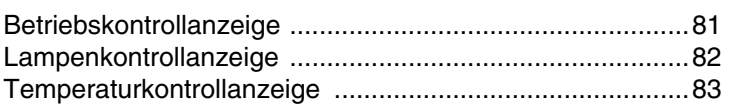

## **Wenn sich das Problem anhand der Kontrollanzeigen nicht beheben lässt 84**

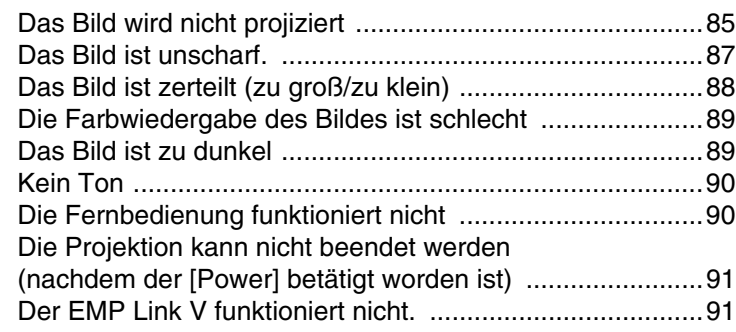

## **Reinigung von Projektor, Linse, und Luftfilter 92**

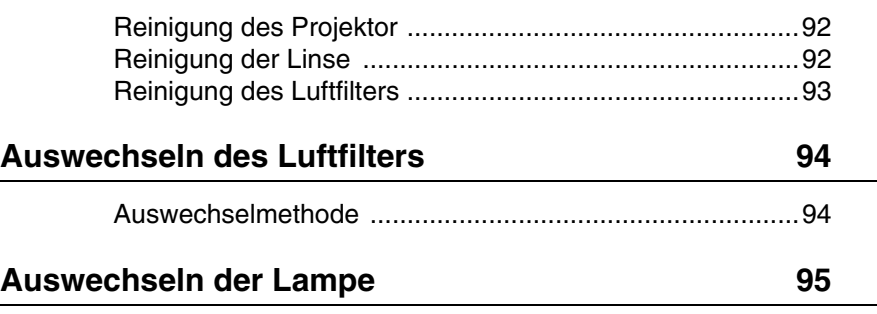

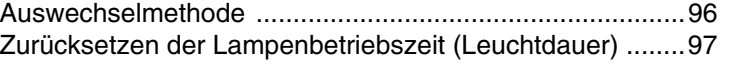

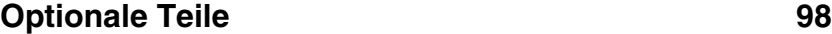

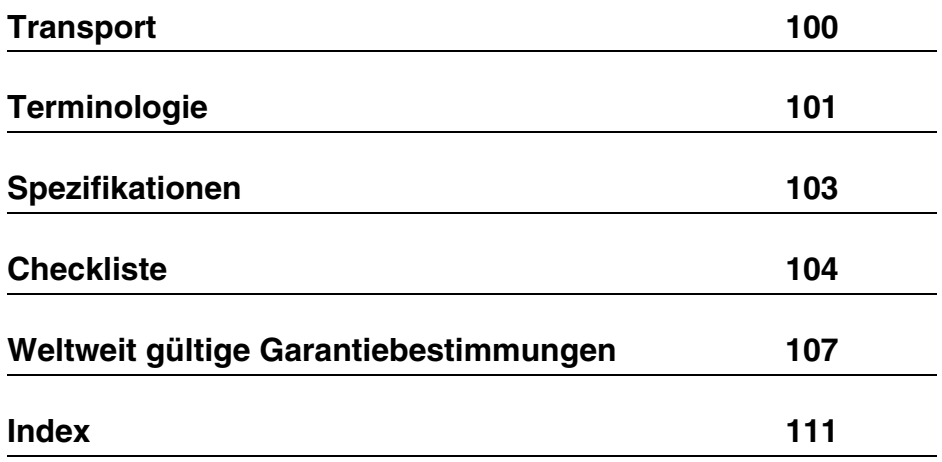

## **Bildsymbole (Piktogramme)**

In diesem Handbuch und auf dem eigentlichen Produkt finden sich eine Vielzahl von Bildern, um die sichere und sachgemäße Handhabung des Projektors zu gewährleisten und um Verletzungen und Schäden an den Geräten zu vermeiden. Beispiele für diese Anzeigen finden Sie weiter unten. Stellen Sie sicher, dass Sie alle Hinweise und Anzeigen verstanden haben, bevor Sie dieses Handbuch lesen.

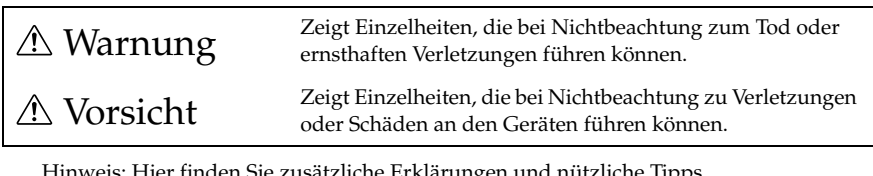

Hinweis: Hier finden Sie zusätzliche Erklärungen und nützliche Tipps.

Referenz: Hier wird auf Referenzseiten verwiesen

\*Verweis auf die Terminologie

\*Die Verwendung der Begriffe "das Gerät" und "der Projektor" in diesem Handbuch Die Begriffe "das Gerät" und "der Projektor" werden im gesamten Handbuch verwendet. Diese Begriffe umfassen auch das im Lieferumfang des Projektors enthaltene Zubehör und andere, optional erhältliche Produkte.

\*Der Projektionsabstand für Illustrationen und Bildschirmgrößen beziehen sich auf die Verwendung einer Standardlinse.

# **Sicherheitshinweise**

Lesen und befolgen Sie die folgenden Sicherheitshinweise für die sichere Verwendung des Equipments.

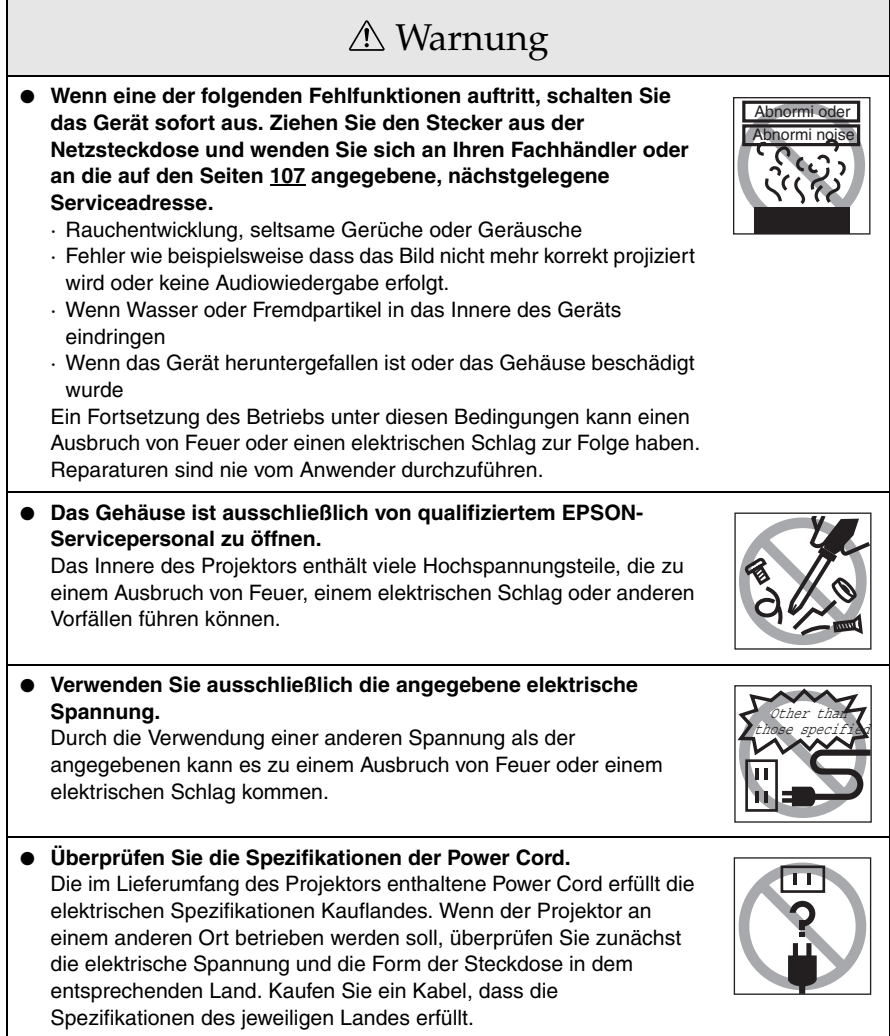

# Warnung

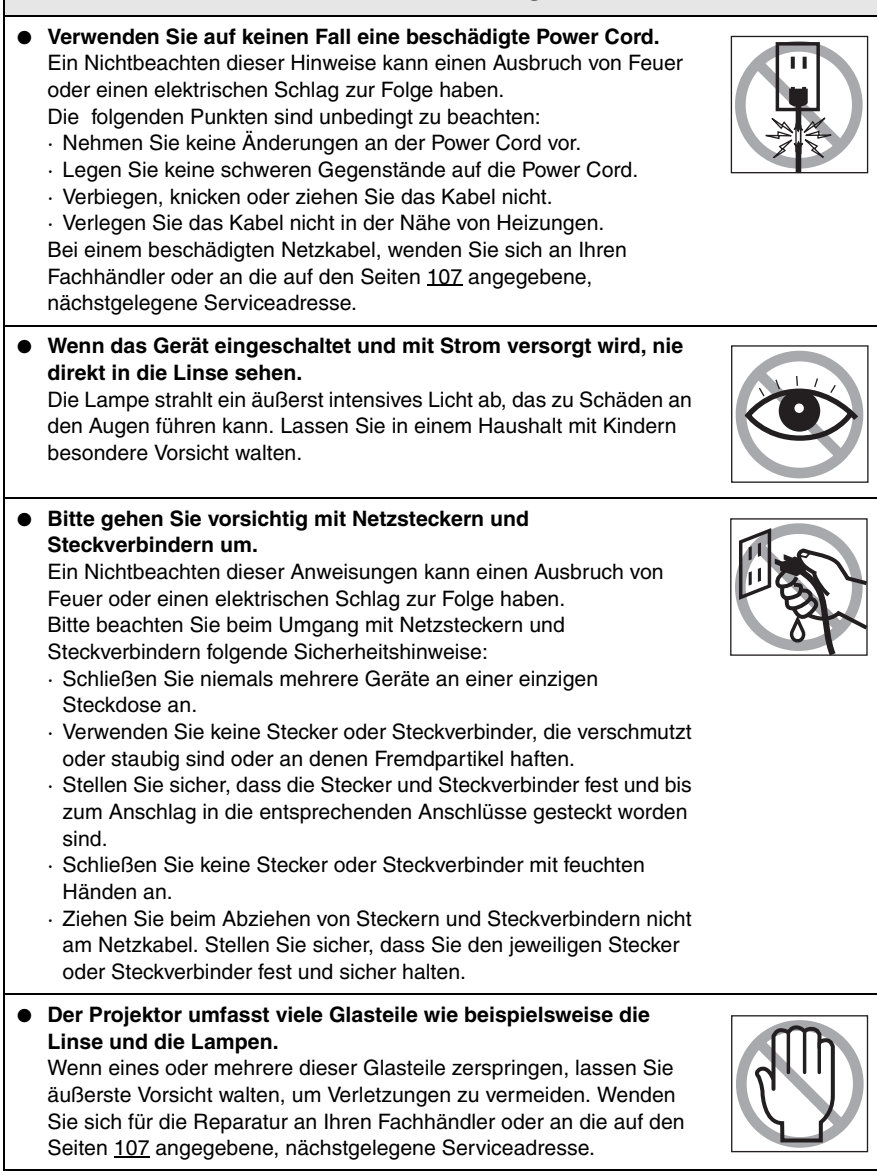

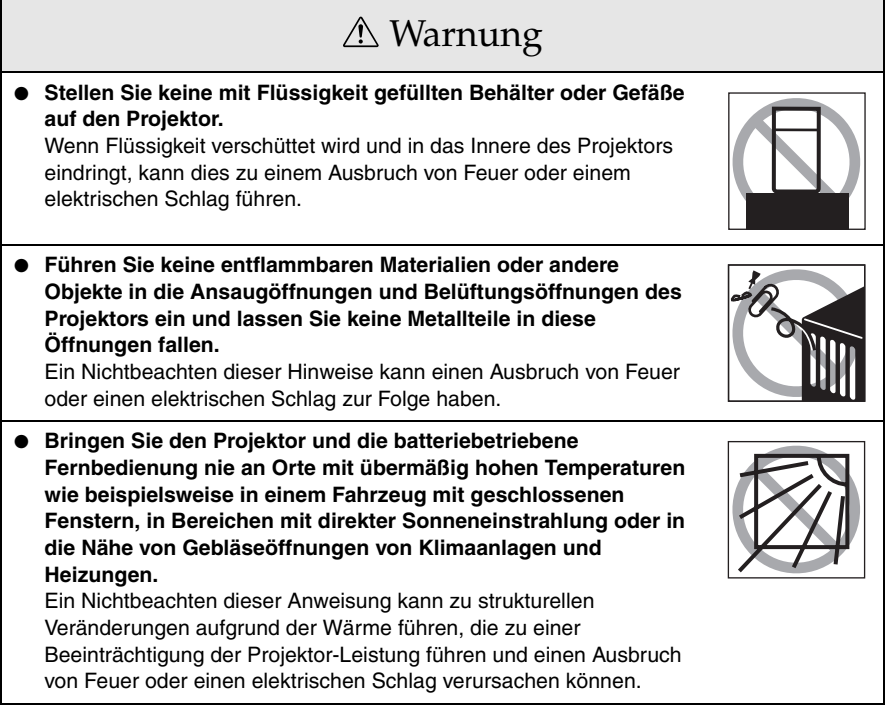

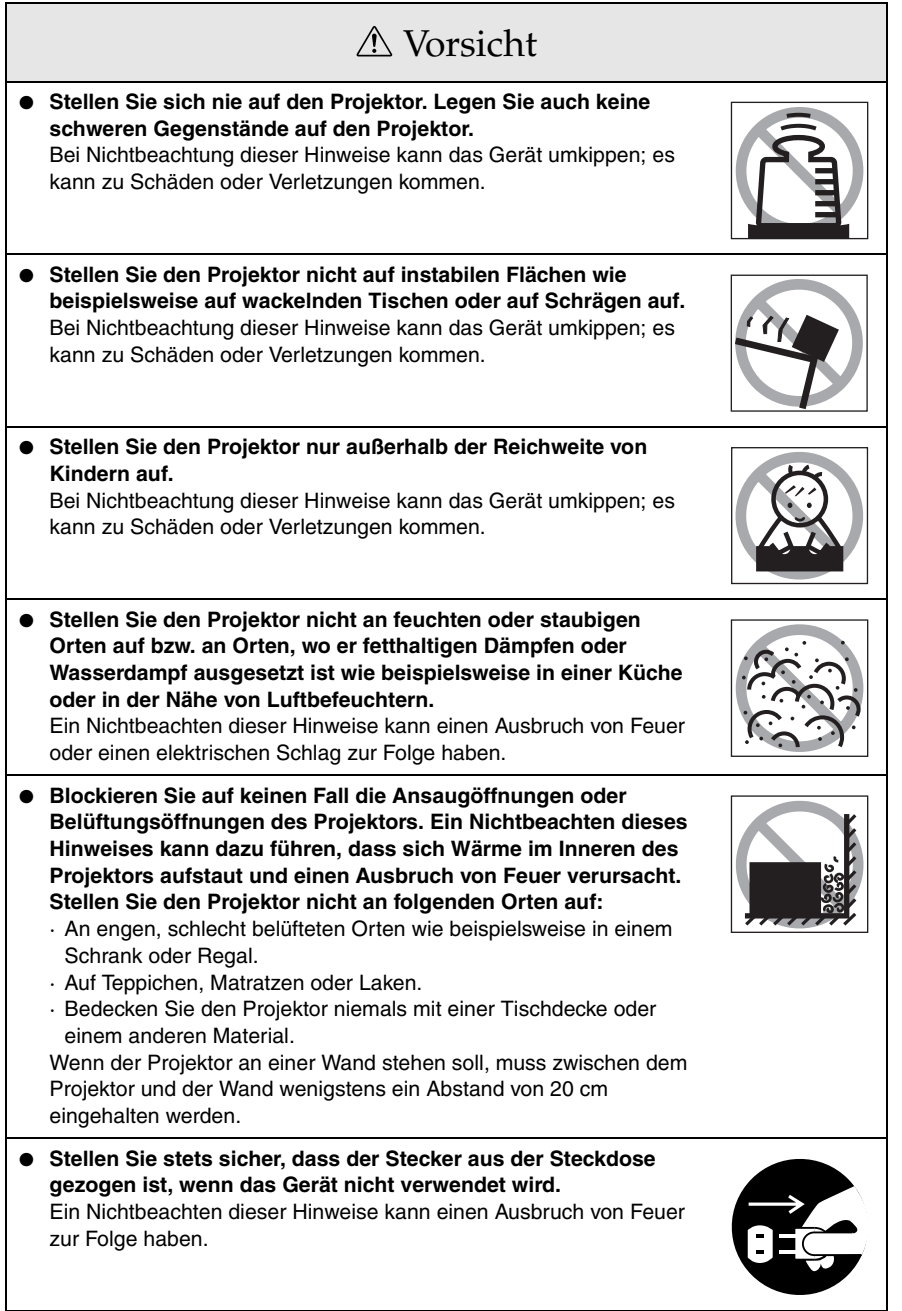

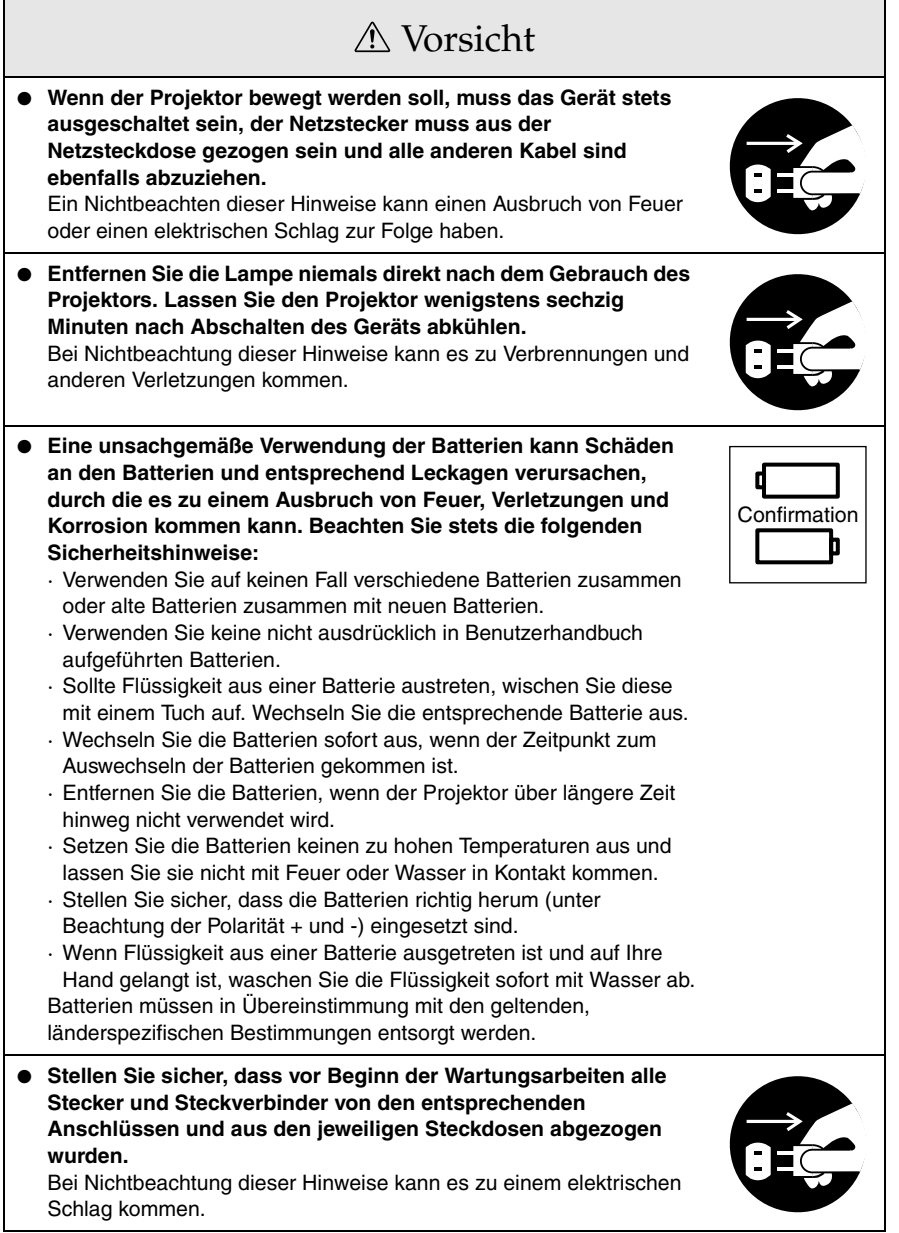

## Sicherheitshinweise

- **Der Einsatz des Projektors außerhalb des zulässigen Temperaturbereichs (+5C° bis 40C°) kann dazu führen, dass die Anzeige instabil ist und dass der Lüfter zu stark beansprucht wird, wodurch es zu Schäden am Equipment kommen kann.**
- **Das Lagern des Projektors außerhalb des zulässigen Temperaturbereichs (-10C° bis 60C°) kann zu Schäden und thermischen Verformungen des Gehäuses führen. Achten Sie besonders darauf, dass Sie das Equipment nie über längere Zeit direkter Sonneneinstrahlung aussetzen.**
- **Betreiben Sie den Projektor nicht, wenn die Linsenabdeckung noch angebracht ist. Die von der Linse erzeugte Wärme kann zu Verformungen der Linsenabdeckung führen.**
- **Die Flüssigkristallanzeige wurde mit Hochpräzisionstechnologie entwickelt und enthält mehr als 99,99% aktive Pixel. Die Möglichkeit besteht jedoch, dass 0,01% der Pixel fehlen bzw. ständig leuchten.**

# **Teile, Bezeichnungen und Betrieb**

## **Projektor**

● **Vorderseite**

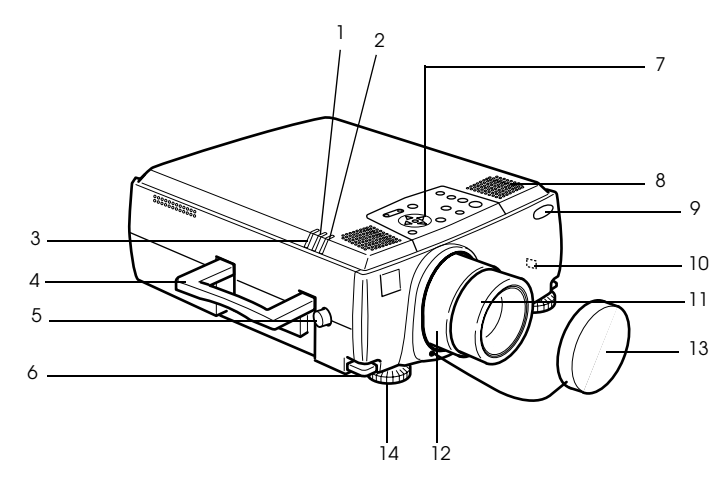

- **1 Lampenkontrollanzeige**
- **2 Betriebskontrollanzeige**
- **3 Temperaturkontrollanzeige**
- **4 Handgriff**
- **5 Linsenstellknopf**
- **6 Fußabgleichhebel**
- **7 Bedienfeld**
- **8 Lautsprecher**
- **9 Fernbedienungsempfänger**
- **10 Anti-Diebstahl-Sperre (siehe Seite 102)**
- **11 Fokusring**
- **12 Zoomring**
- **13 Linsenabdeckung**
- **14 Vorderer Fuß**

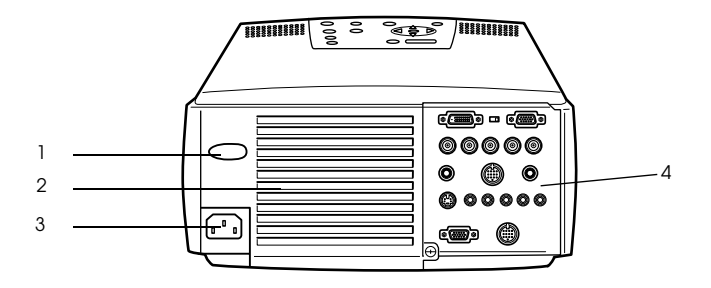

- **1 Fernbedienungsempfänger**
- **2 Lüfter**
- **3 Netzanschluss**
- **4 E/A Anschluss**
- **Rückseite**

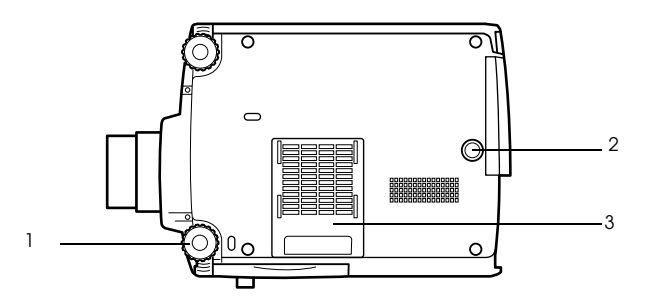

- **1 Vorderer Fuß**
- **2 Hinterer Fuß**
- **3 Luftfilter (Ansaugeinlass)**

#### **Bedienfeld**

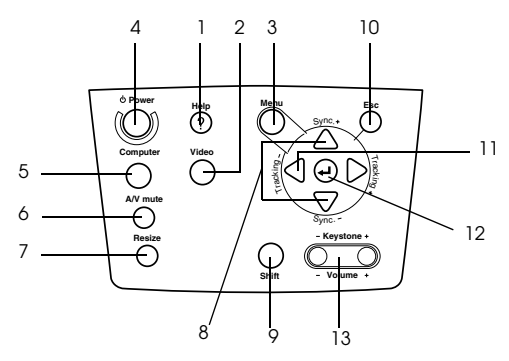

#### **1 Taste [Help] (siehe Seite 52)**

Zeigt Methoden zur Problemlösung an. Wählen Sie bei Problemen diese Taste.

#### **2 Taste [Video] (siehe Seite 43)**

Schaltet das Bild zwischen Videobild (Video), S-Video (S-Video) und Videosignalkomponenten (BNC (YCbCr, YPbPr)) um.

#### **3 Taste [Menu] (siehe Seite 65)**

Zeigt das Menü an und schließt es wieder.

## **4 Netzschalter [Power] (siehe Seite 42, 45 )**

Schaltet das Gerät ein bzw. aus.

#### **5 Taste [Computer] (siehe Seite 43)**

Schaltet das Bild von Computer #1 zwischen den Bildoptionen BNC (RGB) und IM2 um.

#### **6 Taste [A/V Mute] (siehe Seite 54)**

Schaltet sowohl Bild als auch Ton vorübergehend aus. Die Projektion wird wiederaufgenommen, wenn diese Taste mehr als einmal betätigt wird oder wenn der Lautstärkeregler betätigt bzw. das Menü aufgerufen wird. Anwenderlogos können auch im Modus Mute für die Projektion eingerichtet werden.

#### **7 Taste [Resize] (siehe Seite 55)**

Schaltet bei der Anzeige von Computerbildern zwischen der Fensteranzeige und der Anzeige Größe ändern (Resize) um. Schaltet bei der Anzeige von Videobildern das Längenverhältnis zwischen 4:3 und 16:9 um.

#### **8 Taste [Sync] (siehe Seite 50)**

Nimmt die notwendigen Einstellungen vor, wenn der Bildschirm den Fokus verliert oder flackert. Diese Taste funktioniert als Pfeiltaste auf bzw. Pfeiltaste ab, wenn das Menü oder ein Hilfetext angezeigt werden.

#### **9 [Shift]-Taste (siehe Seite 62)**

Wenn diese Taste zusammen mit der Taste [Volume (Keystone)] betätigt wird, justiert sie die Lautstärke.

#### **10 [ESC]-Taste (siehe Seite 66)**

Beendet die derzeit verwendeten Funktionen. Wenn diese Taste betätigt wird, während ein Menü oder Hilfetext angezeigt wird, wechselt der Bildschirm zurück zum vorherigen Bildschirm.

#### **11 Taste [Tracking] (siehe Seite 50)**

Führt, wenn Streifen auf dem Bildschirm erscheinen, die notwendigen Justierungen durch. Wenn diese Taste betätigt wird, während ein Menü oder Hilfetext angezeigt wird, verschiebt er die Anzeige nach rechts bzw. nach links.

#### **12 [ Taste (Enter)] (siehe Seite 49, 65)**

#### 16 - Teile, Bezeichnungen und Betrieb

- · Legt die Menüpunkte fest und wechselt auf eine niedrigere Ebene.
- · Optimiert das Computerbild, sofern weder ein Menü noch ein Hilfetext angezeigt werden.
- (Schaltet die Eingangsauflösung in der Einstellung [Manuell] in den Modus [Automat.].

#### **13 Taste [Keystone] (siehe Seite 48)**

Führt die notwendigen Justierungen durch, wenn sich der Bildschirm zu einer Trapezform verzieht.

#### ● **E/A Anschluss**

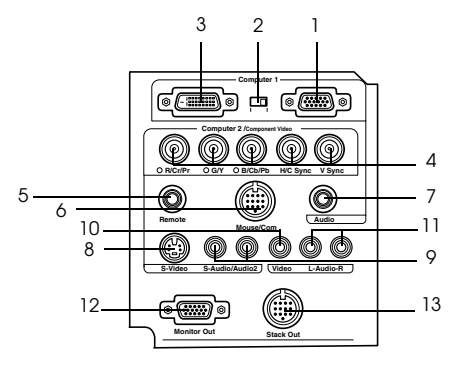

#### **1 Computer #1 Mini D-Sub 15pin Anschluss**

Eingang für die analogen Computersignale

#### **2 Umschalter**

Schaltet den gültigen Computer #1 Port entweder zum Mini D-Sub 15pin Port (analog) oder zum DVI-D Port (digital) um. Betätigen Sie den Schalter mit der Spitze eines Kugelschreibers oder mit einem anderen spitzen Objekt.

#### **3 Computer #1 DVI-D Anschluss**

Eingang für die digitalen Computersignale

#### **4 Computer #2 BNC Anschluss**

 $\cdot$  R/Cr/Pr  $\cdot$  G/Y  $\cdot$  B/Cb/Pb  $\cdot$  H/C Sync  $\cdot$  V Sync Eingang für die BNC-Bildsignale des Computers, der Bildsignalkomponenten des A/V-Equipments (Farbdifferentialsignal) oder die RGB-Bildsignale.

#### **5 Remote Anschluss**

Anschluss für den optional erhältlichen Fernbedienungsempfänger (ELPST04)

#### **6 Mouse/Com Anschluss**

Errichtet eine Verbindung zum Computer, wenn die im Lieferumfang enthaltene Software für die als schnurlose Maus eingesetzte Fernbedienung verwendet werden soll.

#### **7 Audio #1 Anschluss**

Eingang für die Audiosignale des an der Computeranschluss #1 angeschlossenen Computers und A/V-Equipments.

#### **8 S-Video Anschluss**

Eingang für die S-Video-Bildsignale des A/V-Equipments.

#### **9 S-Video/Audio #2 Anschluss**

Eingang für die Audiosignale des am BNC Anschluss oder S-Video Anschluss angeschlossenen Computers oder A/V-Equipments.

Nur Ausgang für die Audiowiedergabe von angeschlossenen Computern und angeschlossener A/V-Equipment.

#### **10 Video Anschluss**

Eingang der Bildsignalkomponenten des A/V-Equipments.

Teile, Bezeichnungen und Betrieb - 17

#### **11 L-Audio-R Anschluss**

Eingang der Audiosignale des A/V-Equipments.

#### **12 Monitor Out Anschluss**

Ausgang fÿr die projizierten Bildsignale an einen externen Monitor (es erfolgt keine Ausgabe von Bildsignalen, wenn der Signaleingang von einem DVI-D Port erfolgt).

#### **13 Stack Out Anschluss**

Dieser wird während der Stapelprojektion verwendet\*.

## **Fernbedienung**

#### ● **Vorderseite**

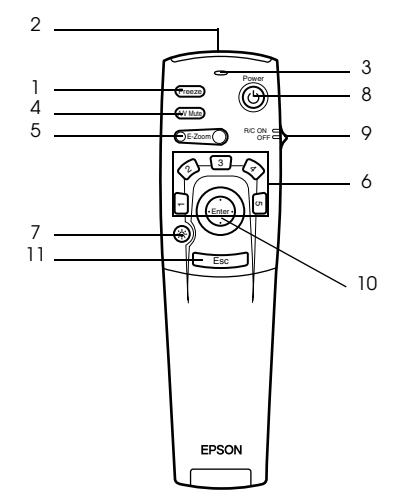

#### **1 Taste [Freeze] (siehe Seite 54)**

'Friert' das Bild vorübergehend ein. Betätigen Sie diese Taste nochmals, um den Modus Fixieren zu beenden.

#### **2 Empfangsbereich der Fernbedienung**

Ausgang der Signale der Fernbedienung

#### **3 Anzeige**

Leuchtet bei Ausgang der Signale der Fernbedienung auf.

#### **4 Taste [A/V Mute] (siehe Seite 54)**

Schaltet sowohl Bild als auch Ton vorübergehend aus. Die Projektion wird wieder aufgenommen, wenn diese Taste mehr als einmal betätigt wird oder wenn der Lautstärkeregler betätigt wird. Anwenderlogos können auch im Modus Mute für die Projektion eingerichtet werden.

#### **5 Taste [E-Zoom] (siehe Seite 57, 61)**

Vergrößert das Bild mit Hilfe der Funktion E-Zoom. Vergrößert den jeweiligen Unterbildschirm bei Verwendung von P in P-Bildern. Betätigen Sie zum Abbrechen dieses Modus die [ESC]-Taste.

#### **6 Taste [Effect] (siehe Seite 58)**

Führt die zugewiesene Effektfunktion aus. Betätigen Sie zum Abbrechen dieses Modus die [ESC]-Taste.

#### **7 Taste [**  $\&$  **(Light)]**

Die Taste der Fernbedienung wird ca. 10 Sekunden lang beleuchtet.

#### **8 Netzschalter [Power] (siehe Seite 42, 45)**

Schaltet den Projektor ein bzw. aus.

#### **9 Schalter [R/C ON OFF] (siehe Seite 42, 46)**

Schaltet die Fernbedienung Unit ein bzw. aus. Wenn dieser Schalter nicht aktiviert ist [EIN (ON)], kann die Fernbedienung nicht eingesetzt werden.

#### **10 Taste [Enter] (siehe Seite 36, 65)**

- · Legt bei Betätigung die Menüpunkte fest und wechselt dann auf eine niedrigere Ebene. Bei Bewegungen nach oben, unten, links bzw. rechts wird diese zum Cursor, mit der sich die Menüpunkte auswählen lassen.
- · Wenn Computerbilder projiziert werden, wird diese Funktion durch Klicken mit der linken Maustaste ausgeführt. Bei Bewegung der Taste nach oben, nach unten, nach links oder rechts bewegt sich auch der Cursor.

#### **11 [ESC]-Taste (siehe Seite 36, 66)**

- · Beendet die derzeit verwendete Funktion. Wechselt zum vorherigen Bildschirm zurück, wenn weder ein Menü noch ein Hilfetext angezeigt werden.
- · Wenn Computerbilder projiziert werden, wird diese Funktion durch Klicken mit der rechten Maustaste ausgeführt.

#### ● **Abdeckungsinnenseite**

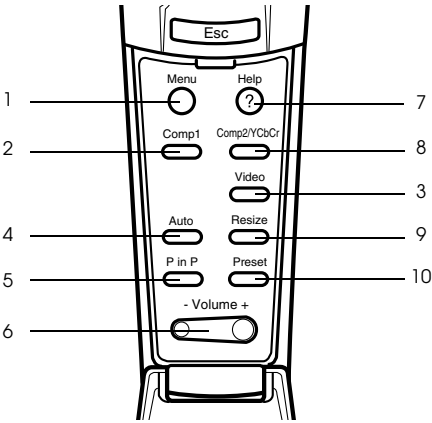

#### **1 Taste [Menu] (siehe Seite 65)**

Zeigt das Menü an und schließt es wieder.

#### **2 Taste [Comp1] (siehe Seite 43)**

Schaltet zum Bild von Computer #1 Anschluss um. (Schaltet zum DVI-D-Bild um, wenn der Schalter entsprechend eingestellt ist).

#### **3 Taste [Video] (siehe Seite 43)**

Schaltet um zwischen Videobildern (Video) und S-Videobildern (S-Video).

- **4 Taste [Auto] (siehe Seite 49)** Optimiert das Computerbild
- **5 Taste [P in P] (siehe Seite 61)**

Zeigt das Videobild innerhalb des Computerbilds oder Videobildes an bzw. zeigt das Videobild als Unterbildschirm an. Diese Funktion wird durch erneutes Betätigen der Taste aufgehoben.

 **6 Taste [Volume] (siehe Seite 62)**

Stellt die Lautstärke ein

 **7 Taste [Help] (siehe Seite 52)**

Zeigt Methoden zur Problemlösung an. Wählen Sie bei Problemen diese Taste.

#### **8 Taste [Comp2/YCbCr] (siehe Seite 43)**

Schaltet zwischen den Bildern vom BNC Anschluss um.

#### **9 Taste [Resize] (siehe Seite 55)**

Schaltet bei der Anzeige von Computerbildern zwischen der Fensteranzeige und der

Anzeige Größe ändern (Resize) um. Schaltet bei der Anzeige von Videobildern das Längenverhältnis zwischen 4:3 und 16:9 um.

#### **10 Taste [Preset] (siehe Seite 50)**

Ruft die vorgewählten Eingangseinstellungen des Computers auf.

● **Rückseite**

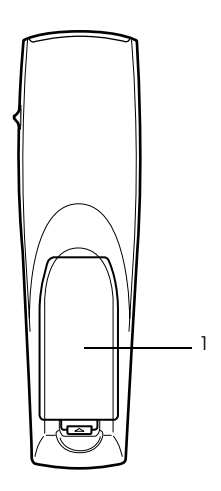

 **1 Batterieabdeckung**

## **Reichweite der Fernbedienung**

Je nach Entfernung und Winkel vom Lichtempfangsbereich des Hauptgeräts kann es vorkommen, dass die Fernbedienung nicht funktioniert. Stellen Sie sicher, dass die Fernbedienung nur unter folgenden Bedingungen verwendet wird:

### ● **Reichweite: Ungefähr 10 Meter**

● **Reichweite:**

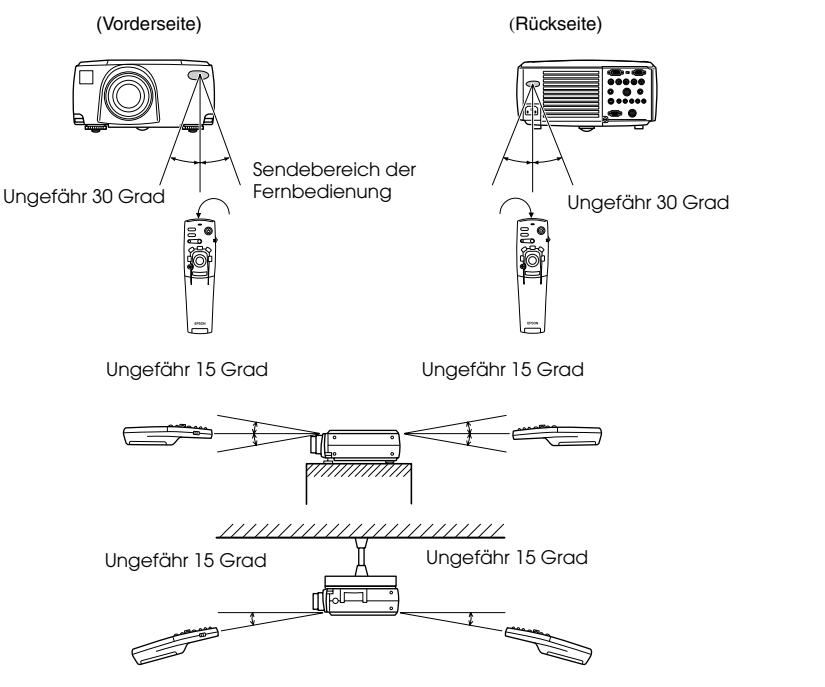

#### **Hinweis**

- · Stellen Sie vor dem Betrieb der Fernbedienung Unit sicher, dass der Schalter [R/C ON OFF] in die Stellung [EIN (ON)] gestellt ist.
- · Richten Sie die Fernbedienung auf den Empfangsbereich des Projektors.
- · Es kommt vor, dass die Reichweite (ungefähr 10 Meter) der Fernbedienung eingeschränkt ist, wenn Signale von dem jeweiligen Bildschirm reflektiert werden. Dies ist abhängig vom jeweiligen Bildschirmtyp.
- · Stellen Sie sicher, dass weder Sonnenlicht noch Fluoreszenzlicht direkt auf den Lichtempfangsbereich des Projektors fällt.
- · Wenn die Fernbedienung nicht funktioniert oder Fehlfunktionen aufweist, müssen möglicherweise die Batterien ausgewechselt werden. Wechseln Sie in diesem Fall die Batterien entsprechend aus.
- · Wenn das Gerät in einer Entfernung von 10 Metern oder mehr verwendet werden soll, verwenden Sie den optional erhältlichen Fernbedienungsempfänger.

## **Setzen Sie die neuen Batterien in die Fernbedienung ein.**

Die Batterien der Fernbedienung sind wie folgt einzusetzen:

## Vorsicht

Es dürfen nur unbenutzte Batterien desselben Typs verwendet werden.

#### **1 Entfernen Sie die Batterieabdeckung.**

Drücken Sie auf den Halteclip der Batterieabdeckung und heben Sie die Abdeckung dann nach oben ab.

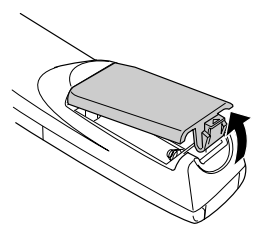

### **2 Setzen Sie die Batterien ein.**

Stellen Sie sicher, dass die Batterien korrekt mit den "+"- und "-" -Schildern auf der Fernbedienung ausgerichtet sind.

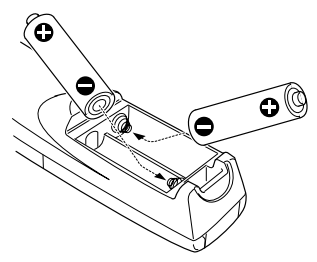

#### **3 Setzen Sie die Batterieabdeckung wieder ein.**

Drücken Sie auf die Batterieabdeckung bis diese einrastet.

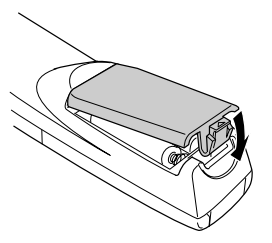

#### **Hinweis**

- · Für die Fernbedienung geeignete Batterien: Zwei dreizellige Alkali-Mangan-Batterien (LR6)
- · Die Batterien sollten bei einem Betrieb von dreißig Minuten jeden Tag ungefähr einmal alle drei Monate ausgewechselt werden.

# **Installationsverfahren**

Legt den Projektionswinkel und den Projektionsabstand für die am besten geeignete Bildschirmanzeige fest.

# Vorsicht

- · Blockieren Sie keinesfalls die Lüftungsausgänge oder den Luftfilter (Ansaugeinlass) auf der Rückseite des Projektors.
- · Es kommt vor, dass bei Betrieb des Projektors Fremdmaterialien oder Papier vor den Luftfilter gesaugt werden. Achten Sie besonders darauf, dies zu vermeiden.
- · Stellen Sie den Projektor nicht im direkten Luftstrom einer Klimaanlage oder Heizung auf.
- · Wenn der Projektor in Wandnähe aufgestellt werden soll, muss sich wenigstens ein Abstand von 20 cm zwischen Wand und Projektor befinden.
- · Bedecken Sie den Projektor nicht mit einer Tischdecke oder einem anderen Material.

## **Installationsbeispiel**

Der Projektor ist an einem passenden Ort aufzustellen, der den Installationsbedingungen und Projektionsmethoden entspricht.

#### **Projizierte Bilder von vorne betrachten**

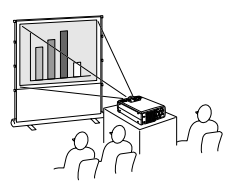

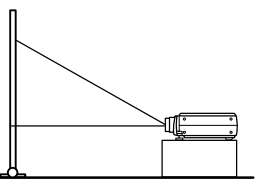

**Projizierte Bilder von vorne mit einem an der Decke montierten Projektor betrachten**

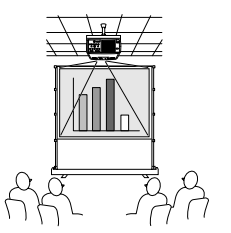

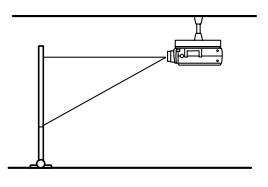

Verwenden Sie die optional erhältliche Deckenaufhängung und aktivieren Sie die Deckenaufhängungsparameter [EIN (ON)] (siehe Seite 71)

#### **Von oben auf halbtransparente Bildschirme projizierte Bilder betrachten**

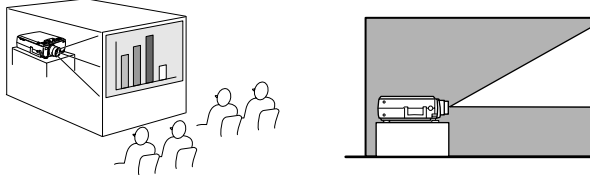

- · Setzen Sie den Parameter für die Rückprojektion auf [EIN (ON)] (siehe Seite 71)
- · Die Aufhängung an der Decke ist auch möglich unter Verwendung der optional erhältlichen Deckenaufhängung.

#### 24 - Installationsverfahren

## **Bildschirmgröße und Projektionsabstand**

Legt den Abstand fest, der für die erforderliche Bildschirmgröße zwischen Bildschirm und Linse vorhanden sein muss.

Die Standardlinse des Projektors ist ungefähr eine 1,4-fache Zoomlinse. Die größte Bildschirmgröße ist ungefähr 1,4 x die Größe des kleinsten Bildschirms.

Verwenden Sie die nachfolgend aufgeführte Tabelle als Referenz. Installieren Sie den Projektor so, dass die Bildschirmgröße kleiner ist als der eigentliche Bildschirm.

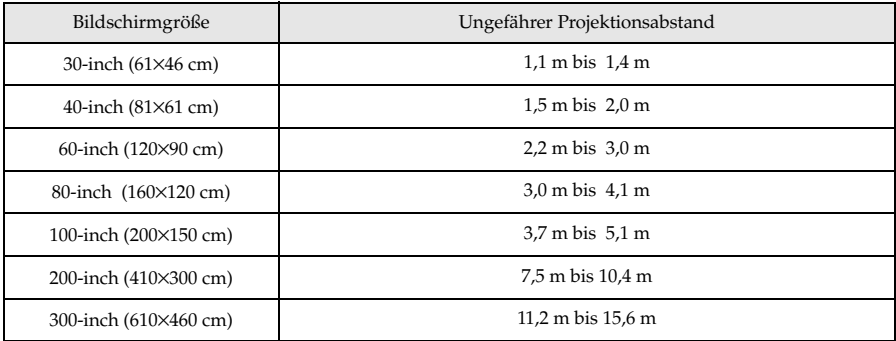

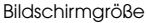

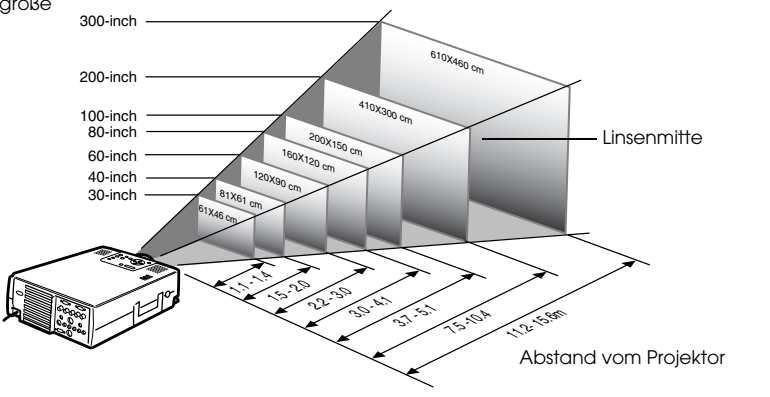

#### **Hinweis**

- · Die oben aufgeführten Projektionsabstände beziehen sich auf die Verwendung einer Standardlinse. Wenn optional erhältliche Linsen verwendet werden, lesen Sie bitte die entsprechenden Absätze in den jeweiligen Benutzerhandbüchern.
- · Der Bildschirm wird kleiner, wenn die Funktion Korrektur der Trapezverzerrung verwendet wird.

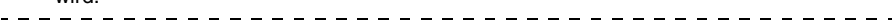

## **Projektionswinkel**

Der optimale Projektionsbildschirm wird in der Mitte der Projektor-Linse und im rechten Winkel zum Bildschirm platziert.

#### **Seitenansicht**

\* Die Projektionsposition kann mit der Linsenwechselfunktion nach oben bzw. nach unten verschoben werden.

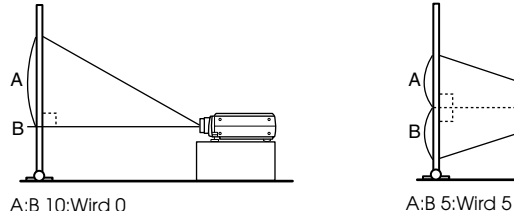

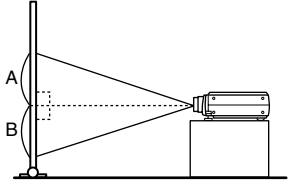

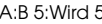

#### **Draufsicht oder Druntersicht**

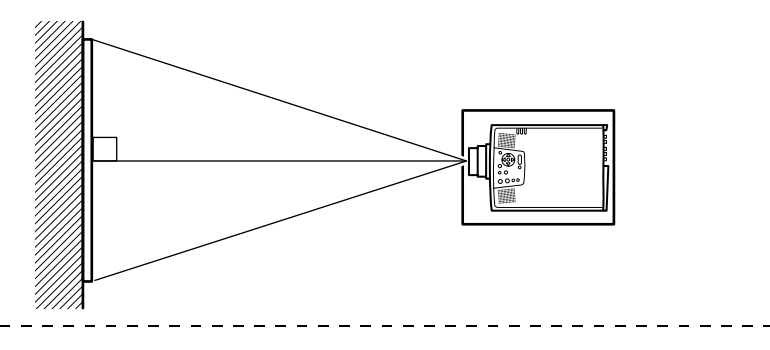

#### **Hinweis**

Obgleich die Projektorposition mit dem Fußabgleichhebel eingestellt werden kann (siehe Seite 47), verzerrt sich der Bildschirm trapezfsrmig. Justieren Sie in diesem Fall die Trapezverzerrung mit der Funktion Korrektur der Trapezverzerrung (siehe Seite 48).

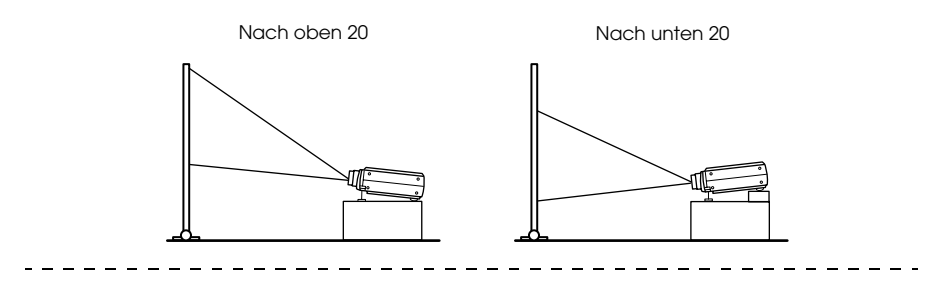

# **Anschluss des Projektors an einen Computer**

Schalten Sie den Projektor und den Computer aus, bevor Sie den Anschluss vornehmen.

## **Geeignete Computer**

Es gibt Computer, mit denen eine Projektion nicht möglich ist, sowie Computer, die nicht zu Projektionszwecken verwendet werden können, obgleich eine physikalische Verbindung erstellt werden konnte. Stellen Sie zunächst sicher, dass eine Verbindung zum jeweiligen Computer errichtet werden kann.

#### ● **Bedingungen für geeignete Computer**

#### **Bedingung 1: Der Computer muss über einen Bildsignalausgang verfügen**

Stellen Sie sicher, dass der Computer über Anschlüsse wie beispielsweise [RGB-Ausgang], den [Monitorausgang] und den [Videoausgang] verfügt, die Bildsignale ausgeben können . Wenn Sie bei der Überprüfung Schwierigkeiten haben, lesen Sie bitte das Kapitel über den Anschluss eines externen Monitors in Ihrem Computerhandbuch.

Es gibt Computer wie beispielsweise kombinierte Computer-/Monitormodelle und Laptopmodelle, bei denen keine derartigen Verbindungen möglich sind, bzw. für die optional erhältliche, externe Ausgänge zusätzlich gekauft werden müssen.

#### **Hinweis**

Je nach Computer kann es vorkommen, dass der Bildsignalausgang mit der Anschlusstaste ( $\Xi\Box$  etc.) bzw. den jeweiligen Einstellungen umgeschaltet werden muss.

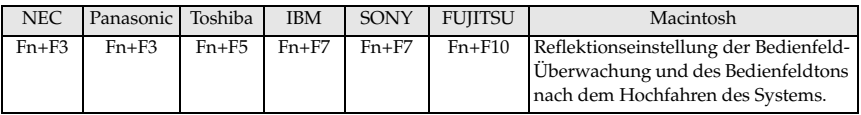

Die oben aufgeführte Tabelle führt Beispiele für bestimmte Produkte auf. Weitere Einzelheiten finden Sie in Ihrem Computerhandbuch.

#### **Bedingung 2: Die Computerauflösung und -frequenz muss sich innerhalb der in der Tabelle auf der folgenden Seite aufgeführten Grenzparameter befinden.**

Es ist keine Projektion möglich, wenn der Computer die in der Tabelle auf der nächsten Seite aufgeführten Auflösungen und Frequenzen des Ausgangsbildsignals nicht unterstützt (in einigen Fällen ist eine Bildausgabe möglich, jedoch keine optimale Projektion).

Stellen Sie sicher, dass die Bildsignalauflösung und -frequenz mit den Angaben im Computerhandbuch übereinstimmt.

Es gibt auch Computer, für die sich die Ausgangsauflösung anpassen lässt. Ändern Sie in diesem Fall die Parameter so, dass sie sich innerhalb der in der Tabelle auf der nächsten Seite aufgeführten Grenzparameter befinden.

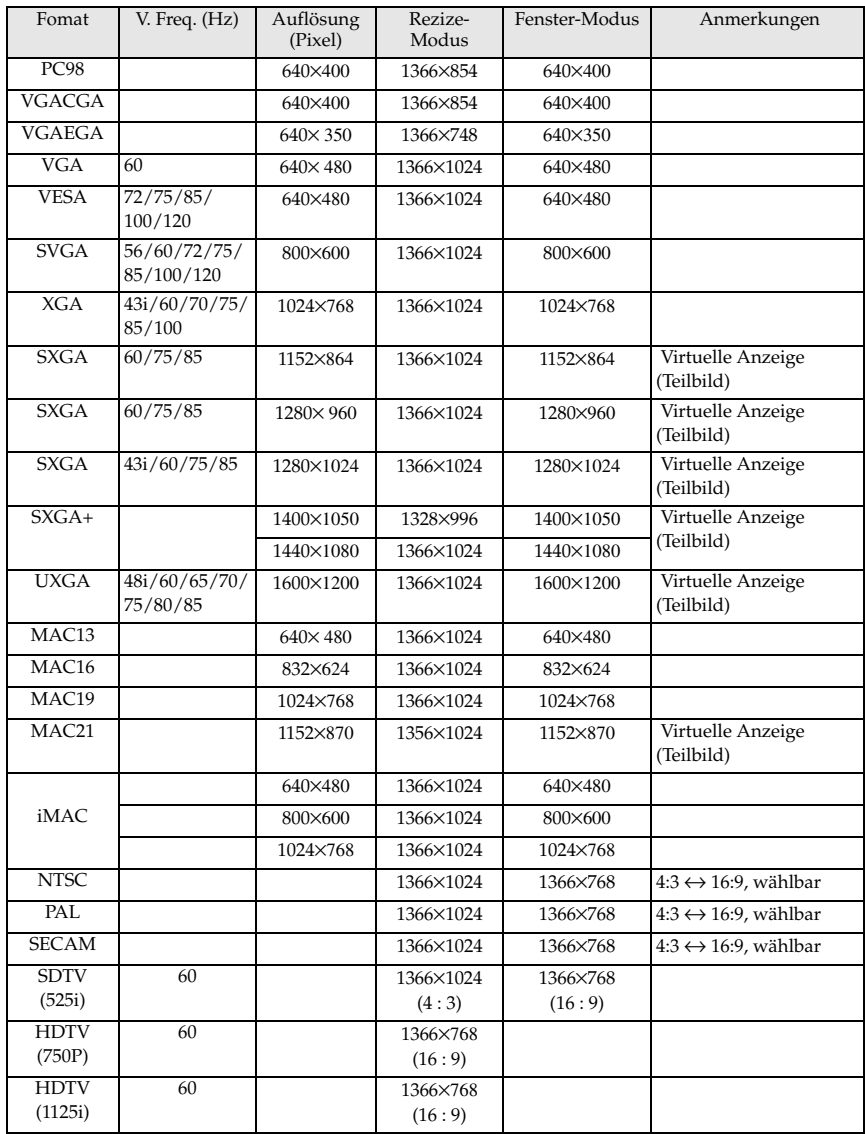

## **Bei Mini D-Sub 15pin**

## Vorsicht

- · Schalten Sie den Projektor und den Computer aus, bevor Sie den Anschluss vornehmen. Bei Nichtbeachtung dieser Hinweise kann es zu Schäden kommen.
- · Stellen Sie vor dem Anschließen sicher, dass die Form des Kabelsteckers mit der des Anschlusses übereinstimmt. Wenn ein Anschließen trotz unterschiedlicher Form von Stecker und Anschluss unter übermäßiger Krafteinwirkung erzwungen wird, kann dies zu Fehlfunktionen und Schäden an der Ausrüstung führen.
- · Schließen Sie den Computer Monitor Anschluss des mit dem im Lieferumfang enthaltenen Kabel am Computer #1 Anschluss mini D-Sub 15anschluss des Projektors an.
- · Stellen Sie den Schalter mit der Spitze eines Kugelschreibers oder mit einem anderen spitzen Objekt in die Position Analog (nach rechts) .
- **Wenn es sich bei dem Monitoranschluss um einen Mini D-Sub 15pin handelt:**

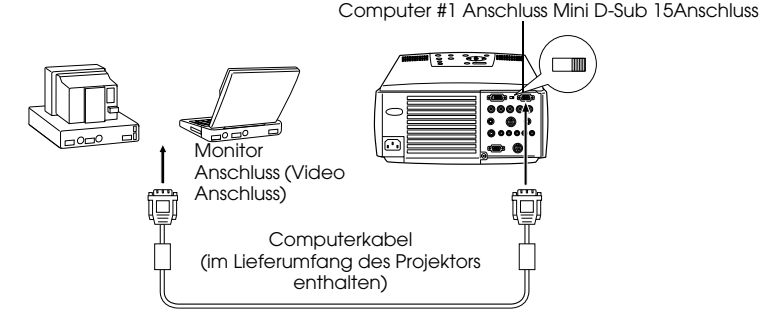

## **Wenn es sich bei dem Monitoranschluss um einen 5BNC-Anschluss handelt (bei Anschluss an einen zweiten Computer)**

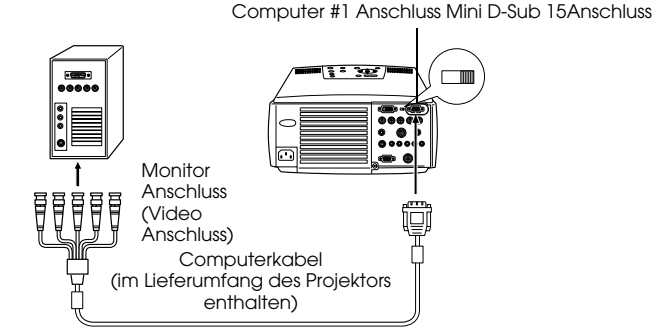

#### **Hinweis**

- · Binden Sie keinesfalls das Netzkabel mit dem Computerkabel zusammen. Bei Nichtbeachtung dieser Hinweise kann es zu Fehlfunktionen kommen.
- · Je nach Computeranschluss und Computerstandort kann ein Adapter erforderlich sein. Weitere Einzelheiten finden Sie in Ihrem Computerhandbuch.
- · In manchen Fällen ist für den Anschluss an einem Macintosh der optional erhältliche Mac Desktop Adapter bzw. der Mac Monitor Adapter erforderlich.
- · Wenn zwei Computer angeschlossen werden sollen, kann dies sowohl am Computer #1 Anschluss als auch am Computer #2 Anschluss erfolgen.

## **Wenn es sich beim Monitoranschluss um 13W3 handelt**

Wenn für den Anschluss des Computer Monitor Anschluss an einer Workstation der 13W3 Anschluss verwendet werden soll, ist der Computer #1 Anschluss darüber hinaus über das Adapterkabel mit dem Anschluss D-Sub 15pin zu verbinden.

- · Der Computer #1 Anschluss Mini D-Sub 15 Anschluss am Projektor ist am Computer Monitor Anschluss (13W3) über das 13W3 ↔D-Sub 15 Anschlusskabel (im Handel erhältlich) angeschlossen.
- · Stellen Sie den Schalter mit der Spitze eines Kugelschreibers oder mit einem anderen spitzen Objekt in die Position Analog (nach rechts) .

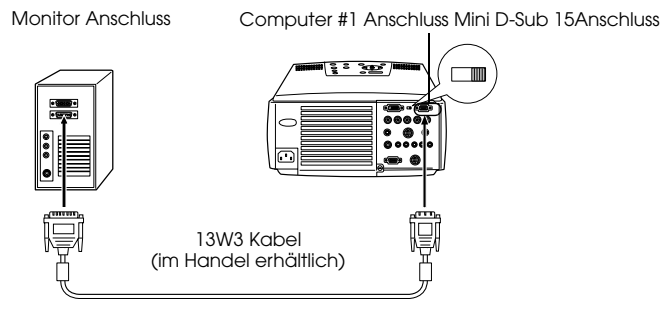

## **Bei 5BNC (bei Anschluss an einen zweiten Computer)**

Schließen Sie den Computer Monitor Anschluss mit dem im Lieferumfang enthaltenen Computerkabel am Computer #2 BNC Anschluss an.

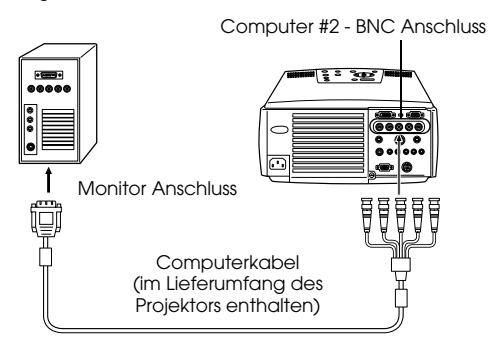

#### **Hinweis**

- · Stellen Sie den BNC-Parameter nach dem Erstellen der Verbindung auf [RGB] ein (siehe Seite 69).
- · Wenn es sich bei dem Computer Monitor Anschluss um einen 5BNC handelt, schließen Sie diesen über ein 5BNC <--> 5BNC Kabel (im Handel erhältlich) an.
- · Wenn zwei Computer angeschlossen werden sollen, kann der Anschluss kann sowohl am Computer #1 Anschluss sowie am Computer #2 Anschluss erfolgen.

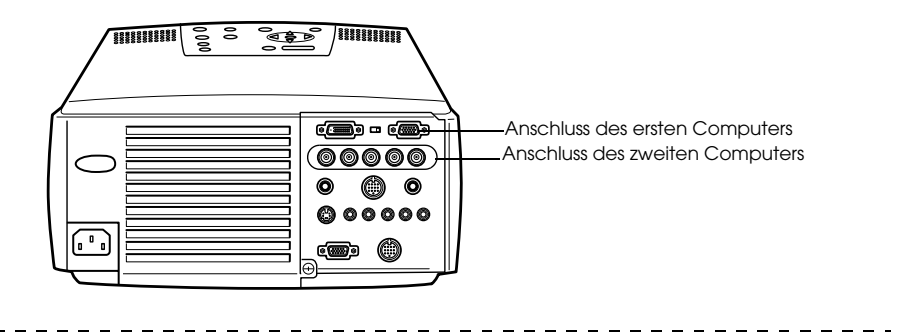

## **Anschluss bei DVI-D\***

Digitale Signale werden ohne Anpassung an den Projektor gesendet, wenn der Computer über eine digitale Videokarte für Flüssigkristalldisplays verfügt.

· Schließen Sie den digitalen Computerausgang über das optional erhältliche digitale Videokabel am Computer #1 DVI-D Anschluss des Projektors an. Wählen Sie das Kabel entsprechend der Form des Computer Anschluss (DVI-D/DFP) aus.

Stellen Sie den Schalter mit der Spitze eines Kugelschreibers oder mit einem anderen spitzen Objekt in die Position Digital (nach links).

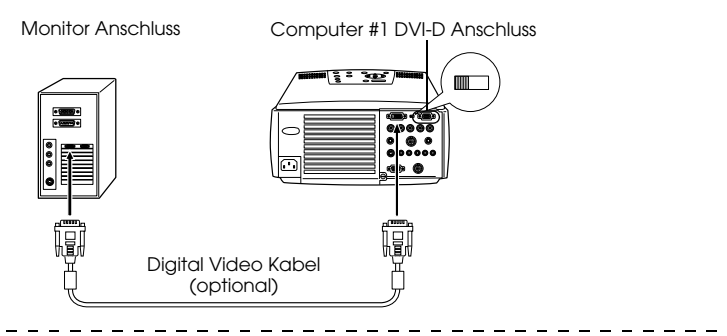

#### **Hinweis:**

In einigen Fällen muss der Computer für das Umschalten des Computerausgangs zum DVI-D Anschluss eingerichtet werden. Weitere Einzelheiten finden Sie in Ihrem Computerhandbuch.

## **Anschluss der Audiowiedergabe**

Der Projektor verfügt über eingebaute Lautsprecher, die eine Ausgangsleistung von maximal 3 W haben. Es ist möglich, die Audiowiedergabe des Computers auf die Lautsprecher des Projektors zu schalten.

#### ● **Anschluss des Computers am Computer #1 Anschluss**

Schließen Sie den Audio Output Anschluss des Projektors (Stereo-Minibuchse) über das im Lieferumfang erhältliche Audiokabel am Audio Output Anschluss des Computers an.

Audio Output Anschluss des Computers

Audio Anschluss

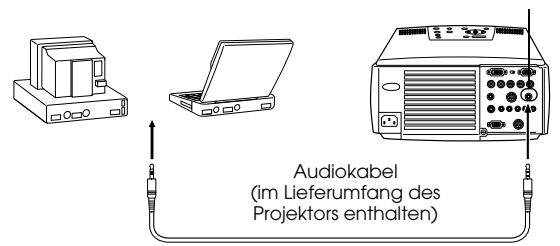

#### ● **Anschluss des Computers am Computer #2 Anschluss**

Schließen Sie den S-Audio-/Audio #2 Anschluss des Projektors (RCA-Pin-Buchse) über das im Lieferumfang erhältliche RCA Audiokabel (rot/weiss) am Audio Anschluss des Computers an.

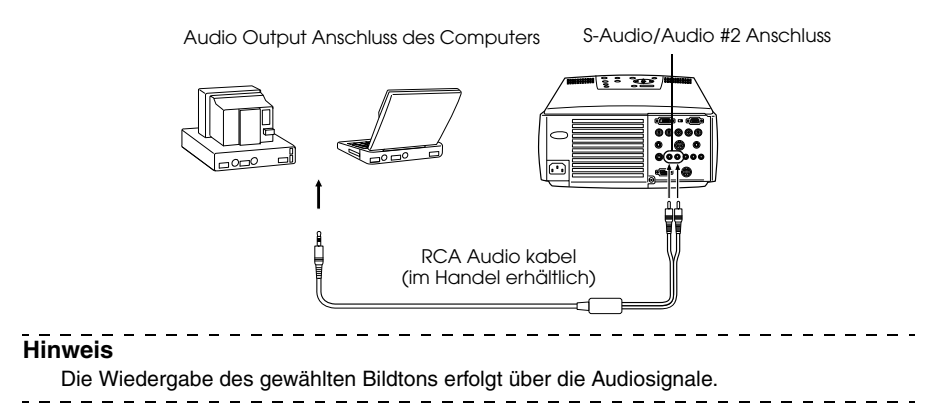

## **Anschluss externer Monitore**

Es ist möglich, das mit dem Projektor projizierte Bild gleichzeitig auf einem Computer anzuzeigen. Schließen Sie den Monitor Out Anschluss des Projektors über ein Kabel am Monitor an.

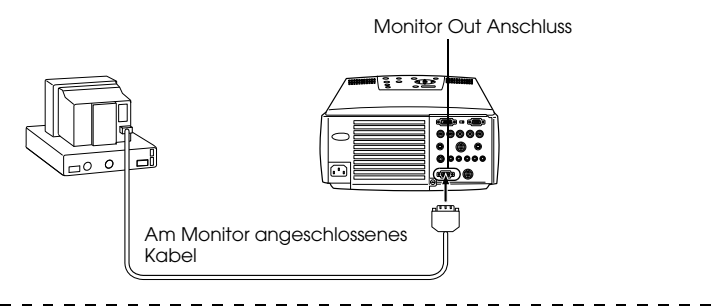

#### **Hinweis**

- · In manchen Fällen ist für den Anschluss an einem Macintosh der optional erhältliche Mac Desktop Adapter bzw. der Mac Monitor Adapter erforderlich.
- · Es können keine Bilder auf externen Monitoren angezeigt werden, wenn der Computer am DVI-D Anschluss angeschlossen ist.
## **Anschluss der Maus (Funktion Kabellose Maus)**

Hierdurch kann der Cursor mit der Fernbedienung so betrieben werden wie bei einer schnurlosen Maus.

Schließen Sie den Maus/COM Anschluss des Projektors mit dem Mauskabel und dem Main Kabel am Computeranschluss für die Maus an.

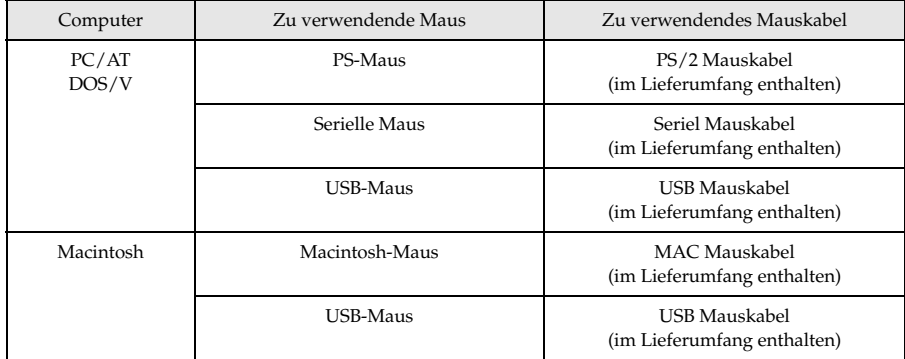

PS/2-Anschluss

Maus/COM Anschluss

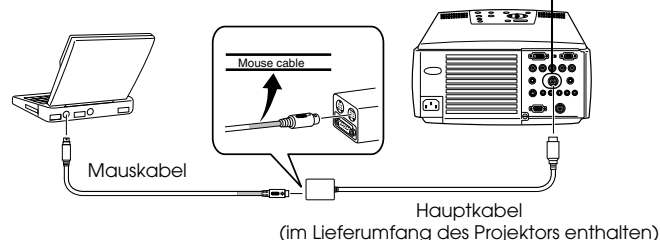

Mauskabel (im Lieferumfang des Projektors enthalten). Beachten Sie, bevor Sie Ihre Auswahl treffen, die oben aufgeführte Tabelle.

- · Nur die USB-Standardmodelle unterstützen den Anschluss eines USB Mauskabels. Unter Windows wird nur das Modell mit Windows 98/2000 unterstützt. Für aufgerüstete Windows 98/2000-Umgebungen ist der Betrieb nicht gewährleistet.
- · Nur eine am Maus/COM Anschluss angeschlossene Computermaus kann verwendet werden.
- · Wenn die Effektfunktion ausgeführt wird, ist eine Verwendung der Maus nicht möglich.
- · In einigen Fällen muss der Computer zuvor speziell eingerichtet werden. Weitere Einzelheiten finden Sie in Ihrem Computerhandbuch.
- · Schalten Sie den Projektor und den Computer aus, bevor Sie den Anschluss vornehmen.
- · Wenn sich die Maus nicht betätigen lässt, müssen Sie den Computer neu starten.

Führen Sie nach dem Anschließen folgende Aktionen mit der Maus durch:

Linksklick- - - - - - - - - - - - - Betätigt die [Enter]-Taste

Rechtsklick - - - - - - - - - - - - Betätigt die [ESC]-Taste

Cursorbewegungen - - - - - Stellt die [Enter]-Taste auf der Fernbedienung weiter nach unten

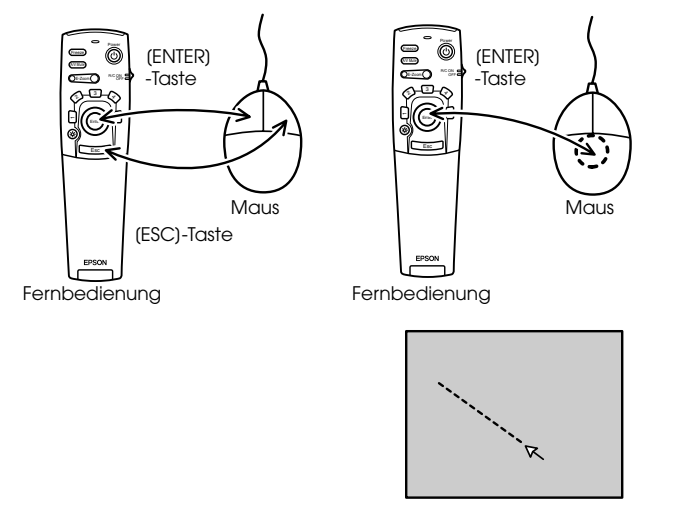

#### **Hinweis**

- · Die Aktionen werden rückgängig gemacht, wenn die Funktionen der linken/rechten Maustaste mit Hilfe des Computers angepasst worden sind.
- · Die Maus kann nicht verwendet werden, wenn die Funktionen Effect, P in P und E-Zoom angewendet werden.

· Die Bewegungsgeschwindigkeit des Cursors lässt sich ändern (siehe Seite 69).

## **Anschluss des Videoequipments**

Schalten Sie den Projektor und das Videoequipment aus, bevor Sie den Anschluss vornehmen.

#### **Hinweis**

Die Wiedergabe des gewählten Bildtons erfolgt über die Audiosignale.

## **Bei Composite-Bildsignalen**

- · Schließen Sie den Video Anschluss des Projektors mit dem im Lieferumfang enthaltenen RCA Video Kabel (gelb) am Videoequipment an.
- · Schließen Sie das im Lieferumfang enthaltene RCA Audiokabel (Rot/Weiss) an den L-Audio-R Anschluss an, um die Audiowiedergabe auf die Lautsprecher des Projektors zu legen.

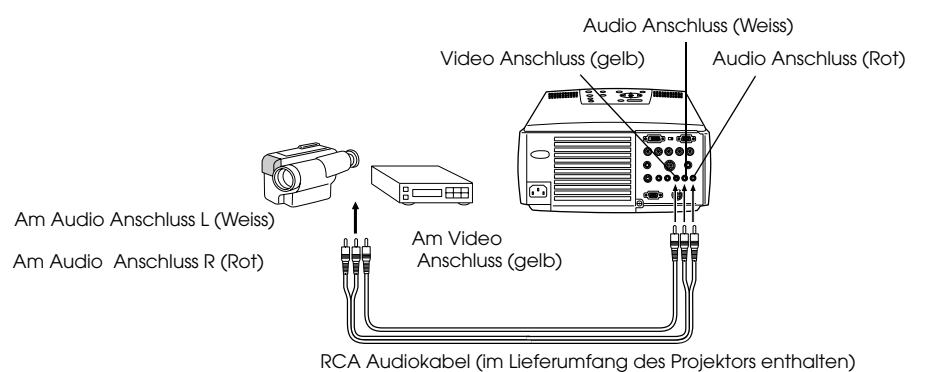

## **Bei S-Video-Bildsignalen**

- · Schließen Sie den S-Video Anschluss des Projektors mit dem S-Video Kabel (im Handel erhältlich) am Videoequipment an.
- · Schließen Sie das im Lieferumfang enthaltene RCA Audiokabel (Rot/Weiss) am S-Audio/ Audio #2 Anschluss an, wenn Sie die Audiowiedergabe auf die Lautsprecher des Projektors legen wollen.

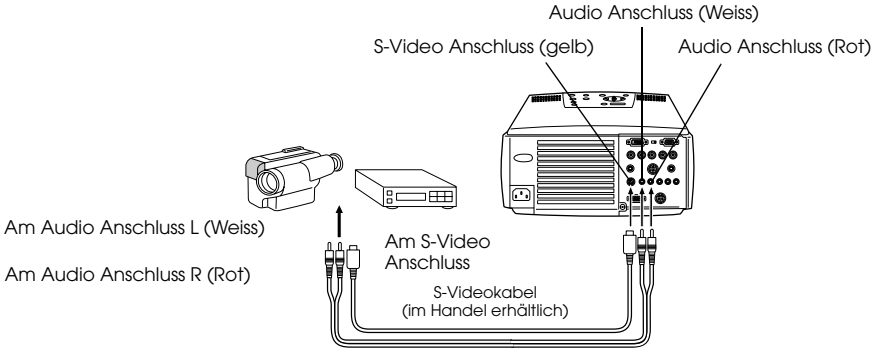

RCA Audiokabel (im Lieferumfang des Projektors enthalten)

## **Bei (Farbdifferential\*-) Bildsignalkomponenten**

· Schließen Sie den Computer #2 BNC Anschluss des Projektors mit dem Signalkomponenten-Bildkabel (im Handel erhältlich) so am Videoequipment an, dass die in der folgenden Tabelle aufgeführten Ausgänge unterstützt werden:

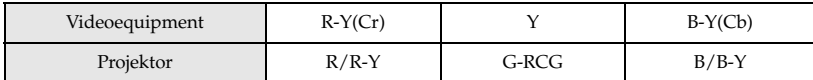

· Schließen Sie das im Lieferumfang enthaltene RCA Audiokabel (Rot/Weiss) an den S-Audio/ Audio #2 Anschluss an, um die Audiowiedergabe auf die Lautsprecher des Projektors zu legen.

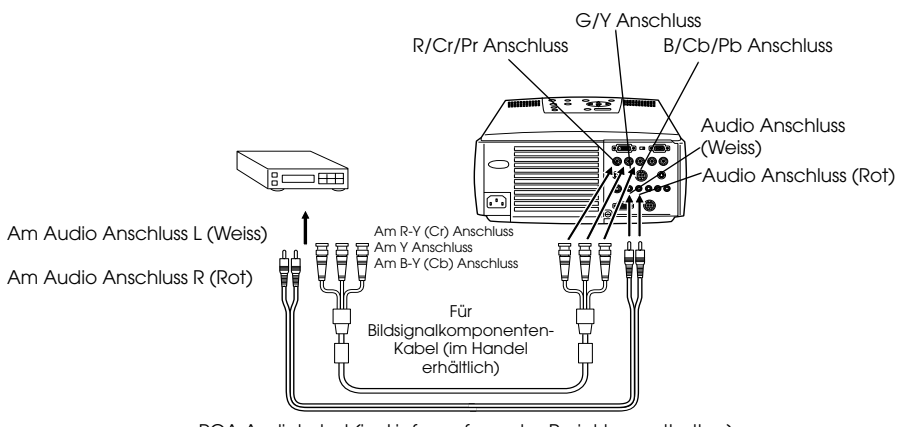

RCA Audiokabel (im Lieferumfang des Projektors enthalten)

- · Wenn ein Bildsignalkomponenten-Kabel angeschlossen ist, ist ein Adapterstecker (im Handel erhältlich) erforderlich für den BNC Anschluss des Projektors. Gleichen Sie den Video Anschluss mit dem Equipmentausgang ab.
- · Stellen Sie den BNC-Parameter nach dem Erstellen der Verbindung auf [CbCr] ein (siehe Seite 70).

## **Bei dem D-Anschluss eines digitalen Tuners**

- · Schließen Sie den digitalen Tuner mit dem optional erhältlichen D Anschluss Kabel am Computer #2 BNC Anschluss des Projektors an.
- · Schließen Sie das im Lieferumfang enthaltene RCA Audiokabel (Rot/Weiss) am S-Audio/ Audio #2 Anschluss an, wenn Sie die Audiowiedergabe auf die Lautsprecher des Projektors legen wollen.

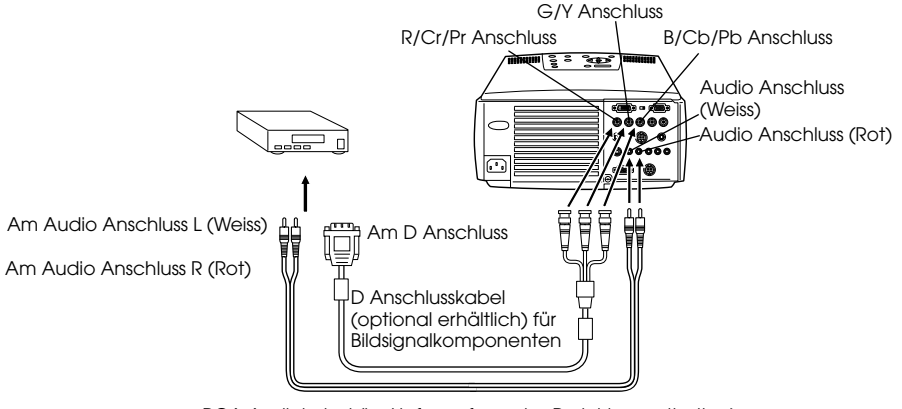

RCA Audiokabel (im Lieferumfang des Projektors enthalten)

- · Stellen Sie den BNC-Parameter nach dem Erstellen der Verbindung auf [CbCr] ein (siehe Seite 70).
- · Der Anschluss eines digitalen Tuners ist nur in Japan möglich.
- · Unterstützt digitale Tuner bis zur Stufe D4.

## **Bei RGB-Bildsignalen**

- · Schließen Sie den Computer #2 BNC Anschluss mit dem Bildsignalkomponenten-Kabel (im Handel erhältlich) am Videoequipment an.
- · Schließen Sie das im Lieferumfang enthaltene RCA Audiokabel (Rot/Weiss) am S-Audio/ Audio #2 Anschluss an, wenn Sie die Audiowiedergabe auf die Lautsprecher des Projektors legen wollen.

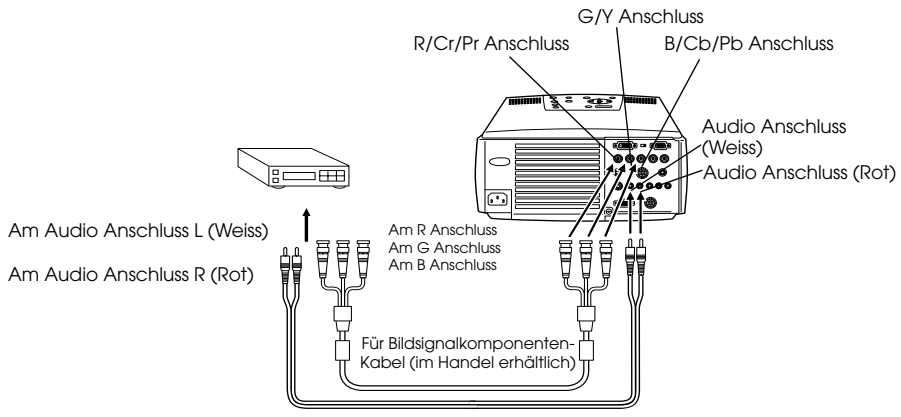

RCA Audiokabel (im Lieferumfang des Projektors enthalten)

- · Achten Sie beim Kauf des Bildsignalkomponenten-Kabels darauf, dass das eine Ende am BCN Anschluss des Projektors angeschlossen werden kann und das andere Ende am Anschluss des Videoequipments.
- · Stellen Sie den BNC-Parameter nach dem Erstellen der Verbindung auf [RGB] ein. (siehe Seite 70)

## **Projektion**

Nachdem alle Anschlüsse vorgenommen worden sind, können Bilder projiziert werden.

## **Vorbereitungen**

## **∆ Warnung**

- · Wenn das Gerät eingeschaltet und mit Strom versorgt wird, nie direkt in die Linse sehen. Bei Nichtbeachtung dieser Hinweise kann es durch die leistungsstarke Lichtquelle zu einer Verschlechterung des Augenlichts kommen.
- · Nur das im Lieferumfang Power Cord ist zu verwenden. Durch die Verwendung von anderen Kabeln als dem im Lieferumfang enthaltenen kann es zu einem Ausbruch von Feuer oder einem elektrischen Schlag kommen.

## Vorsicht

Nehmen Sie vor dem Betreiben des Projektors die Linsenabdeckung ab. Bei Nichtbeachtung dieser Hinweise kann sich die Linsenabdeckung aufgrund der entstehenden Wärme verziehen.

- **1 Schließen Sie den Projektor am Computer und am Videoequipment an. (siehe Seite 27, 37)**
- **2 Entfernen Sie die Linsenabdeckung.**

## **3 Schließen Sie das im Lieferumfang enthaltende Netzkabel am Projektor an.**

Stellen Sie sicher, dass der Netzstecker und Netzanschluss des Projektors zusammen passen. Richten Sie dann den Stecker auf den Anschluss aus und stecken Sie ihn bis zum Anschlag hinein.

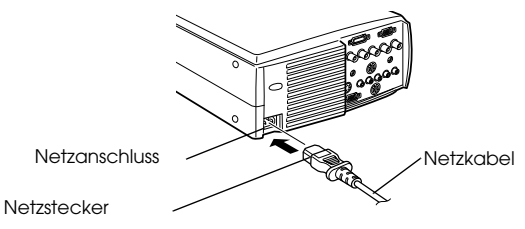

## **4 Stecken Sie den Netzstecker in die Netzsteckdose.**

Die Betriebskontrollanzeige leuchtet dann orange auf.

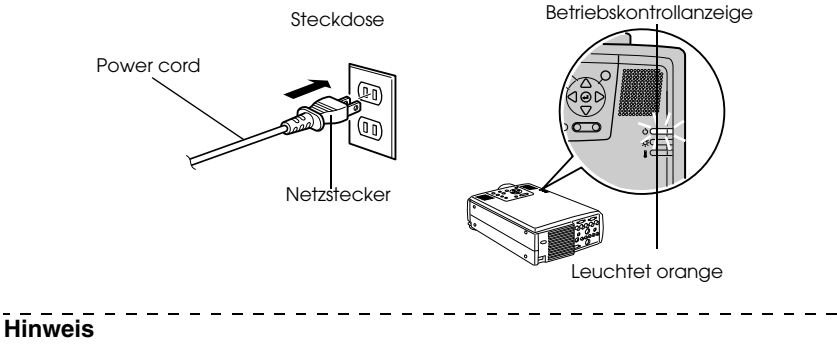

Tastenfunktionen sind nicht möglich, wenn die Betriebskontrollanzeige orange blinkt.

## **Start der Projektion**

## **1 Betätigen Sie zum Ausschalten des Geräts den [Power].**

Die Betriebskontrollanzeige beginnt grün zu blinken und die Projektion wird gestartet.

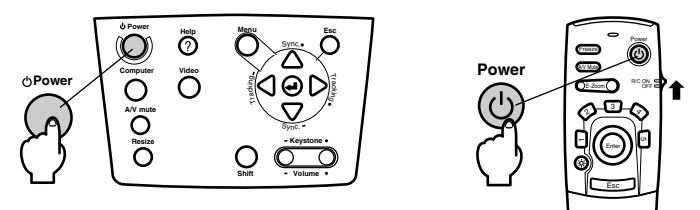

Wenn Sie die Fernbedienung verwenden wollen, stellen Sie zunächst den Schalter R/C ON OFF in die Position [EIN (ON)].

------------------------

Die Betriebskontrollanzeige blinkt und leuchtet nach ungefähr dreißig Sekunden grün auf.

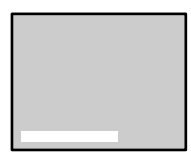

Nun wird die Meldung [Kein Signaleingang] angezeigt, wenn kein Bildsignaleingang erfolgt ist (je nach Einstellung, kann diese Meldung auch nicht angezeigt werden). (siehe Seite 70)

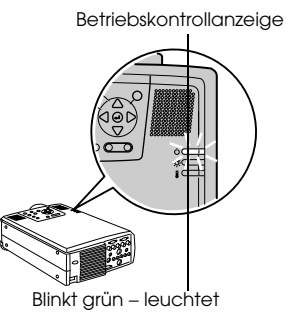

#### **Hinweis**

Tastenfunktionen sind nicht möglich, wenn die Betriebskontrollanzeige orange blinkt.

#### **2 Bei Anschluss von mehr als einem Gerät wählen Sie den Anschluss, an dem das Equipment angeschlossen ist.**

Betätigen Sie die Taste Anschluss am angeschlossenem Computer- oder Videoequipment, um zur entsprechenden Eingangsquelle zu wechseln.

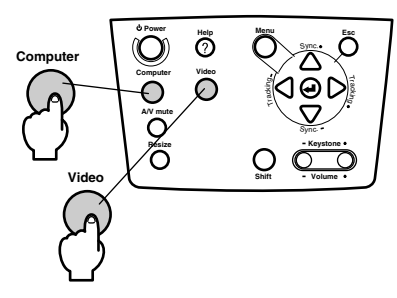

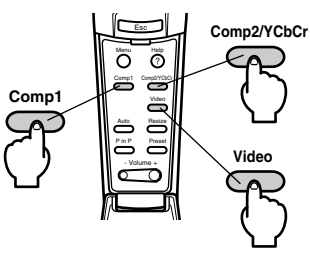

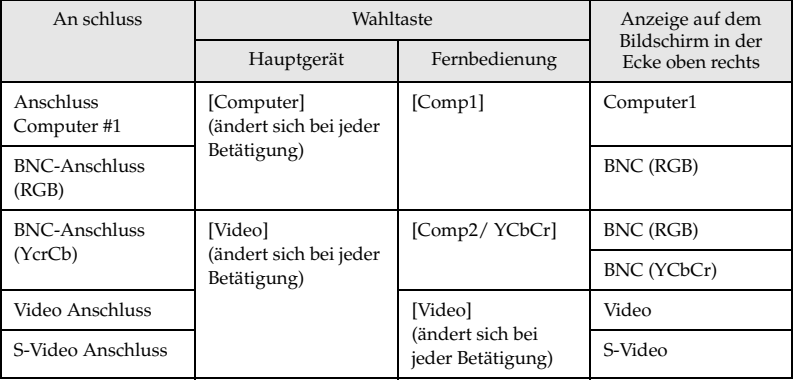

- · Wenn nur ein Gerät angeschlossen ist, läuft die Projektion automatisch ab.
- · Computer #1, wenn keine Eingangssignale erfasst werden, obgleich die Geräte angeschlossen sind und wenn die Bilder des angeschlossenen Equipments nicht ausgegeben werden.
- · Das am BNC Port angeschlossene GerSt, das zwischen [Computer] und [Video] am HauptgerSt und [Comp2/YcbCR] an der Fernbedienung umschaltet, kann je nach BNC-Einstellung (siehe Seite 67) nur entweder BNC (RGB) oder BNC (YcbCr) anzeigen.

## **3 Projektion starten**

Schalten Sie den Computer und das Videoequipment ein. Wenn es sich bei dem angeschlossenen Equipment um Videoequipment handeln, betätigen Sie auch die Tasten [Playback] oder [Wiedergabe].

Die Meldung [Kein Signal] wird geschlossen und die Projektion wird gestartet.

#### **Hinweis**

- · Wenn die Meldung [Kein Signal] nicht vom Bildschirm verschwindet, überprüfen Sie nochmals die Anschlüsse.
- · Je nach Computer kann es vorkommen, dass der Bildsignalausgang nach erfolgreichem Anschluss mit der Taste ( $a \in \mathbb{R}$ ) bzw. den jeweiligen Einstellungen umgeschaltet werden muss.

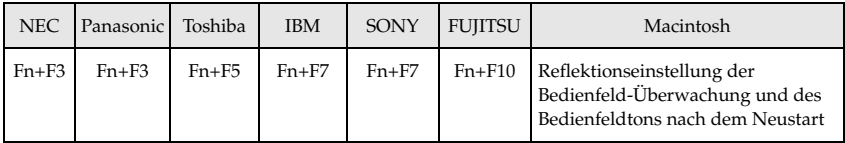

Die oben aufgeführte Tabelle führt Beispiele für bestimmte Produkte auf. Weitere Einzelheiten finden Sie in Ihrem Computerhandbuch.

- · Betätigen Sie die Taste [Resize], wenn Signale, die DVD-Spieler oder Breitwand-Fernsehbildschirme (16:9 Bilder) unterstützen, eingehen. Jedes Betätigen des Schalters schaltet zwischen der Einstellung 4:3 Bildern und 16:9 Bildern um.
- · Es kommt vor, dass ein projiziertes Bild auch nach Beendigung projiziert wird, wenn zuvor ein Standbild über längere Zeit projiziert wurde.

## **Projektion beenden**

Beenden Sie die Projektion wie folgt:

#### **1 Betätigen Sie den [Power].**

Eine Meldung wird angezeigt, die besagt, dass das Gerät jetzt ausgeschaltet werden kann.

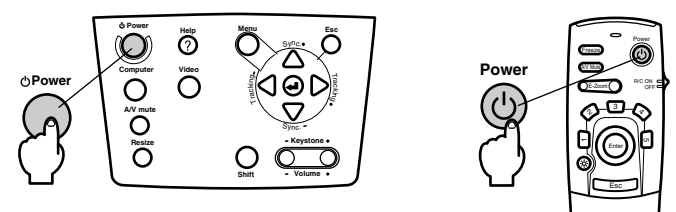

## **2 Betätigen Sie den [Power] erneut.**

Die Lampe wird ausgeschaltet, die Betriebskontrollanzeige blinkt orange und die Abkühlphase des Geräts beginnt.

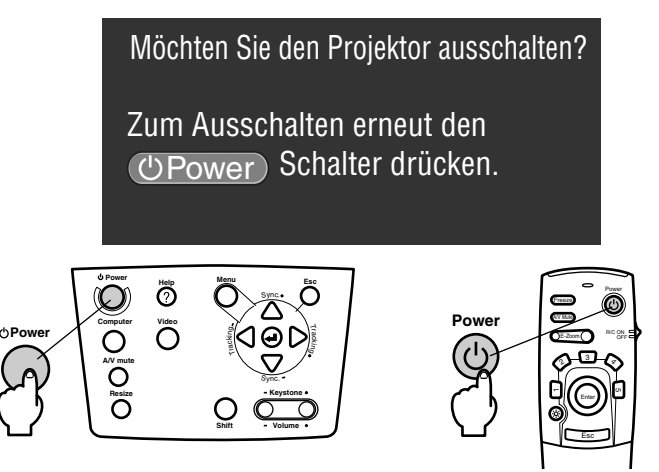

Wenn die Abkühlphase abgeschlossen ist, hört die Betriebskontrollanzeige auf orange zu blinken und leuchtet jetzt stetig orange. \*Das Abkühlen des Projektors dauert ungefähr vierzig Sekunden (gelegentlich auch länger, je nach Umgebungstemperatur).

#### **Hinweis**

- · Betätigen Sie eine andere Taste, wenn das Gerät nicht ausgeschaltet werden soll. Wenn keine Taste betätigt wird, verschwindet die Meldung nach sieben Sekunden wieder (das Gerät bleibt eingeschaltet).
- · Es ist ferner möglich, die Projektion zu beenden, indem Sie, wie bei Schritt #1 beschrieben, den [Power] länger als 1 Sekunde gedrückt halten (der Status ist derselbe wie bei der Beendigung der Projektion durch Schritt #2).
- · Tastenfunktionen sind nicht möglich, wenn die Betriebskontrollanzeige orange blinkt. Warten Sie in diesem Fall, bis die Betriebskontrollanzeige nicht mehr blinkt, sondern stetig aufleuchtet.

Projektion beenden - 45

### **3 Stellen Sie sicher, dass die Betriebskontrollanzeige orange aufleuchtet und ziehen Sie den Netzstecker aus der Steckdose.**

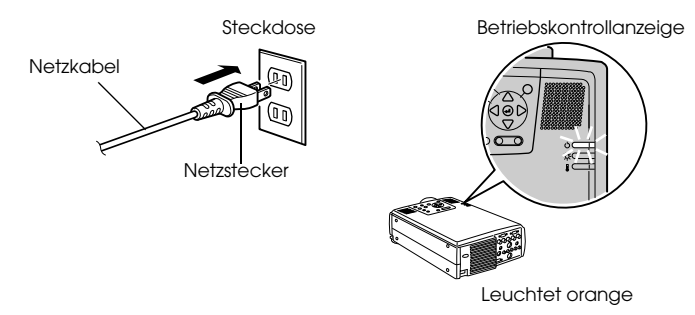

## Vorsicht

Ziehen Sie keinesfalls den Netzstecker aus der Steckdose, wenn die Betriebskontrollanzeige orange blinkt. Ein Nichtbeachten dieses Hinweises kann zu Schäden an den Geräten führen und verringert den Betriebszyklus der Lampe.

**4 Bei Verwendung der Fernbedienung stellen Sie den Schalter R/C ON OFF in die Position [AUS (OFF)].**

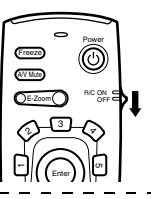

#### **Hinweis**

Das Gerät läuft batteriebetrieben, wenn der Schalter [R/C ON OFF] der Fernbedienungseinheit in die Position [EIN (ON)] gestellt wird. Stellen Sie sicher, dass der Schalter [R/C ON OFF] der Fernbedienung in die Position [AUS (OFF)] gestellt ist, wenn Sie die Fernbedienung nicht verwenden.

#### **5 Wenn der vordere Fuß ausgezogen ist, stellen ihn in die Originalposition zurück.**

Halten Sie den Projektor fest. Ziehen Sie dann den Fußabgleichhebel mit einem Finger nach oben und versenken Sie den Fuß langsam und vorsichtig im Hauptgerät.

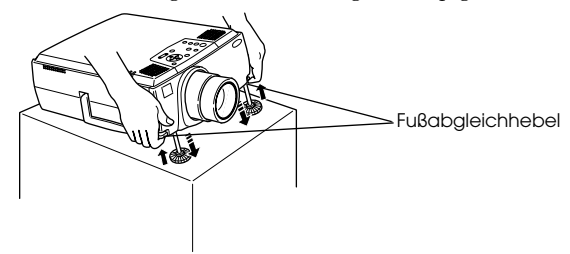

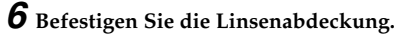

### 46 - Projektion beenden

## **Einstellung der Projektorposition**

Für den Projektor können die folgenden vertikalen Projektionspositionen eingestellt werden.

## **Abgleich der Füße**

Hierdurch wird der Projektionswinkel des Projektors eingestellt. Halten Sie sich beim Vornehmen der nötigen Einstellungen so weit wie möglich entfernt vom Projektor. Stellen Sie sicher, dass der Projektor im rechten Winkel zum Bildschirm ausgerichtet ist.

#### **1 Heben Sie den Fußabgleichhebel mit einem Finger an. Heben Sie dann den vorderen Teil des Projektors an.**

Der vordere Fuß tritt hervor.

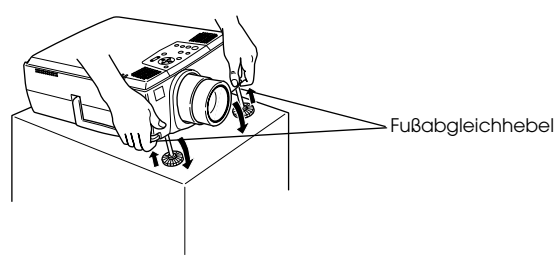

**2 Nehmen Sie Ihren Finger vom Fußabgleichhebel. Senken Sie den Projektor dann vorsichtig ab.**

**3 Drehen Sie zur Feinjustierung der Höhe den unteren Teil des vorderen Fußes.**

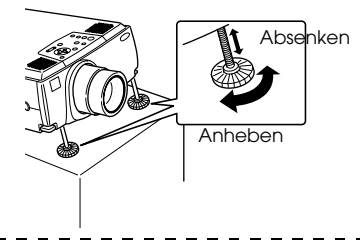

- · Es kommt vor, dass der Bildschirm nach dem FuBabgleich trapezförmig verzerrt ist. Diese Trapezverzerrung kann mit Hilfe der Korrektur der Trapezverzerrung behoben werden (siehe Seite 48).
- · Der vordere Fuß wird durch Anheben des Fußabgleichhebels mit einem Finger und anschließendes Absenken des Projektors wieder in den Originalzustand gebracht.

## **Einstellung der Projektionsgröße**

Die Projektionsgröße kann eingestellt und jede Trapezverzerrung korrigiert werden.

#### **Hinweis**

Ferner sind eine Funktion zur Änderung der Bildschirmgröße (siehe Seite 55) und eine E-Zoom-Funktion zur Vergrößerung bestimmter Bereiche (siehe Seite 57) verfügbar.

## **Einstellung des Zooms**

**1 Drehen Sie am Zoomring, um die nötigen Einstellungen vorzunehmen (es ist eine maximale Vergrößerung von 1,4 x möglich).**

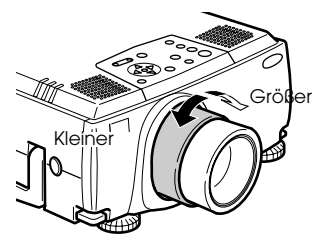

- · Die Projektionsentfernung muss bei der Vergrößerung des Bildschirms ebenfalls eingestellt werden (siehe Seite 25).
- · Wenn optional erhältliche Linsen verwendet werden,lessen Sie bitte die entsprechenden Absätze in den jeweiligen Benutzerhandbüchern.

## **Korrektur der Trapezverzerrung**

Korrigiert Trapezverzerrungen auf dem Bildschirm durch Abgleich der Füße.

**1 Betätigen Sie die Taste [Keystone +, -], um den Bildschirm zur Seite hin zu vergrößern.**

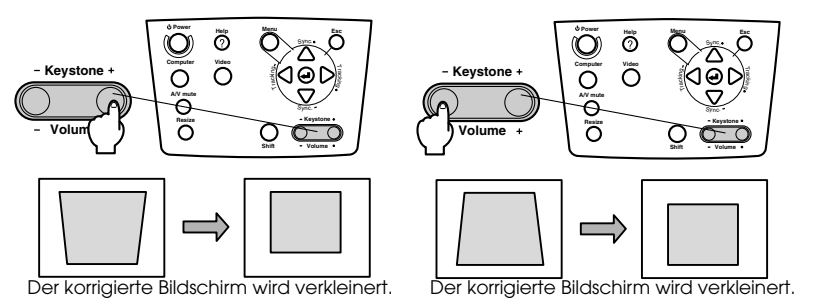

#### **Hinweis**

- · Der Bildschirm wird bei der Korrektur der Trapezverzerrung in der Größe reduziert.
- · Der Status der Korrektur der Trapezverzerrung wird gespeichert. Wenn die Projektionsposition oder der -winkel geändert wurden, stellen Sie das Bild neu auf den Standort des Projektors ein.

Verringern Sie die Bildschärfe, wenn das Bild während der Korrektur der Trapezverzerrung unscharf wird.(siehe Seite 63)

· Die Korrektur der Trapezverzerrung wird vom Menü aus durchgeführt. (siehe Seite 70)

## **Einstellung der Bildqualität**

Stellt den Bildfokus ein und gleicht Bildstörungen ab.

## **Einstellung des Fokus**

Richtet den Bildfokus aus

**1 Drehen Sie am Fokusring, um die nötigen Einstellungen vorzunehmen.**

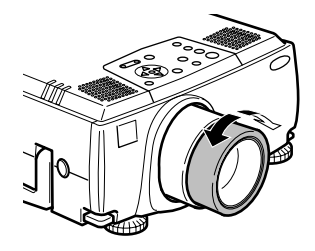

#### **Hinweis**

- · Es ist nicht möglich, den Fokus auszurichten, wenn die Linse verschmutzt oder beschlagen ist. Reinigen Sie in diesem Fall die Linse entsprechend. (siehe Seite 92)
- · Eine korrekte Einstellung ist nicht möglich, wenn die sich der Standort des Projektors außerhalb des Projektionsbereichs von zwischen 1,1 und 14,6 Metern befindet.
- · Wenn optional erhältliche Linsen verwendet werden,lessen Sie bitte die entsprechenden Absätze in den jeweiligen Benutzerhandbüchern.
- 

## **Automatische Einstellung (bei der Projektion von Computerbildern)**

Stellt das Computerbild automatisch auf den optimalen Effekt ein. Die Einstellungsoptionen umfassen auch Tracking, Position und Sync.

**1** Betätigen Sie die Taste [←Enter] am Projektor (die Taste [Capture Auto] an der **Fernbedienung).**

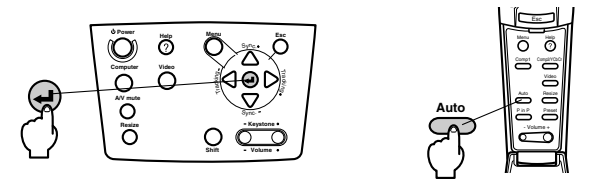

- · Wenn die automatische Einstellung während der Ausführung der Funktionen E-Zoom, A/ V Mute oder P in P gewählt wird, erfolgt die Einstellung erst, wenn die Ausführung der Funktionen abgebrochen wurde.
- · Je nach Ausgangssignal des Computers kommt es vor, dass Einstellungen nicht korrekt vorgenommen werden können. Stellen Sie in diesem Fall die Optionen Tracking und Sync. ein. (siehe Seite 50).

## **Tracking-Einstellung (bei der Projektion von Computerbildern)**

Wird eingestellt, wenn vertikale Streifen auf dem Computerbild erscheinen.

**1 Betätigen Sie die Taste [Tracking +, -] am Projektor.**

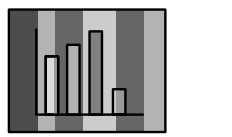

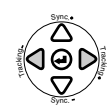

## **Einstellung der Synchronisation (bei der Projektion von Computerbildern)**

Wird eingestellt, wenn Flackern, Unschärfen und vertikales Rauschen auf dem Computerbild vorhanden sind

**1 Betätigen Sie die Taste [Sync. +, -] am Projektor.**

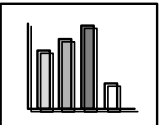

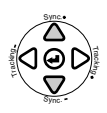

## **Abrufen von Einstellungswerten (bei der Projektion von Computerbildern)**

Vorgewählte Einstellungswerte können gespeichert und bei Bedarf wieder abgerufen werden.

**1 Betätigen Sie die Taste [Voreins... +, -] am Projektor.**

Bei jeder Betätigung der Taste springt die Vorwahlnummer zwischen #1 und #5 um eine weiter.

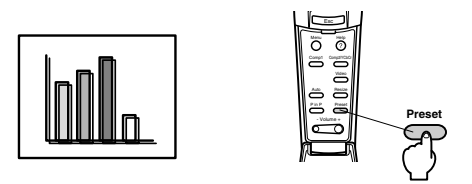

#### **Hinweis**

- · Es kommt vor, dass diese Einstellungen erneut vorgenommen werden müssen, wenn die vom Computer ausgegebenen Werte (Auflösung, Anzeige, Farben) nach der Korrektur des Bildschirmflackerns und der Unschärfen angepasst worden sind.
- · Es kommt vor, dass Flackern und Unschärfen durch die Einstellung von Helligkeit und Kontrast verursacht werden\*.
- · Die Bilder werden um einiges lebhafter projiziert, wenn die Einstellungen der Synchronisation nach den Tracking-Einstellungen vorgenommen werden.
- · Wenn keine Signale vom Computer eingehen, wie beispielsweise beim Projizieren von Videosignalen oder beim Anzeigen der Menüs, sind weder die automatische Einstellung, die Tracking-Einstellung noch die Einstellung der Synchronisation möglich.
- · Die vorgewählten Werte müssen vorab gespeichert werden. (siehe Seite 68)

## 50 - Einstellung der Bildqualität

## **Einführung der Funktionen**

Nachfolgend sind die Funktionen aufgeführt, die durch Betätigen der Tasten aktiviert werden können, während ein Bild angezeigt wird.

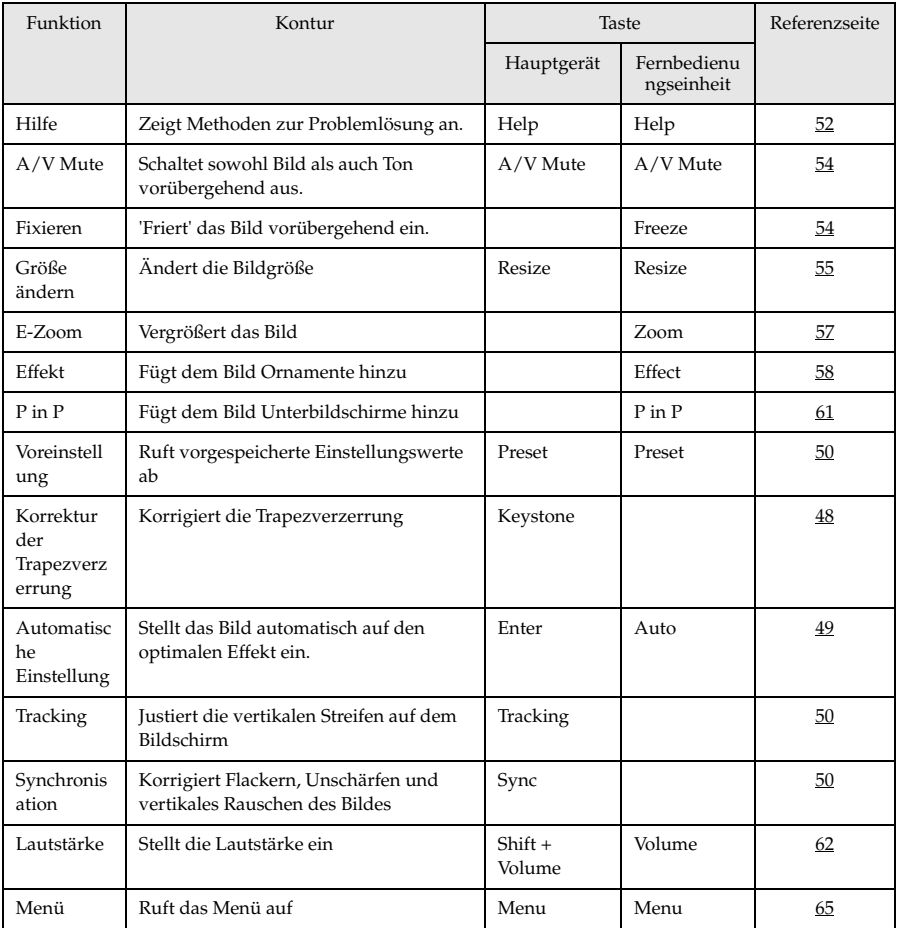

## **Hilfefunktionen**

Die Methoden zur Fehlerbehebung sind in zwei Abschnitte unterteilt. Nachfolgend finden Sie diese Methoden genauer erklärt.

## **1 Betätigen Sie die Taste [Help].**

Das Menü Hilfe wird angezeigt.

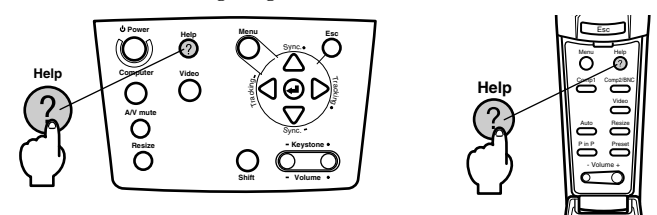

## **2 Wählen sie den gewünschten Menüpunkt aus.**

Betätigen Sie zur Auswahl des gewünschten Menüpunktes die Taste [Sync +, -] am Projektor (stellen Sie den Schalter [Enter] an der Fernbedienung nach oben oder nach unten).

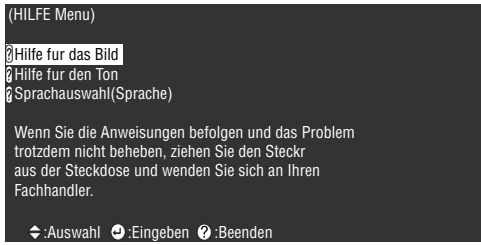

## **3 Wählen Sie den Menüpunkt aus.**

Betätigen Sie die Taste [Enter] am Projektor (die Taste [Enter] an der Fernbedienung).

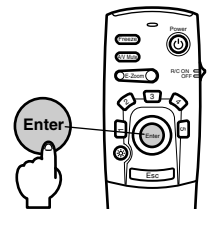

### **4 Wiederholen Sie die in Schritte 2 und 3 zur Auswahl und Bestimmung detaillierter Menüpunkte.**

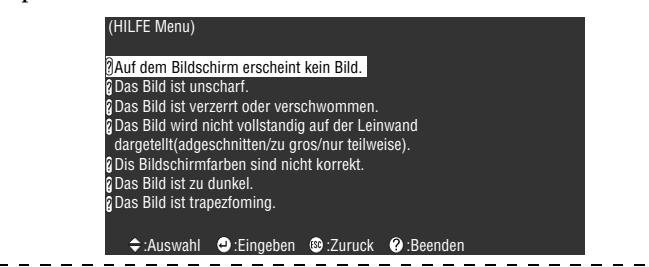

#### $\sim$   $\sim$ **Hinweis**

· Wenn die Probleme sich anhand des Hilfetextes nicht beheben lassen, lesen Sie den Abschnitt [Fehlerbehebung] in diesem Handbuch. (siehe Seite 81)

· Das Menü Hilfe lässt sich durch Betätigen der Taste [ESC] oder [Help] schließen.

## **Projektionsausschnitt**

Bild und Ton können vorübergehend angehalten bzw. stummgeschaltet werden.

## **Die Funktion A/V Mute**

Schaltet sowohl Bild als auch Ton vorübergehend aus. Sie können an dieser Stelle auch das Anwenderlogo projizieren.

### **1 Betätigen Sie die Taste [A/V Mute].**

Die Bilder und der Ton werden ausgeblendet.

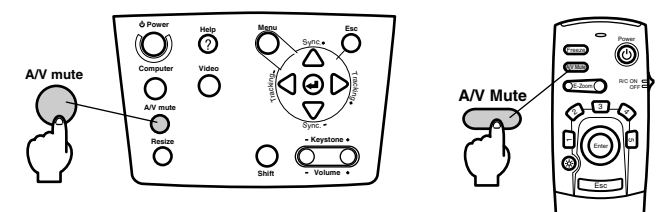

Das Ausblenden wird deaktiviert, wenn die Taste [A/V Mute] betätigt wird, wenn die Lautstärke eingestellt und wenn das Menü angezeigt wird.

Je nach Einstellung können beim temporären Ausblenden von Bild und Ton drei verschiedenen Statusarten gewählt werden. (siehe Seite 70)

Schwarz Blau Blau Anwenderlogo

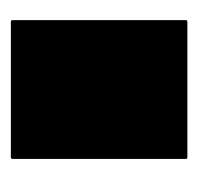

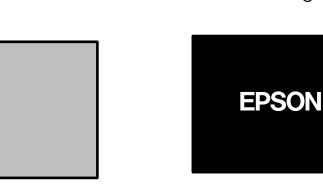

#### **Hinweis**

Das EPSON-Logo wurde als Anwenderlogo gespeichert. Zur Anpassung des Anwenderlogos muss das Anwenderlogo gespeichert und eingerichtet werden. (siehe Seite 71)

## **Die Funktion Fixieren**

Das Bild wird vorübergehend 'eingefroren'; der Ton wird jedoch nicht stummgeschaltet.

### **1 Betätigen Sie die Taste [Freeze].**

Das Bild wird 'eingefroren'.

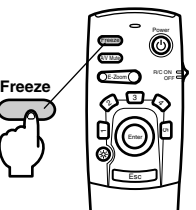

Betätigen Sie diese Taste [Freeze] nochmals, um den Modus Fixieren zu beenden.

## **Umschalten der Bildgröße**

Die Fensteranzeige und die Anzeige Größe verändern werden bei der Projektion von Bildern auf einen Computer umgeschaltet. Videobildprojektionen werden zwischen einem Längenverhältnis von 4:3 und 16:9 umgeschaltet.

### **1 Betätigen Sie die Taste [Resize].**

Der Bildschirm wird auf eine andere Bildschirmgröße umgeschaltet.

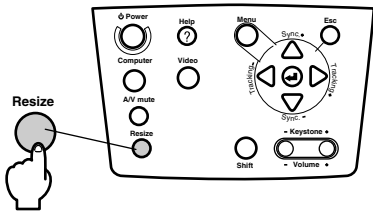

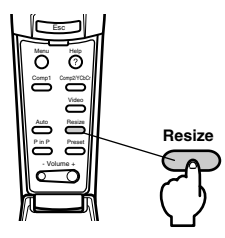

## ● **Bei Computerbildern:**

Fensteranzeige: Die Projektion erfolgt mit der eingegebenen Auflösung. Es kommt vor, dass sich die Projektionsgröße und die Bildgröße unterscheiden.

Anzeige Größe verändern: Wird mit geringerer Auflösung projiziert oder vergrößert, so dass das Bild den gesamten Projektionsbereich ausfüllt.

#### **Beispiel: Bei 800 x 600**

Größenangepasste Anzeige Fensteranzeige

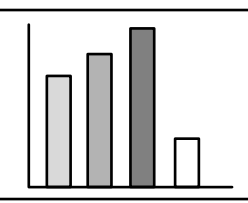

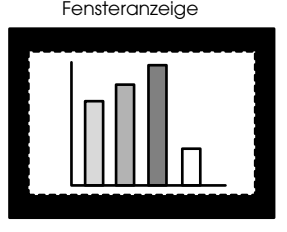

**Beispiel: Bei 1600 x 1200**

Größenangepasste Anzeige Fensteranzeige

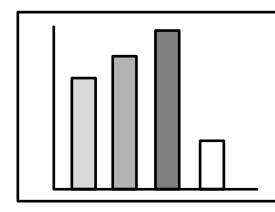

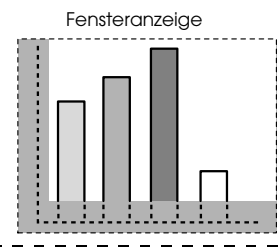

- · Die Größe wird nicht umgeschaltet, wenn die Auflösung der Flüssigkristallanzeige dieselbe ist wie die der eingegebenen Auflösung (1024 x 768 Pixel).
- · Ein bestimmter Teil des Bildes wird nicht angezeigt, wenn die eingegebene Auflösung größer ist als die angezeigte Auflösung der Flüssigkristallanzeige.
- · Schieben Sie den Schalter [Enter] an der Fernbedienung nach unten, um mit dem Cursor durch die nicht angezeigten Bereiche zu scrollen.

### ● **Bei Videobildern**

Die Option Umschalten zwischen den Bildgrößen ist für die Bildgrößen 4:3 und 16:9 verfügbar. Mit digitalen Videorekordern aufgenommene Bilder und DVD-Bilder können auf 16:9 Breitwand-Bildschirme projiziert werden.

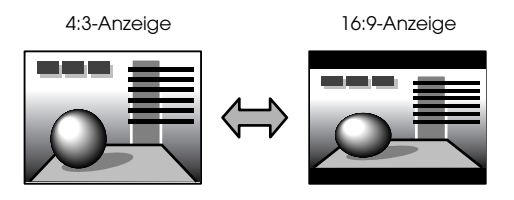

# **Bilder vergrößern (Funktion E-Zoom)**

Projizierte Bildgrößen können ohne Anpassung vergrößert werden.

## **1 Betätigen Sie die Taste [E-Zoom].**

Der Prozentsatz der Vergrößerung oder Verkleinerung des Bildes wird in der Ecke unten rechts angezeigt.

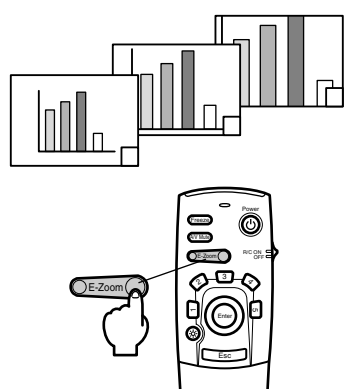

Der Prozentsatz der Vergrößerung oder Verkleinerung wird angezeigt.

#### **Hinweis**

· Für die Vergrößerung stehen 24 Stufen zwischen 1x und 4x in 0,125% Schritten zur Verfügung.

. . . . . . . . . . . . . . .

- · Bei der Vergrößerung wird ein bestimmter Bildbereich nicht angezeigt. Schieben Sie den Schalter [Enter] an der Fernbedienung herunter, um den Bildschirm zu scrollen und diesen Bereich anzuzeigen.
- · Bei Verwendung der P in P-Funktion (Bild-In-Bild) werden Unterbildschirme vergrößert.

## **Die Effektfunktion**

Die Tasten [Effect] fügen den Präsentationsbildern Ornamente und Effekte hinzu. Die Einstellung der Bildornamente kann im Menü Effekt angepasst werden (siehe Seite 69).

## **Cursor/Stempel**

Druckt einen Stempel auf das Bild.

**1 Betätigen Sie die Taste [1].**

Bei jeder Betätigung der Taste [1] wird in der Auswahl der drei verschiedenen Cursorarten/Stempel jeweils einen weitergeschaltet.

**2 Schieben Sie den Schalter [Enter] an der Fernbedienung nach unten, um die Position des Cursors/Stempels zu verschieben.**

**3 Der Stempel erscheint an der Position des Cursors, wenn die Taste [Enter] an der Fernbedienung betätigt wird.**

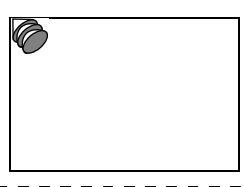

### **Hinweis**

- · Wenn die [ESC]-Taste betätigt wird, wird die Effektfunktion beendet und der Cursor verschwindet.
- · Das Bildornament wird gelöscht, wenn Sie die Taste [5] betätigen.
- · Wenn die Effektfunktion ausgeführt wird, ist eine Verwendung der Maus nicht möglich.

## **Feld**

Zeichnet ein Feld auf das Bild

**1 Betätigen Sie die Taste [2].**

**2 Schieben Sie den Schalter [Enter] an der Fernbedienung nach unten, um den Cursor/ Stempel in die Ausgangsposition zu verschieben.**

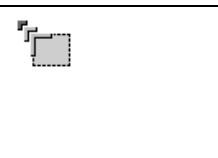

**3 Betätigen Sie zum Bestimmen der Ausgangsposition die Taste [Enter].**

### **4 Schieben Sie den Schalter [Enter] an der Fernbedienung nach unten, um den Cursor/ Stempel in die Endposition zu verschieben.**

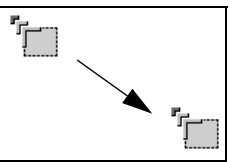

#### **5 Betätigen Sie zum Bestimmen der Endposition die Taste [Enter].**

#### **Hinweis**

- · Wenn die [ESC]-Taste vor dem Festsetzen der Position betätigt wird, wird die Effektfunktion beendet und der Cursor verschwindet.
- · Das Bildornament wird gelöscht, wenn Sie die Taste [5] betätigen.
- · Es kommt vor, dass der Effekt, je nach gewählter Farbkombination des Bildhintergrunds und der vier Ecken nur schwer zu erkennen ist. Passen Sie in diesem Fall die Farbe der Bildecken an. (siehe Seite 69)
- · Wenn die Effektfunktion ausgeführt wird, ist eine Verwendung der Maus nicht möglich.

## **Spotlight**

Setzt ein Spotlight auf einen bestimmten Bildbereich.

**1 Betätigen Sie die Taste [3].**

Bei jeder BetStigung der Taste [3] springt die Auswahl zwischen den drei verschiedenen Spotlight-Größen um.

**2 Stellen Sie zum Verschieben des Spotlights die Taste [Enter] nach unten.**

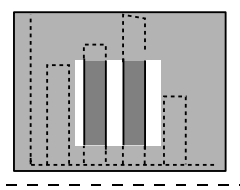

- · Wenn die [ESC]-Taste betätigt wird, wird die Effektfunktion beendet und das Spotlight verschwindet.
- · Wenn die Effektfunktion ausgeführt wird, ist eine Verwendung der Maus nicht möglich.

## **Balken**

Zeichnet einen Balken auf das Bild

**1 Betätigen Sie die Taste [4], um den jeweiligen Cursor/Stempel anzuzeigen.**

Bei jeder Betätigung der Taste [4] wird in der Auswahl der drei verschiedenen Balken jeweils einen weitergeschaltet.

**2 Betätigen Sie zum Bestimmen der Endposition die Taste [Enter].**

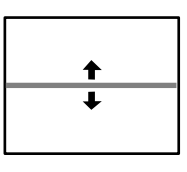

#### **Hinweis**

- · Wenn die [ESC]-Taste betätigt wird, wird die Effektfunktion beendet und der Balken verschwindet.
- · Es kommt vor, dass der Effekt, je nach gewählter Farbkombination des Bildhintergrunds und des Balkens nur schwer zu erkennen ist. Passen Sie in diesem Fall die Balkenfarbe an. (siehe Seite 69)

· Wenn die Effektfunktion ausgeführt wird, ist eine Verwendung der Maus nicht möglich.

## **Effekte aufheben**

**1 Betätigen Sie die Taste [5].**

Die vier Ecken, die Balken und die anderen Effekte werden aufgehoben.

# **Die Funktion P in P (Bild-In-Bild)**

Das Videobild wird als Unterbildschirm im Computer- oder Videobild angezeigt.

**1 Betätigen Sie die Taste [P in P].**

Ihnen werden Anweisungen unten links im Unterbildschirm angezeigt. Der Unterbildschirm befindet sich oben rechts im Hauptbildschirm.

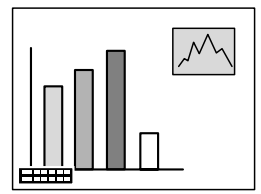

**2 Betätigen Sie die Taste [Enter] an der Fernbedienung, um die Position des Unterbildschirms zu verschieben.**

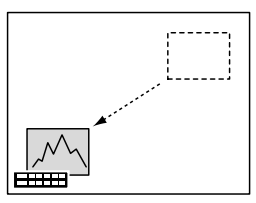

**3 Betätigen Sie die Taste [E-Zoom], um die Größe des Unterbildschirms zu ändern.**

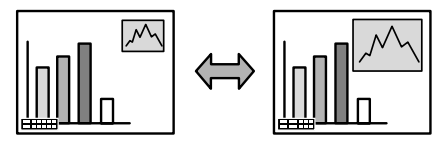

### **4 Betätigen Sie die Taste [1], um zum Unterbildschirm Klang umzuschalten.**

Betätigen Sie die Taste [2], um nach dem Umschalten zum Unterbildschirm Klang zum Hauptbildschirm zurückzukehren.

#### **5 Betätigen Sie die Taste [Enter], um die Anzeige des Unterbildschirms festzulegen.**

Die Hilfe zur Anwendung in der unteren linken Ecke verschwindet.

## **Hinweis**

- · Der Unterbildschirm wird gelöscht, wenn Sie die Taste [P in P] betätigen.
- · Das Computerbild bzw. das Videobild wird auf dem Hauptbildschirm angezeigt. Das Videobild (Video, S-Video) wird auf dem Unterbildschirm angezeigt. Das Videobild auf dem Unterbildschirm kann an die P in P (Bild in Bild) - Einstellungen angepasst werden. (siehe Seite 70)
- · Schaltet vor dem Fixieren der Unterbildschirmanzeige zwischen den Optionen Position, Größe und Klang des Unterbildschirms um.

· Der Unterbildschirm kann zwischen fünf verschiedenen Größen umgeschaltet werden.

## **Einstellung der Lautstärke**

Die Lautstärke kann angepasst werden, wenn die Audiowiedergabe über die Lautsprecher des Projektors erfolgt.

**1 Betätigen Sie gleichzeitig die Taste [Volume +, -] und die [Shift]-Taste (die Taste [Volume +, -] auf der Fernbedienung).**

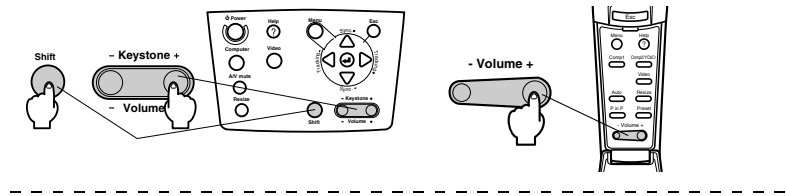

. . . . . . . . . . . .

#### **Hinweis**

Eine Einstellung ist nicht möglich, wenn keine Audiosignale eingehen. 

## **Menükonfiguration**

Das Menü Setup ermöglicht eine Vielzahl von Einstellungen und Justierungen.

## **Menüpunkte**

Die Menüs sind unterteilt in Hauptmenüs und Untermenüs und sind hierarchisch strukturiert. Das Menü Bild ist je nach Eingangsquelle (Anschluss) unterschiedlich.

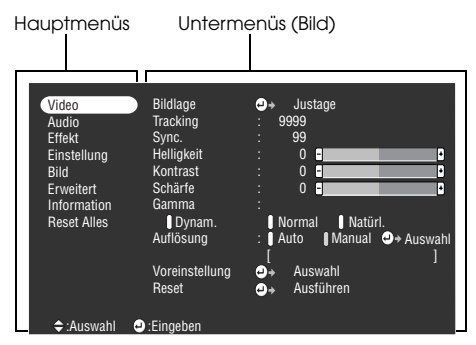

## ● **Menüpunkte**

Menü Bild • Computer (D-Sub15/BNC) Menü Bild • Computer (DVI-D)

| Video<br>Audio<br><b>Fffekt</b><br>Einstellung<br><b>Bild</b><br><b>Frweitert</b><br>Information<br><b>Reset Alles</b> | <b>Bildlage</b><br>Tracking<br>Sync.<br><b>Helligkeit</b><br>Kontrast<br>Schärfe<br>Gamma<br>Dynam.<br>Auflösung<br>Voreinstellung<br>Reset | Justage<br>o.<br>9999<br>99<br>0<br>П<br>0<br>Fl<br>0<br>F<br>Il Natürl.<br>I Normal<br>Manual <b>O</b> + Auswahl<br>$: \blacksquare$ Auto<br>Auswahl<br>Θ.<br>Ausführen<br>$\omega_{\rm B}$ | p<br>F<br>F |
|----------------------------------------------------------------------------------------------------|----------------------------------------------------------------------------------------------------|----------------------------------------------------------------------------------------------------|-------------|
| $\div$ : Auswahl                                                                                                    | C:Eingeben                                                                                                    |                                                                                                    |             |

Menü Bild • Computer (Video/S-Video) Menü Bild • Video (BNC)

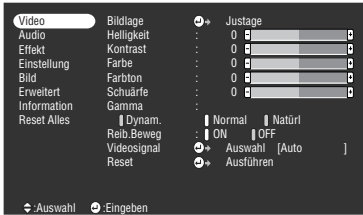

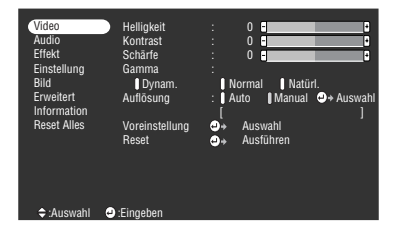

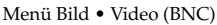

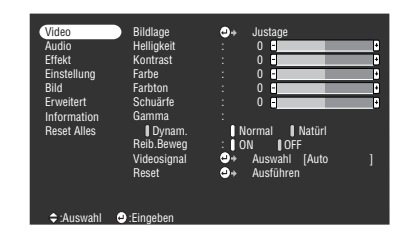

- · Die im Menü Bild angezeigten Menüpunkte variieren je nach Projektionseingangsquelle. Menüs, die nicht zu der Projektoreingangsquelle gehören, können nicht eingestellt werden. Wenn die Eingangsquelle umgeschaltet wird, ändert sich das angezeigte Menü automatisch und wechselt zum Menü für die entsprechende neue Eingangsquelle.
- · Wenn keine Bildsignale eingehen, kann das Menü Bild nicht eingestellt werden.

| Video<br>Audio<br><b>Fffekt</b><br>Einstellung<br><b>Bild</b><br>Frweitert<br>Information<br><b>Reset Alles</b> | Lautstärke<br>Höhen<br><b>Tiefen</b><br><b>SRS SPACE</b><br><b>SRS CENTER</b><br>Reset | ٥. | $0$ $\blacksquare$<br>$\mathbf{0}$<br>П<br>$\mathbf{0}$<br>H<br>$\mathbf{0}$<br>П<br>$\Omega$<br>A<br>Ausführen | Π<br>Π<br>F<br>F<br>F |
|----------------------------------------------------------------------------------------------------|----------------------------------------------------------------------------------------|----|----------------------------------------------------------------------------------------------------|-----------------------|
| $\div$ : Auswahl                                                                                                | $\bullet$ :Eingeben                                                                    |    |                                                                                                    |                       |

| Video<br>Audio<br><b>Fffekt</b><br>Einstellung<br><b>Bild</b><br><b>Frweitert</b><br>Information<br><b>Reset Alles</b> | Kevstone<br>P in P<br>Kein Signal<br>Qu.-Anzeige<br>A/V Mute<br><b>BNC</b><br>Ruhemodus<br>Reset | 0 F<br>F<br>I S-Video<br>: Composite<br>: 0FF Schwarz Blau   Logo<br>I OFF<br>1 ON<br>÷<br>Schwarz    Blau   Logo<br><b>RGB</b> YCbCr<br>I OFF<br>1 ON<br>a.<br>Ausführen |
|----------------------------------------------------------------------------------------------------|--------------------------------------------------------------------------------------------------|----------------------------------------------------------------------------------------------------|
| $\div$ : Auswahl                                                                                                    | :Fingeben<br>ω                                                                                   |                                                                                                    |

Menü Erweiterte Einstellungen Menü Informationen

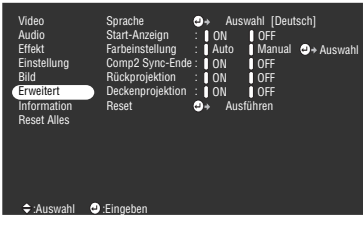

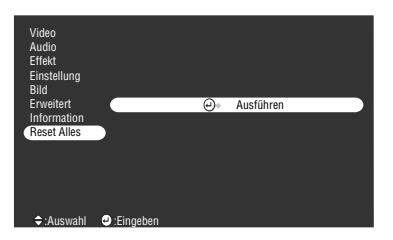

### Menü Alle zurücksetzen

#### **Hinweis**

Die Lampenbetriebszeit wird zwischen 0 und 10 Stunden Betriebszeit in 0H angezeigt, ab einer Betriebszeit von 11 Stunden erfolgt die Anzeige in 1-Stunden-Schritten.

 $\sim$ 

 $- - - - - - - -$ 

#### Menü Klang Menü Effekt

| Video<br>Audio<br>Fffekt<br>Einstellung<br><b>Bild</b><br><b>Frweitert</b><br>Information<br><b>Reset Alles</b> | 1 Cursor / Stempel <b>O</b> <sup>→</sup><br>2 Quadrat<br>٥÷<br>3 Spotlight<br>٥٠<br>4 Balken<br>٥٠<br>Cursor-Geschwindigkeit<br>o٠<br>Reset | Einstellung<br>Einstellung<br>Einstellung<br>Einstellung<br>: OL OM OH<br>Ausführen |  |
|----------------------------------------------------------------------------------------------------|----------------------------------------------------------------------------------------------------|-------------------------------------------------------------------------------------|--|
| $\div$ : Auswahl                                                                                                | <b>O</b> :Eingeben                                                                                                    |                                                                                     |  |

Menü Setup Menü Bilderfassung

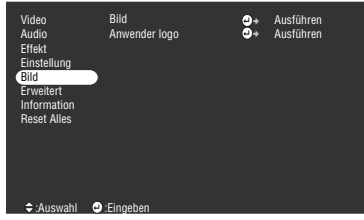

| Video<br>Audio<br><b>Fffekt</b><br>Einstellung<br><b>Bild</b><br><b>Erweitert</b><br>Information<br><b>Reset Alles</b> | Lampenbetriebszeit: 9999 H<br>Videoauelle<br>Frequenz<br>SYNC-Polarität<br>SYNC-Modus<br>Auflösung<br>Wiederholrate | : Computer1<br>$\pm$ H 999 99 KHz<br>$\cdot$ V 999 99 Hz<br>: H Positive<br>: V Positive<br>: Separate Sync<br>.9999x9999<br>: 999.9 Hz |
|----------------------------------------------------------------------------------------------------|----------------------------------------------------------------------------------------------------|----------------------------------------------------------------------------------------------------|
| $\div$ : Auswahl                                                                                                    |                                                                                                    |                                                                                                    |

Das Menü Informationen zeigt den Setup-Status der Projektoreingangsquelle an.

<u> - - - - - - - - - - - - - - -</u>

 $\sim$   $\sim$ 

## **Menüs ansteuern**

Die Menüs können sowohl vom Projektor als auch von der Fernbedienungseinheit angesteuert werden.

## **Ausführung**

### **1 Betätigen Sie die Taste [Menu].**

Das Hauptmenü wird angezeigt.

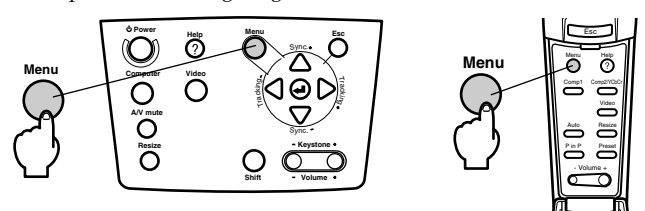

## **2 Wählen Sie den gewünschten Menüpunkt aus.**

Betätigen Sie zur Auswahl des gewünschten Menüpunkts die Taste [Sync +, -] am Projektor (stellen Sie die Taste [Enter] an der **Fernbedienung** nach oben oder nach unten).

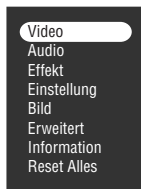

### **3 Legen Sie den gewünschten Menüpunkt fest.**

Betätigen Sie zum Festlegen des gewünschten Menüpunkts die Taste [ (Enter)] am Projektor (die Taste [Enter] an der **Fernbedienung**). Das Untermenü wird angezeigt.

### **4 Wählen Sie dann den detaillierte Menüunterpunkt.**

Betätigen Sie zur Auswahl des gewünschten Menüunterpunkts die Taste [Sync +, -] am Projektor (stellen Sie die Taste [Enter] an der **Fernbedienung** nach oben oder nach unten). Die im Menü Bild und im Menü Informationen angezeigten Menüpunkte unterscheiden sich in bezug auf die Projektoreingangsquelle.

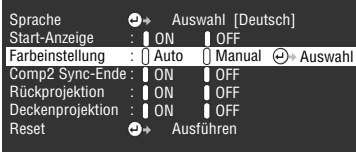

### **5 Wählen Sie den Parameterwert aus.**

Betätigen Sie zur Auswahl des Parameterwerts die Taste [Tracking +, -] am Projektor (stellen Sie die Taste [Enter] an der **Fernbedienung** nach oben oder nach unten).

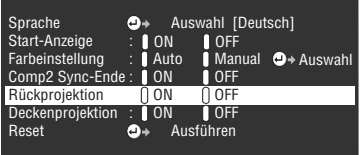

#### **Hinweis**

 $\cdot$   $\leftrightarrow$  (Enter) ist mit den Menüunterpunktnamen verknüpft, die die Parameter ausführen. Hierdurch gelangen Sie bis in die tiefsten Hierarchien. Betätigen Sie zum Treffen einer Auswahl die Taste [Enter], wählen Sie dann erneut die Parametereinstellung.

\_ \_ \_ \_ \_ \_ \_ \_ \_ \_ \_ \_ \_ \_ \_ \_

· Weitere Informationen zur Funktion der jeweiligen Einstellung finden Sie in der Liste der Einstellungen. (siehe Seite 67)

**6 Bestimmen Sie alle anderen Menüpunkte auf dieselbe Weise.**

### **7 Betätigen Sie die Taste [Menu].**

Das Menü wird geschlossen.

### **Hinweis**

- · Betätigen Sie zum Wechseln in das vorherige Menü der Hierarchie die Taste [ESC].
- · Die im Menü Bild angezeigten Menüpunkte variieren je nach Projektionseingangsquelle. Menüs, die nicht zu der Projektoreingangsquelle gehören, können nicht eingestellt werden.
- · Wenn keine Bildsignale eingehen, können die Menüs Bild nicht eingestellt werden.
- · Der zuletzt aufgerufene Setup-Bildschirm wird angezeigt, wenn das Menü geschlossen und dann erneut aufgerufen wird (derselbe Status wie kurz vor dem Schließen eines Menüs mit dem Verfahren #7).

66 - Menüs ansteuern

## **Menüpunkte festlegen**

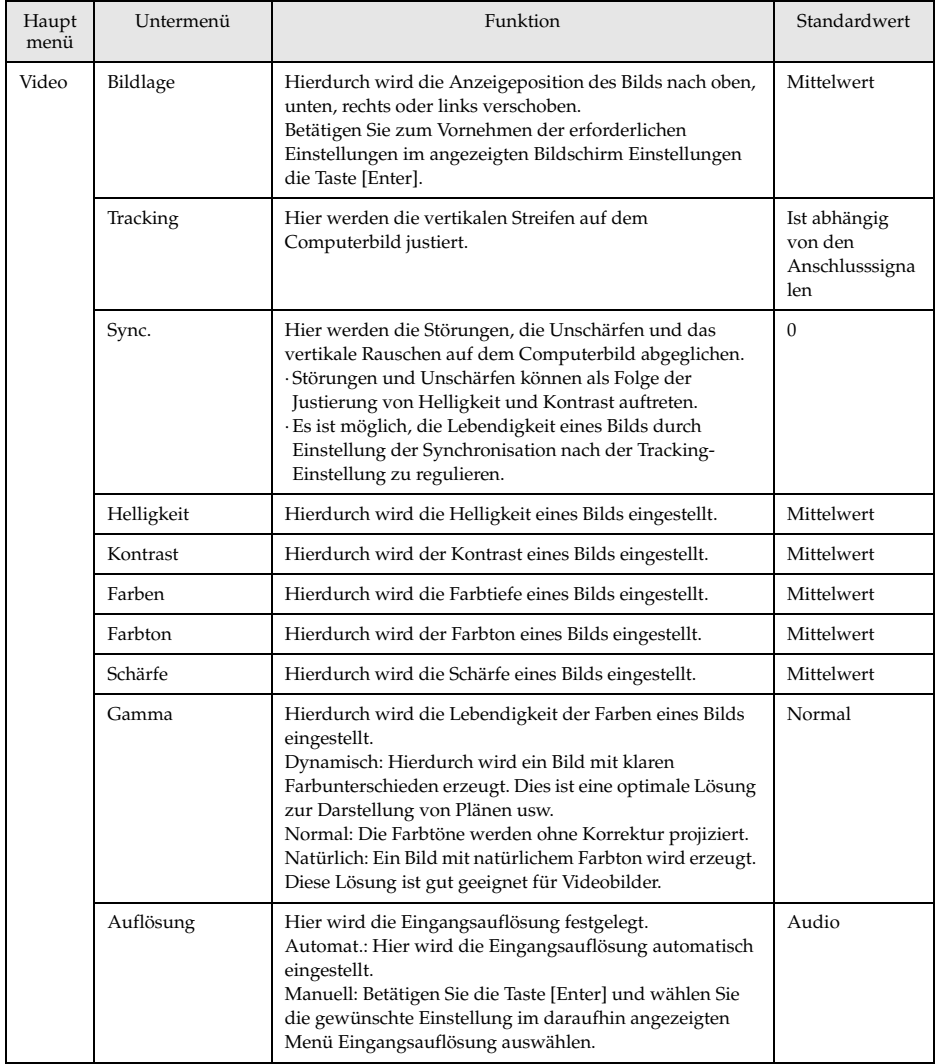

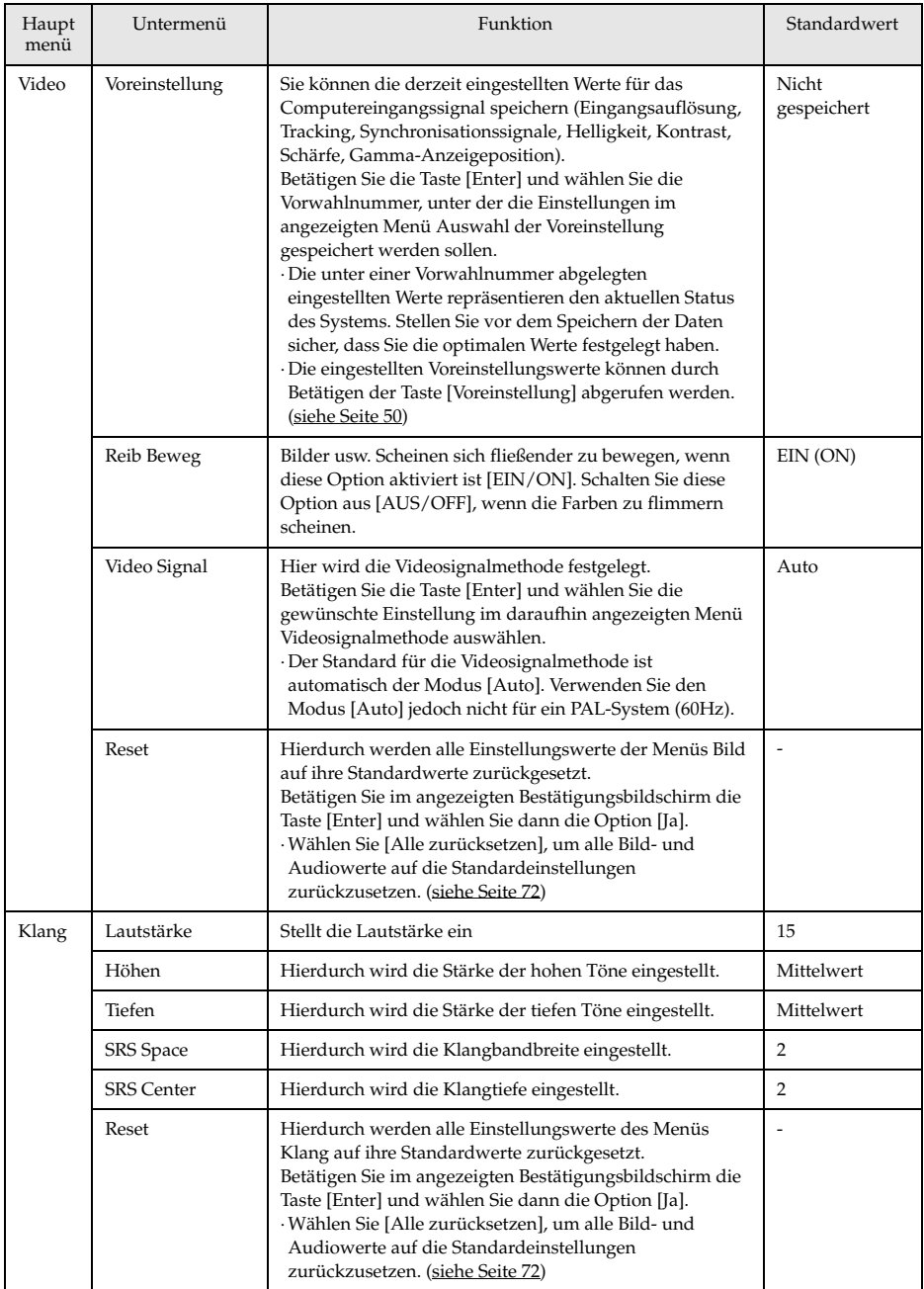

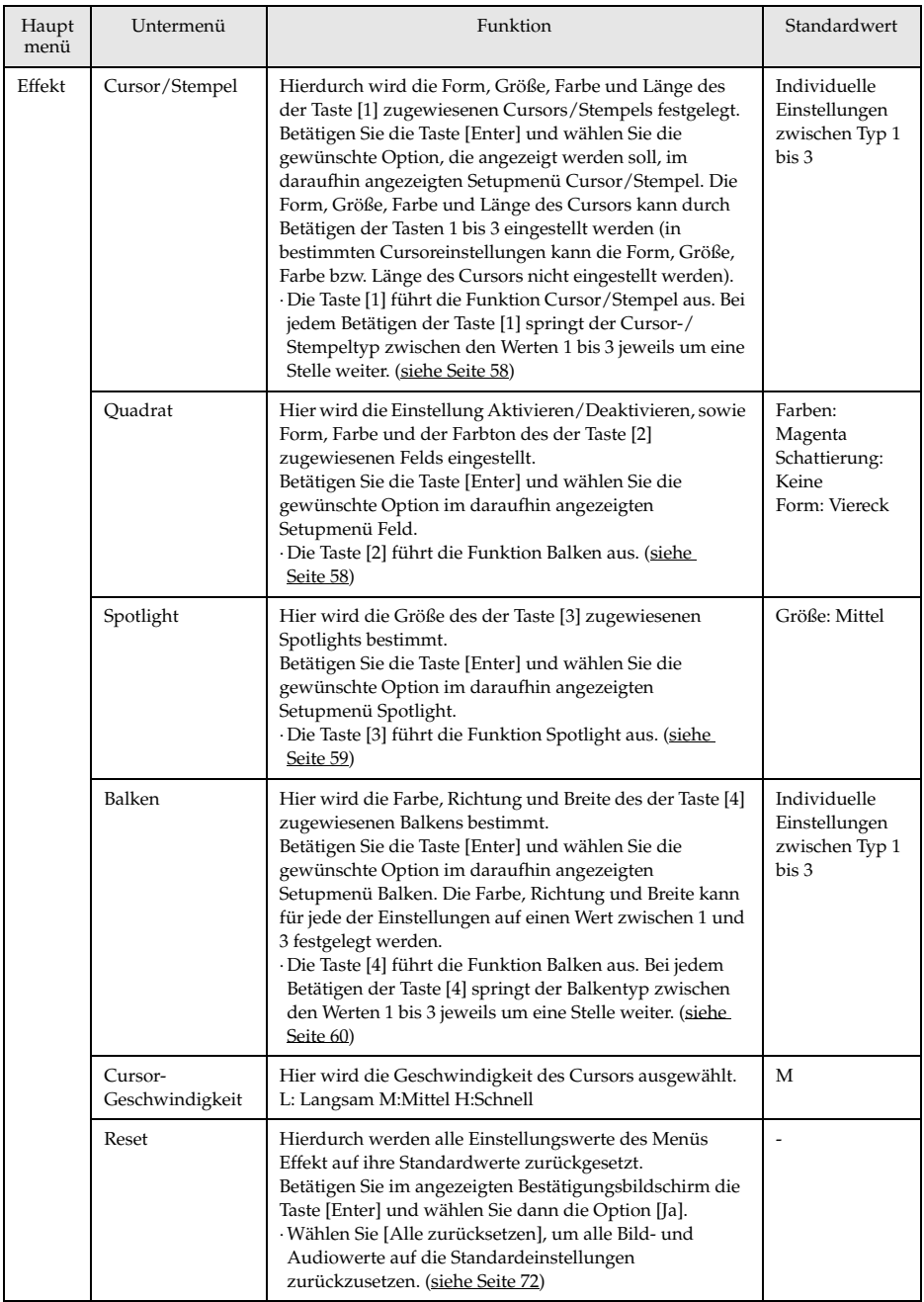

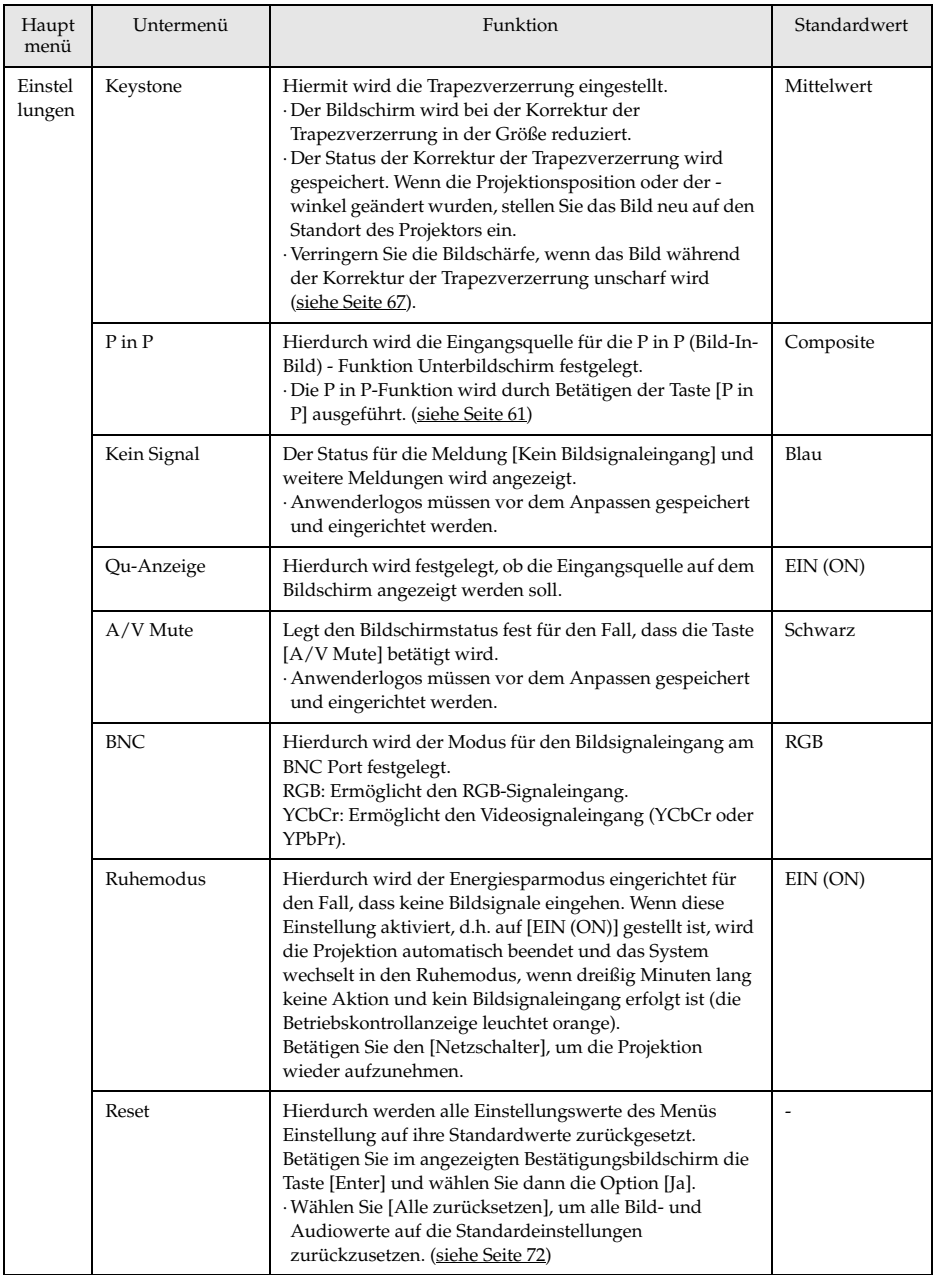
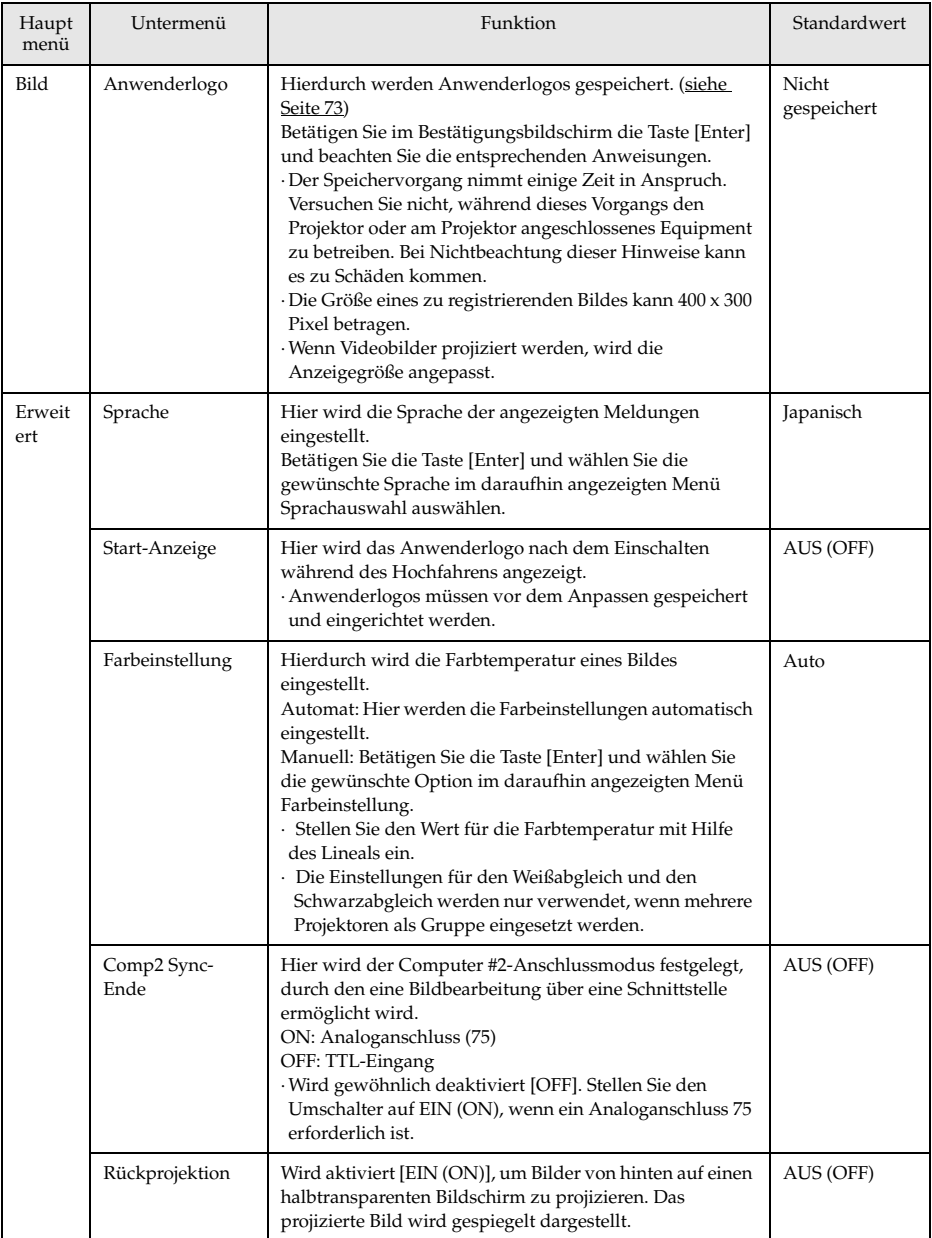

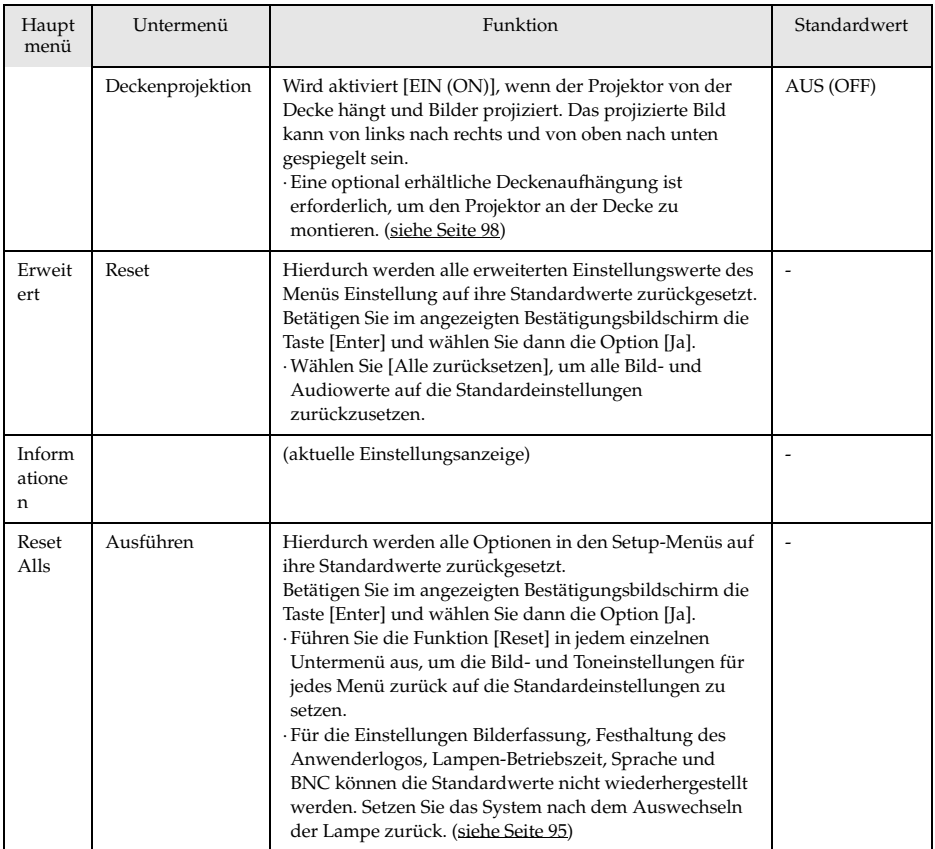

· Das Menü Bild und die angezeigten Informationen differieren bezüglich der Projektionseingangsquelle. Menüs, die nicht zu der Projektoreingangsquelle gehören, können nicht eingestellt werden.

· Das Menü Informationen zeigt den Status der projizierten Eingangsquelleneinstellungen.

## **Speichern der Anwenderlogos**

Speichert das gegenwärtig als Anwenderlogo angezeigt Bild.

**1 Zeigt das Bild, das als Anwenderlogo gespeichert werden soll.**

**2 Betätigen Sie die Taste [Menu] und wählen Sie die Option [Bild] - [Anwenderlogo festhlt] (Anwenderlogo festhalten).**

Das Bild, das registriert werden soll, wird angezeigt.

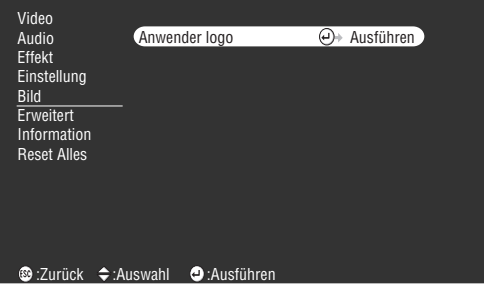

 $\boldsymbol{3}$  Wählen Sie [Ja] und betätigen Sie dann die Taste [↓ (Enter)] am Projektor (bzw. die **Taste [Enter] an der Fernbedienungseinheit).**

Das Bild, das gespeichert werden soll, wird angezeigt.

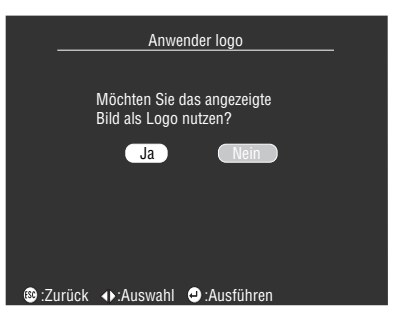

4 Richten Sie die Bildposition aus und betätigen Sie dann die Taste [← (Enter)] am **Projektor (die Taste [Enter] auf der Fernbedienung).**

Der Bestätigungsbildschirm wird angezeigt.

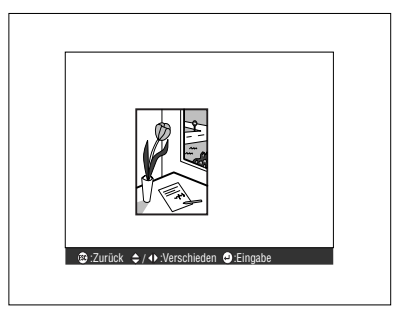

#### $\bm{5}$  Wählen Sie [Ja] und betätigen Sie dann die Taste [↔ (Enter)] am Projektor (die Taste **[Enter] auf der Fernbedienung).**

Der Bildschirm Vergrößerung einrichten wird angezeigt.

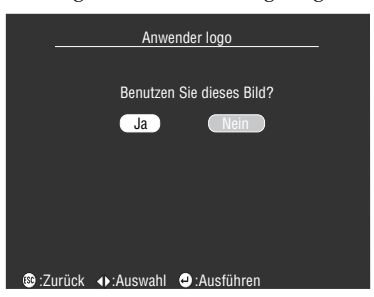

**6 Wählen Sie die entsprechende Vergrößerungsrate und betätigen Sie dann die Taste [ (Enter)] am Projektor (die Taste [Enter] auf der Fernbedienung).**

Der Bestätigungsbildschirm wird angezeigt.

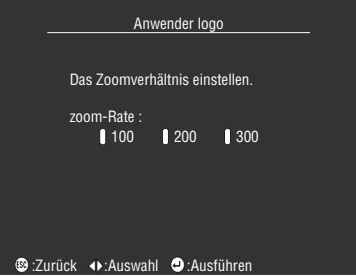

7 Wählen Sie [Ja] und betätigen Sie dann die Taste [ ← (Enter)] am Projektor (die Taste **[Enter] auf der Fernbedienung).**

Das Bild wird gespeichert. Warten Sie, bis der Bildschirm [Speichervorgang abgeschlossen] angezeigt wird.

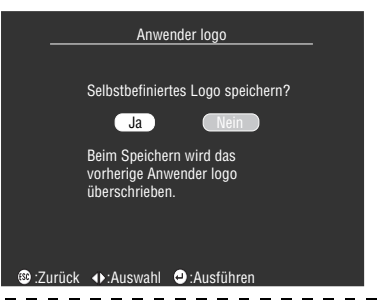

#### **Hinweis**

- · Der Speichervorgang nimmt einige Zeit in Anspruch. Betreiben Sie den Projektor oder das angeschlossene Equipment nicht während des Speichervorgangs. Bei Nichtbeachtung dieser Hinweise kann es zu Defekten kommen.
- · Die Größe des zu registrierenden Bildes kann 400 x 300 Pixel betragen.
- · Bei der Projektion von Videobildern wird die Anzeigegröße angepasst.

## **Einführung der Projektor Software**

Die Projektor Software umfasst folgendes:

## **Kurze Beschreibung der Projektor Software**

Die einzelnen Arten der Projektor Sorfware sind nachfolgend beschrieben.

#### ● **EMP Link V**

Ermöglicht, dass Projektor-Einstellungen vom Computer vorgenommen und korrigiert werden können. Hierdurch können der jeweiligen Taste [Effect] verschiedene Funktionen zugewiesen und Anwenderlogos bearbeitet werden (siehe Benutzerhandbuch zum EMP Link V (PDF)).

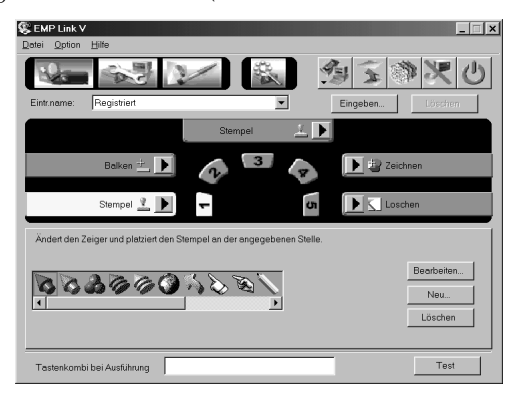

## **Computeranschlüsse**

Stellen Sie bei der Verwendung von EMP Link V eine serielle Verbindung zwischen dem Computer und dem Projektor her. Der Computer und der Projektor können über die serielle Schnittstelle miteinander verbunden werden.

## **Serielle Schnittstellen**

## Vorsicht

- · Stellen Sie sicher, dass der Projektor ausgeschaltet ist, bevor Sie ihn an andere Geräte anschließen. Bei Nichtbeachtung dieser Hinweise kann es zu Schäden an der Ausrüstung kommen.
- · Stellen Sie vor dem Anschließen sicher, dass die Form des Kabelsteckers und des Anschlusses übereinstimmen. Wenn ein Anschließen trotz unterschiedlicher Form von Stecker und Anschluss unter übermäßiger Krafteinwirkung erzwungen wird, kann dies zu Fehlfunktionen und Schäden an der Ausrüstung führen.

#### **Hinweis**

- · Je nach Form des Computeranschlusses ist möglicherweise ein Adapter zum Anschließen bestimmter Geräte erforderlich. Weitere Einzelheiten finden Sie in Ihrem Computerhandbuch.
- · Mit Hilfe des angeschlossenen Computers können Sie Einstellungen am Projektor vornehmen und ändern und den Projektor vom Computer aus betreiben. Schließen Sie den für die Ausgabe der Projektionsbilder zuständigen Computer the Computer #1 Anschluss oder Computer #2 Anschluss an. (siehe Seite 27)
- · Schalten Sie den Projektor ein und stellen Sie vor dem Anwenden der Software sicher, dass der Computer korrekt angeschlossen ist.

#### ● **Windows-Computer**

Schließen Sie den Maus/COM Anschluss des Projektors mit dem im Lieferumfang enthaltenen PC Seriellen Kabel und dem Haup+kabel an den Computer Seriellen Anschluss an.

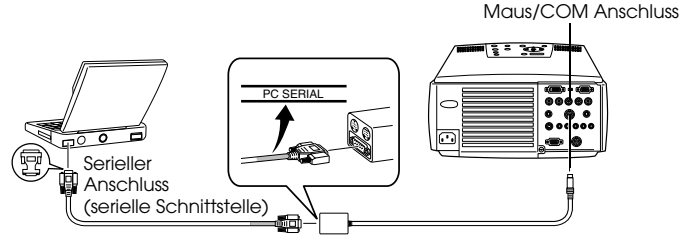

Haup+kabel (im Lieferumfang des Projektors enthalten) (im Lieferumfang des Projektors enthalten) PC Serielles Kabel

#### ● **Macintosh-Computer**

Schließen Sie den Maus/COM Anschluss des Projektors mit dem im Lieferumfang enthaltenen Mac Seriellen Kabel und des Haup+Kabels an die Drucker- bzw. Modemschnittstelle des Computers an.

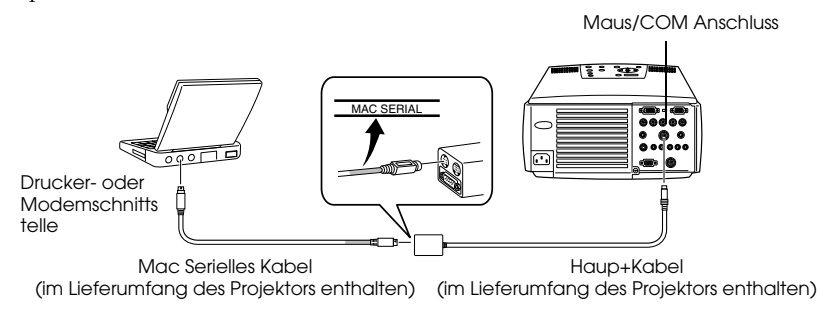

## **Installation**

In diesem Abschnitt wird die Installation des EMP Links V beschrieben.

### **Betriebssystem**

Überprüfen Sie folgendes und stellen Sie sicher, dass die Software auf dem gegenwärtig genutzten Computer läuft.

#### ● **Windows-Betriebssystem**

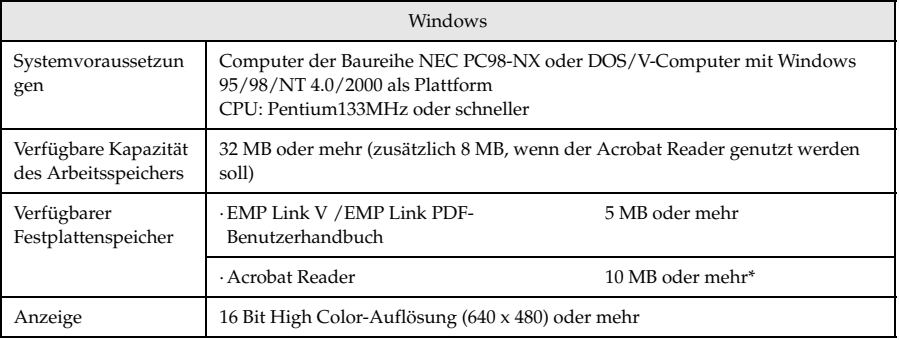

20 MB oder mehr werden für die Sprachen Chinesisch und Koreanisch benötigt.

#### ● **Macintosh-Betriebssystem**

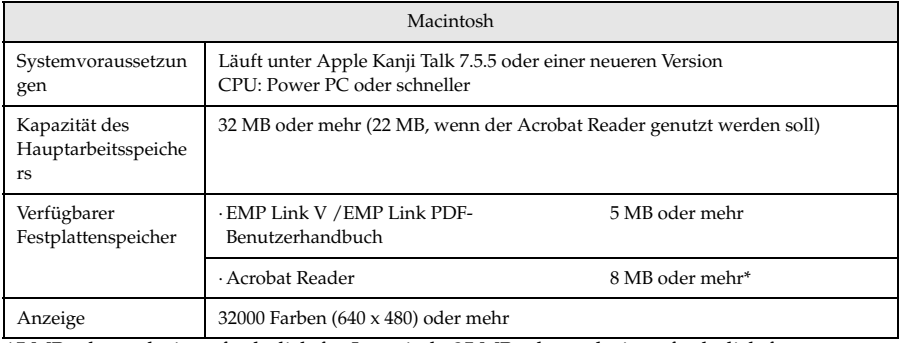

15 MB oder mehr ist erforderlich für Japanisch, 25 MB oder mehr ist erforderlich für Koreanisch.

### **Installation**

In diesem Abschnitt wird die Installation der Software anhand der Darstellung von Windows 98-Bildschirmen beschrieben. Die Softwareinstallation auf der Windows 95-Plattform erfolgt auf dieselbe Weise.

#### **Hinweis**

Das EMP Link V-Benutzerhandbuch ist im PDF-Format auf der CD-ROM gespeichert. Zum Lesen des Handbuchs ist der Acrobat Reader erforderlich. Sollte der Acrobat Reader auf Ihrem Computer noch nicht installiert sein, ist es ratsam, diesen zusammen mit dem EMP Link V zu installieren.

#### **Unter Windows:**

#### **1 Starten Sie Windows und legen Sie die CD-ROM ein.**

Das Setup-Programm startet automatisch.

### **Hinweis**

Wenn das Setup-Programm nicht automatisch startet, öffnen Sie im Menü [Start] – [Dateinamen festlegen und ausführen] das Dialogfeld [Dateinamen festlegen und ausführen]. Geben Sie dann folgendes ein: [Laufwerksbuchstaben des CD-ROM-Laufwerks: \SETUP].

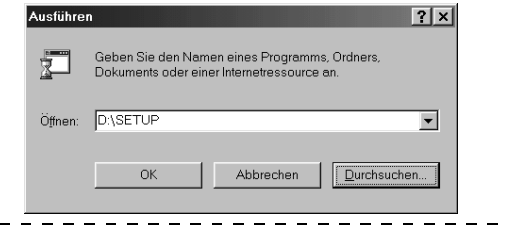

**2 Wählen Sie die Sprache und das zu installierende Programm und klicken Sie auf die Schaltfläche [OK].**

Die Installation wird gestartet. Fahren Sie anschließend gemäß den Bildschirmanweisungen mit der Installation fort.

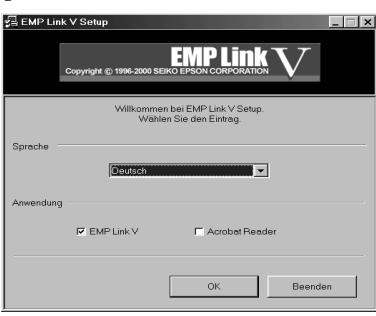

#### **Hinweis**

Das Programm lässt sich ferner einfach deinstallieren. Wählen Sie im Menü [Arbeitsplatz] – [Systemsteuerung] – [Anwendungen hinzufügen und löschen] die Option [EMP Link V] aus. Klicken Sie dann auf [Hinzufügen und Löschen].

#### ● **Bei einem Macintosh:**

- **1 Starten Sie den Macintosh und legen Sie die CD-ROM ein.**
- **2 Doppelklicken Sie auf das Symbol EMP Link-Installer.**

Das Setup-Programm startet automatisch.

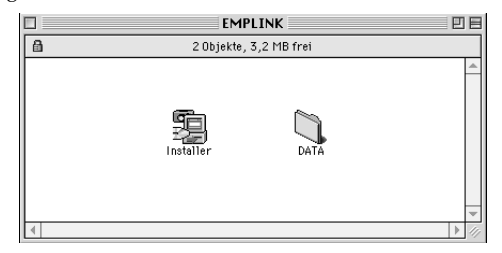

### **3 Wählen Sie die Sprache und klicken Sie auf die Schaltfläche [OK].**

Fahren Sie anschließend gemäß den Bildschirmanweisungen mit der Installation fort.

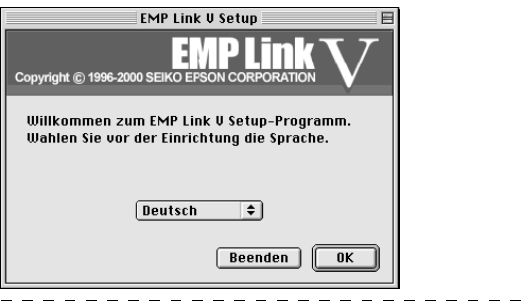

#### **Hinweis**

Ziehen Sie zum Deinstallieren des Programms die unter [System] – [Standardeinstellungen] befindlichen Ordner [EMP LINK V] und [EMP LINK V] in den Papierkorb.

## **Das Benutzerhandbuch lesen**

#### ● **Unter Windows:**

Wählen Sie zum Öffnen der Datei [Start] – [Programme] – [EMP LinkV] – [Benutzerhandbuch].

#### ● **Bei einem Macintosh:**

Doppelklicken Sie zum Öffnen der Datei auf das Symbol [Benutzerhandbuch] im Ordner [EMP LinkV].

# **Fehlerbehebung**

Wenn Sie der Ansicht sind, dass ein Problem mit dem Gerät vorliegt, überprüfen Sie zunächst die Kontrollanzeigen am Projektor.

Der Projektor ist ausgestattet mit einer Betriebskontrollanzeige, einer Lampenkontrollanzeige und einer Temperaturkontrollanzeige, die dem Anwender über den Projektorstatus informieren.

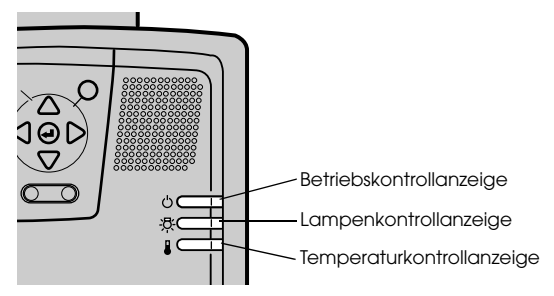

## **Betriebskontrollanzeige**

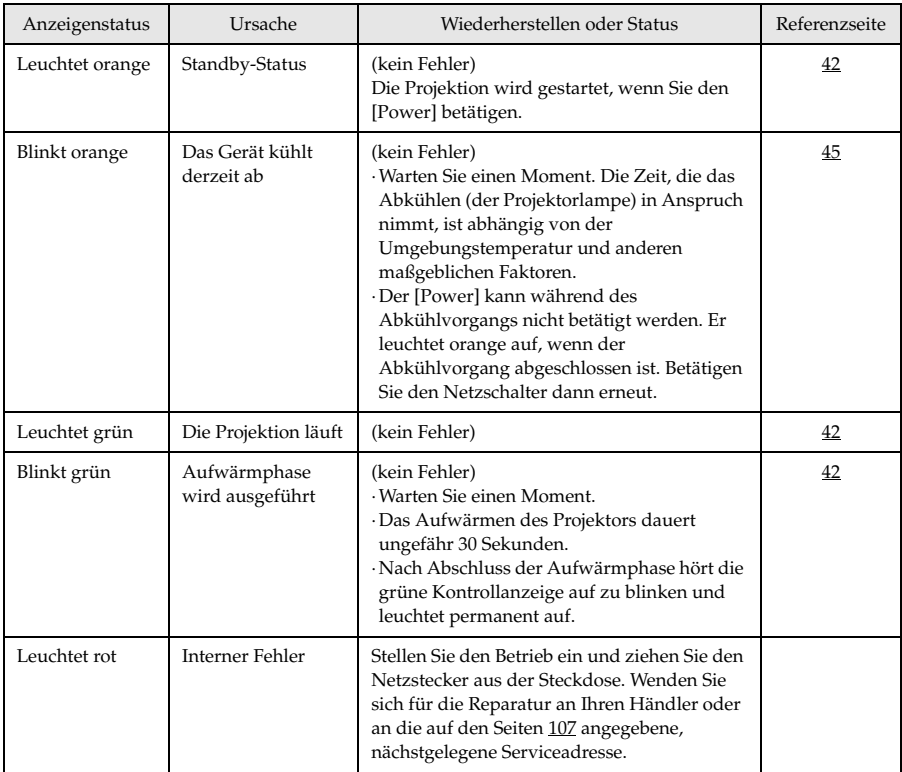

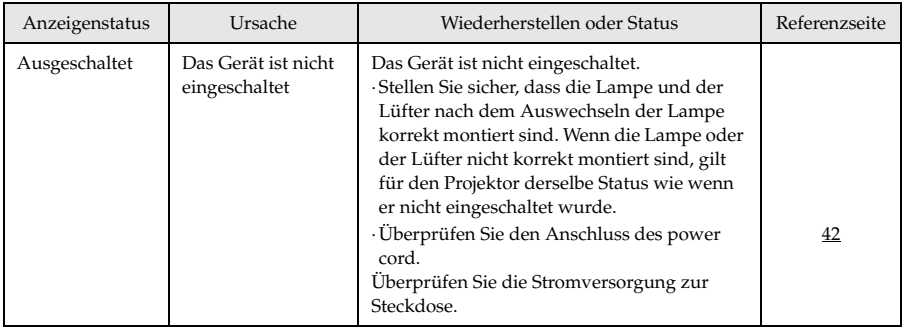

## **Lampenkontrollanzeige**

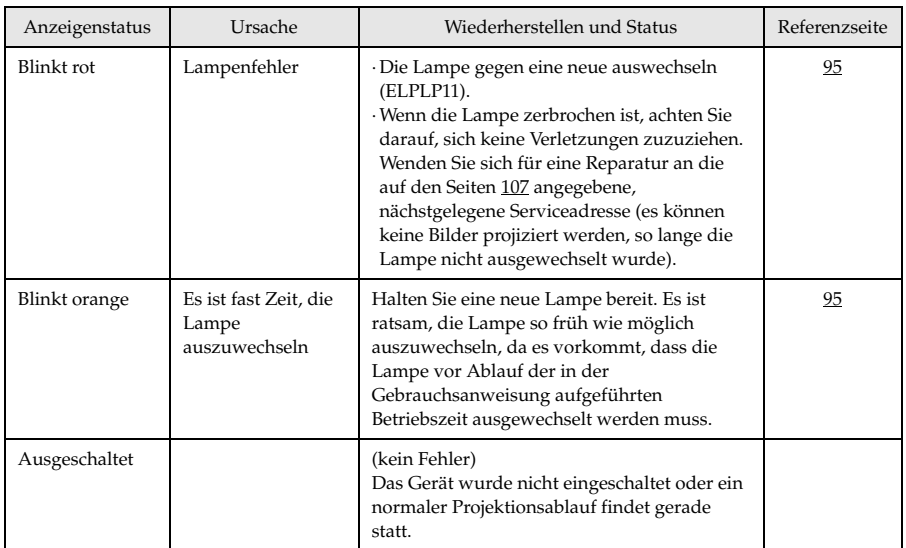

## **Temperaturkontrollanzeige**

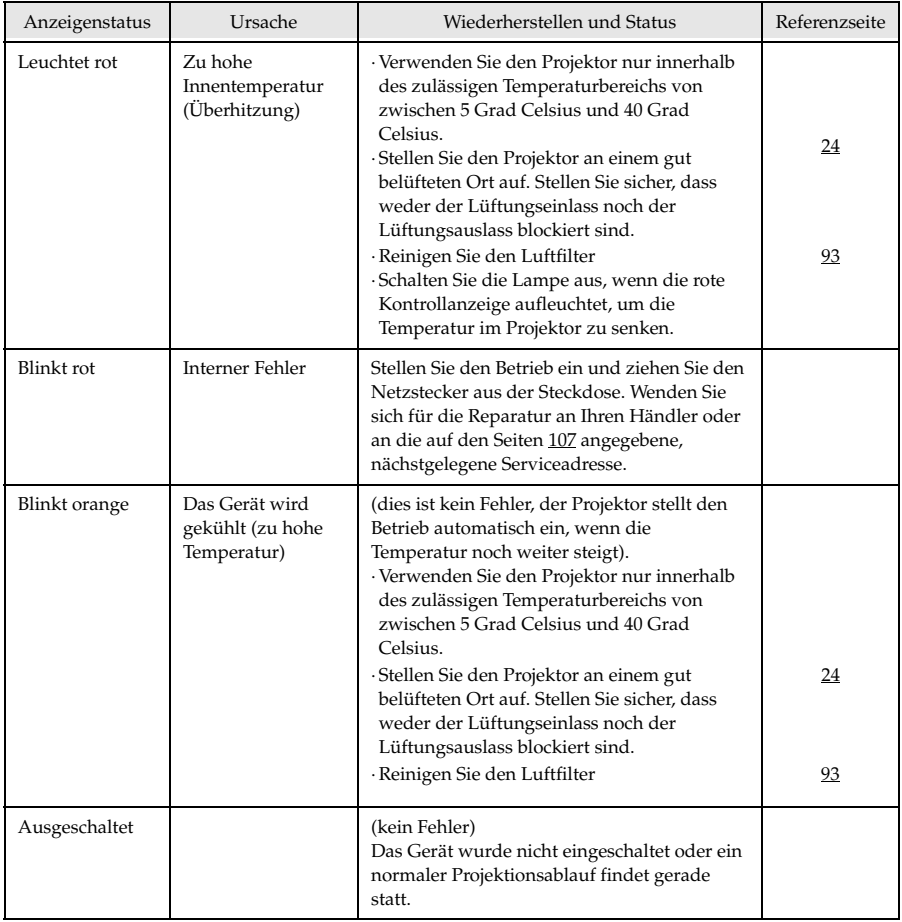

#### **Hinweis**

- · Wenn die Kontrollanzeigen normal erscheinen, das Projektionsbild jedoch nicht korrekt ist, lesen Sie den nächsten Abschnitt: [Wenn sich das Problem anhand der Kontrollanzeigen nicht beheben lässt].
- · Wenden Sie sich an Ihren Fachhändler, wenn der Status der Kontrollanzeigen nicht in der oben aufgeführten Tabelle angegeben ist. \_ \_ \_ \_ \_ \_ \_ \_ \_ \_ \_ \_ \_

## **Wenn sich das Problem anhand der Kontrollanzeigen nicht beheben lässt**

Wenn sich das Problem anhand der Kontrollanzeigen nicht beheben lässt, beachten Sie folgendes:

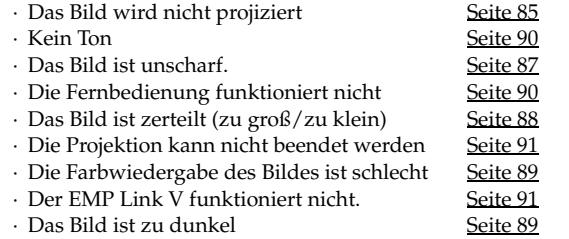

## **Das Bild wird nicht projiziert**

#### ● **Es wird nichts angezeigt**

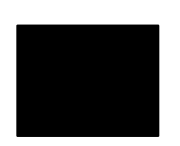

Es wird nichts angezeigt

- **Ist die Linsenabdeckung noch immer vor der Linse angebracht?** siehe Seite 41
- **Wurde das Gerät schnell aus- und wieder eingeschaltet?** Der [Power] funktioniert nicht sofort, nachdem die Projektion beendet ist (während der Abkühlphase). Der [Power] funktioniert wieder, nachdem die Projektionslampe abgekühlt ist: Die Betriebskontrollanzeige leuchtet orange auf, um anzuzeigen, dass der Abkühlvorgang beendet ist.

siehe Seite 45

● **Ist der Ruhemodus aktiviert?**

Wenn der Ruhemodus aktiviert worden ist [EIN/ON], erlischt die Lampe automatisch, wenn über einen Zeitraum von 30 Minuten keine Aktionen erfolgen und kein Signaleingang erfolgt. siehe Seite 70

- **Haben Sie den [**Power**] betätigt?** siehe Seite 42
- **Wurde die Helligkeit des Bildes korrekt eingestellt?** siehe Seite 67
- **Befindet sich das System im Modus [A/V Mute]?** siehe Seite 54 Führen Sie einen Warmstart (Reset) des Geräts aus. siehe Seite 72
- **Ist das Eingangsbild vollständig schwarz?**  Es kommt vor, dass das Eingangsbild vollständig schwarz ist. Die Ursache sind zumeist Bildschirmschoner etc..
- **Erfolgt ein Bildsignaleingang?**

Es wird keine Meldung angezeigt, wenn der Parameter [Menü] - [Einstellungen] - [Keine Signalanzeige] deaktiviert ist (AUS/OFF). Um die Meldung angezeigt zu bekommen, müssen Sie die Signalanzeige auf schwarz oder blau einstellen. Beachten Sie die entsprechenden Hinweise, wenn die Meldung angezeigt wird. (siehe Seite 86)

#### ● **Meldungen**

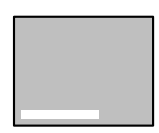

[Nicht unterstützt] wird angezeigt

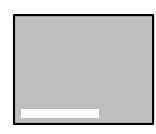

[Kein Signal] wird angezeigt

- **Ist die Auflösung des Bildsignalausgangs vom Computer höher als UXGA (1.600 x 1.200)?** siehe Seite 27
- **Stellen Sie sicher, dass der Modus die Ausgangsfrequenz des Bildsignals vom Computer unterstützt.**

Weitere Informationen zur Anpassung der Ausgangsauflösung und frequenz des Bildsignals vom Computer finden Sie im Computerhandbuch. siehe Seite 27

- **Wurden die Kabel korrekt angeschlossen?** siehe Seite 27
- **Wurde der richtige Anschluss für den Bildeingang gewählt?** Betätigen Sie zum Umschalten des Bildes die Taste [Computer] oder [Video] am Projektor ([Comp1], [Comp2/YCbCr] [Video] auf der Fernbedienung).

siehe Seite 43

- **Ist der angeschlossene Computer oder das angeschlossene Videoequipment eingeschaltet?** siehe Seite 44
- **Werden Bildsignale vom angeschlossenen Computer oder Videoequipment gesendet?**
- **Notebooks und Flüssigkristallcomputer müssen Bildsignale an den Projektor senden.**

Bildsignale werden nicht extern ausgegeben, da sie unter normalen Bedingungen an den LCD-Bildschirm gesendet werden. Aus diesem Grund muss der Signalausgang auf Externer Ausgang umgeschaltet werden.

Es gibt Modelle, bei denen die extern ausgegebene Bildsignale nicht an den LCD-Bildschirm gesendet werden.

siehe Seite 27

- **Erfolgt der Signaleingang über 5BNC und ist der Parameter unter [Menü]** − **[Einstellungen]** −**[BNC] auf [YcrCb] eingestellt?** Stellen Sie den Parameter auf [RGB] ein. siehe Seite 31
- **Erfolgt der Signaleingang über die [Videosignal-Komponente (Farbdifferenz)] und ist der Parameter unter [Menü]** − **[Einstellungen]** −**[BNC] auf [RGB] eingestellt?** Stellen Sie den Parameter auf [YCrCb] ein. siehe Seite 38

### **Das Bild ist unscharf.**

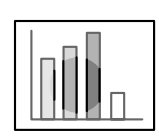

· Das Bild ist verzerrt · Nur in bestimmten Bereichen ist eine Fokussierung möglich

- **Ist der Fokus korrekt eingestellt?** siehe Seite 49
- **Wurde der Projektionswinkel durch Einstellung der Füße vergrößert?**

Es kommt vor, dass der vertikale Fokus nur schwer auszurichten ist, wenn der Projektionswinkel zu groß ist.

- **Wurde ein ausreichender Projektionsabstand eingehalten?** Der empfohlene Projektionsabstand liegt zwischen 1,1 m und 14,6m. Stellen Sie den Projektor innerhalb dieser Reichweite auf. siehe Seite 25
- **Ist die Linse verschmutzt?** siehe Seite 26
- **Trifft das Projektionslicht im rechten Winkel auf den Schirm?** siehe Seite 92
- **Ist die Linse beschlagen?**

Kondensation bildet sich auf der Linsenoberfläche, wenn der Projektor abrupt aus einem kälteren Raum in einen wärmeren gebracht wird. Dies kann dazu führen, dass das Bild verzerrt aussieht. Schalten Sie das Gerät in diesem Fall aus und lassen Sie es eine Zeitlang ausgeschaltet.

● **Wurden die Einstellungen [Sync., Tracking und Position] eingestellt?**

Das Bild kann durch Justierung der Schalter [Tracking] und [Sync] am Projektor eingestellt werden, während es gleichzeitig auf dem Schirm kontrolliert werden kann. Einstellungen können auch im [Menü] vorgenommen werden.

siehe Seite 50, 67

#### ● **Wurde das Bildsignalformat korrekt eingestellt?**

· Bei Computerbildern:

Legen Sie das Signalformat unter [Menü] −[Bild] −[Auflösung] fest. Es gibt Fälle, in denen die eingehenden Bildsignale im Modus [Automat.] nicht bestimmt werden können.

siehe Seite 67

· Bei Videobildern:

Wählen Sie das Videosignalformat unter [Menü] − [Erweitert] − [Videosignal]. Es gibt Fälle, in denen die eingehenden Videosignale im Modus [Automat.] nicht bestimmt werden können. siehe Seite 68

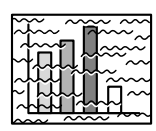

· Das Bild ist gestört · Es ist Bildrauschen vorhanden

- **Wurde das Kabel korrekt angeschlossen?** siehe Seite 27, 37
- **Ist die ausgewählte Auflösung korrekt?**

Richten Sie den Computer mit den vom Projektor unterstützten Signalen aus. Weitere Einzelheiten zur Anpassung der Signale finden Sie in Ihrem Computerhandbuch.

siehe Seite 27

● **Wurden die Einstellungen [Sync., Tracking und Position] eingestellt?**

Das Bild kann durch Justierung der Schalter [Tracking] und [Sync] am Projektor eingestellt werden, während es gleichzeitig auf dem Schirm kontrolliert werden kann. Einstellungen können auch im [Menü] vorgenommen werden.

siehe Seite 50, 67

● **Wurde das Kabel verlängert?**

Es kann vorkommen, dass Bildrauschen bei einer Verlängerung des Kabels auftritt.

- **Wurde das Bildsignalformat korrekt eingestellt?**
	- · Bei Computerbildern:

Legen Sie das Signalformat unter [Menü] −[Bild] −[Auflösung] fest. Es gibt Fälle, in denen die eingehenden Bildsignale im Modus [Automat.] nicht bestimmt werden können.

siehe Seite 67

· Bei Videobildern:

Wählen Sie das Videosignalformat unter [Menü] − [Erweitert] − [Videosignalformat]. Es gibt Fälle, in denen die eingehenden Videosignale im Modus [Automat.] nicht bestimmt werden können. siehe Seite 68

## **Das Bild ist zerteilt (zu groß/zu klein)**

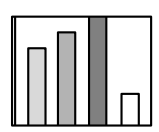

· Das Bild ist zerteilt · Das Bild ist zu klein

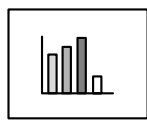

● **Möglicherweise wurde die Einstellung [Größe verändern] nicht korrekt ausgewählt.** Betätigen Sie die Taste [Resize].

siehe Seite 55

- **Wurde die [Position] eingestellt?** Stellen Sie die Position ein unter [Menu] − [Bild] − [Position]. siehe Seite 67
- **Ist die ausgewählte Auflösung korrekt?** Richten Sie den Computer mit den vom Projektor unterstützten Signalen aus. Weitere Einzelheiten zur Anpassung der Signale finden Sie in Ihrem Computerhandbuch. siehe Seite 27
- **Passen Sie die Auflösung für Notebooks und Computer mit Flüssigkristall-Display an.**

Passen Sie die Auflösung entweder so an, dass sich die Bilder über den gesamten LCD-Bildschirm erstrecken oder stellen Sie die Bildsignale so ein, dass nur der externe Bildausgang möglich ist. siehe Seite 27

### **Die Farbwiedergabe des Bildes ist schlecht**

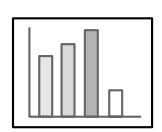

- **Wurde die Helligkeit korrekt eingestellt?** siehe Seite 67
- **Wurden die Kabel korrekt angeschlossen?** siehe Seite 27, 37
- **Wurde der Kontrast korrekt eingestellt?** siehe Seite 67
- **Wurde die Farbe korrekt eingestellt?** siehe Seite 71
- **Wurden die Farbdichte und der Farbton korrekt eingestellt?** (Die Anzeige auf dem Computermonitor oder der Flüssigkristallanzeige stimmt nicht immer mit dem Farbton des Bildes überein, dies ist jedoch keine Fehlfunktion). siehe Seite 67
- **Ist es an der Zeit, die Lampe auszuwechseln?** Wenn die Lampenkontrollanzeige blinkt, muss die Lampe bald ausgewechselt werden. Wenn die Lampe bald ausgewechselt werden muss, erscheint das Bild dunkel und der Farbton weicht vom Originalfarbton ab. Wechseln Sie in diesem Fall die Lampe gegen eine neue aus.

siehe Seite 95

## **Das Bild ist zu dunkel**

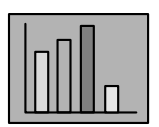

#### ● **Ist es an der Zeit, die Lampe auszuwechseln?**

Wenn die Lampenkontrollanzeige blinkt, muss die Lampe bald ausgewechselt werden. Wenn die Lampe bald ausgewechselt werden muss, erscheint das Bild dunkel und der Farbton weicht vom Originalfarbton ab. Wechseln Sie in diesem Fall die Lampe gegen eine neue aus. siehe Seite 95

- **Wurde die Helligkeit korrekt eingestellt?** siehe Seite 67
- **Wurde der Kontrast korrekt eingestellt?** siehe Seite 67

## **Kein Ton**

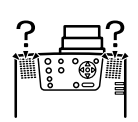

- **Wurde der Audioeingang korrekt angeschlossen?** siehe Seite 33, 37
- **Wurde das Bild, das mit Ton hinterlegt werden soll, ausgewählt?** siehe Seite 43
- **Erfolgt die Audiowiedergabe von dem angeschlossenen Equipment?** Stellen Sie sicher, dass die Audiowiedergabe über das angeschlossene Equipment etc. erfolgt. Ist die Lautstärke heruntergeregelt worden? siehe Seite 62 ● **Ist die Funktion [A/V Mute] noch immer aktiv?**
- Möglicherweise ist der Modus [A/V Mute] noch aktiviert. Betätigen Sie zum Beenden des Status [A/V Mute] die Taste [A/V Mute] nochmals oder betätigen Sie die Lautstärkereglung bzw. rufen Sie das Menü auf. siehe Seite 54

## **Die Fernbedienung funktioniert nicht**

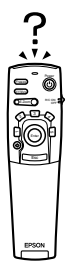

- **Ist der Schalter [R/C ON OFF] der Fernbedienung eingeschaltet?** siehe Seite 42
- **Halten Sie die Fernbedienung in die richtige Richtung?** Der Betriebsbereich der Fernbedienung ist jeweils 30° nach links und nach rechts, sowie jeweils 15° nach oben und nach unten. siehe Seite 22
- **Ist der Abstand zwischen Fernbedienung und Projektor zu groß?** Die Betriebsentfernung der Fernbedienung beträgt ungefähr 10 m. siehe Seite 22
- **ist der Fernbedienung receiver angeschlossen? Halten Sie die Fernbedienung in Richtung Projektor?**
- **Ist der Lichtempfangsbereich der Fernbedienung blockiert?**
- **War der Lichtempfangsbereich der Fernbedienung direkter Sonneneinstrahlung, Fluoreszenzlicht oder einer anderen leistungsstarken Lichtquelle ausgesetzt?**
- **Sind die Batterien korrekt eingesetzt?** siehe Seite 23
- **Sind die Batterien leer?**
- **Sind die Batterien verkehrt herum eingesetzt worden?** siehe Seite 23

## **Die Projektion kann nicht beendet werden (nachdem der [Power] betätigt worden ist)**

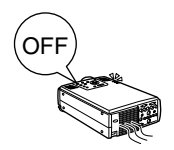

- **Leuchtet die Betriebskontrollanzeige orange?** Der Projektor wurde so entwickelt, dass die Betriebskontrollanzeige, auch wenn das Gerät ausgeschaltet wird, nicht erlischt. Die Betriebskontrollanzeige erlischt erst, wenn der Netzstecker aus der Steckdose gezogen wird.
	- **Der Lüfter stoppt nicht.** Der Abkühlvorgang (zum Abkühlen der Lampe; die Betriebskontrollanzeige blinkt orange) erfolgt, nachdem das Gerät durch Betätigung des [Power] ausgeschaltet worden ist. Die Betriebskontrollanzeige leuchtet nach Abschluss des Abkühlvorgangs orange auf. Ziehen Sie dann den Netzstecker aus der Steckdose. \*Die Zeit, die das Abkühlen des Projektors in Anspruch nimmt, ist abhängig von der Umgebungstemperatur.

### **Der EMP Link V funktioniert nicht.**

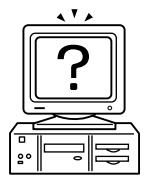

- **Sind die Anschlusseinstellungen korrekt?** Wählen Sie eine COM-Schnittstellennummer, die noch nicht von einem Drucker oder Modem verwendet wird.
- **Wurden die Kabel korrekt angeschlossen?**
- **Wurden die Anschlüsse vorgenommen, während das Gerät ausgeschaltet gewesen ist?**
- **Ist das Bildsignal-Verlängerungskabel zu lang?**
- **Wurde der Installationsvorgang normal beendet?**

War dies nicht der Fall, führen Sie den Installationsvorgang erneut durch.

● **Ist der Projektor eingeschaltet?**

Starten Sie den Computer neu.

#### **Hinweis**

Wenn die Fehlfunktion auch nach Überprüfung der Ergebnisse aus den oben aufgeführten Inspektionen noch besteht, ziehen Sie den Netzstecker aus der Steckdose. Wenden Sie sich an Ihren Fachhändler.

## **Reinigung von Projektor, Linse, und Luftfilter**

Reinigen Sie den Projektor, wenn dieser verschmutzt ist oder wenn die Qualität der projizierten Bilder sich verschlechtert. Reinigen Sie den Luftfilter alle 100 Betriebsstunden.

## **∆ Warnung**

- · Dieser Projektor darf ausschließlich von qualifiziertem Wartungspersonal geöffnet werden. Der Projektor ist hinter der Abdeckung mit vielen Hochspannungsteilen bestückt, die einen elektrischen Schlag verursachen können. Wenden Sie sich für interne Inspektionen, Reparaturen, Einstellungen, Reinigungen und anderen Aufgaben an Ihren Fachhändler oder an die auf den Seiten 107 aufgeführte, nächstgelegene Serviceadresse.
- · Lassen Sie beim Umgang mit dem Netzstecker und dem Netzanschluss Vorsicht walten. Eine unsachgemäße Handhabung kann einen Ausbruch von Feuer oder einen elektrischen Schlag zur Folge haben. Bitte beachten Sie beim Umgang mit dem Netzstecker folgende Hinweise:
- · Schließen Sie keine verschmutzten Stecker oder Steckverbinder an oder solche, an denen Fremdpartikel haften.
- · Stellen Sie sicher, dass die Stecker und Steckverbinder fest und bis zum Anschlag in die entsprechenden Anschlüsse gesteckt worden sind.
- · Schließen Sie Stecker oder Steckverbinder niemals mit feuchten Händen an.

## Vorsicht

- · Entfernen Sie die Lampe niemals direkt nach dem Gebrauch. Bei Nichtbeachtung dieser Hinweise kann es zu Verbrennungen und anderen Verletzungen kommen. Lassen Sei den Projektor wenigstens sechzig Minuten nach Abschalten des Geräts abkühlen.
- · Ziehen Sie beide Netzstecker bei Durchführung von Wartungsarbeiten von den entsprechenden Anschlüssen ab. Bei Nichtbeachtung dieser Hinweise kann es zu einem elektrischen Schlag kommen.

Schalten Sie das Gerät vor jeder Reinigung von Projektor-Teilen aus und ziehen Sie die Power Cord ab.

## **Reinigung des Projektor**

- · Wischen Sie die verschmutzten Projektor-Teile vorsichtig mit einem weichen Tuch ab.
- · Wenn das entsprechende Teil stark verschmutzt ist, wischen Sie den Bereich mit einem Tuch ab, das zuvor mit einem mittelstarken, in Wasser verdünnten Reinigungsmittel angefeuchtet wurde. Wischen Sie die Flächen vorsichtig mit einem trockenen Tuch nach. Verwenden Sie auf keinen Fall Wachs, Benzin, Verdünner oder andere aktive Lösungsmittel. Bei Nichtbeachtung dieser Hinweise kann es zu Schäden oder abblätternder Farbe am Gehäuse kommen.

## **Reinigung der Linse**

Reinigen Sie die Linse mit einem (handelsüblichen) Gebläse und einem Spezialreinigungspapier für Linsen. Die Linsenoberfläche ist überaus empfindlich, lassen Sie äußerste Vorsicht walten und verwenden Sie ausschließlich weiche Materialien.

### 92 - Reinigung von Projektor, Linse, und Luftfilter

### **Reinigung des Luftfilters**

Wenn der Luftfilter aufgrund von Ablagerungen und Staub blockiert wird, verringert sich die Belüftung und die Innentemperatur des Projektors steigt an. Dies kann zu Schäden führen. Kippen Sie den Projektor vorsichtig auf die Seite und reinigen Sie den Luftfilter mit einem Staubsauger, um zu verhindern, dass Schmutz und Staub in das Innere des Projektors gelangen.

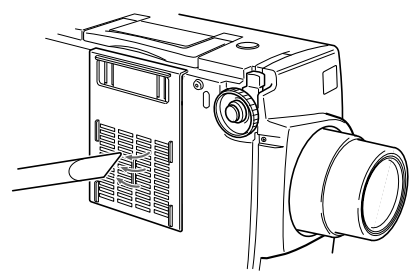

#### **Hinweis**

- · Wenn es nicht mehr länger möglich ist, den Schmutz aus dem Luftfilter zu entfernen oder wenn der Luftfilter Sprünge aufweist, muss er ausgewechselt werden. Wenden Sie sich in diesem Fall an Ihren Fachhändler.
- · Im Lieferumfang befindet sich ein Ersatzluftfilter zusammen mit einer Ersatzlampe. Wechseln sie den Luftfilter zusammen mit der Lampe aus.

### **Auswechselmethode**

**1 Schalten Sie den Projektor aus und lassen Sie ihn abkühlen. Ziehen Sie dann die Power Cord ab.**

Die Zeit, die das Abkühlen des Projektors in Anspruch nimmt, ist abhängig von der Umgebungstemperatur.

**2 Entfernen des Luftfilters**

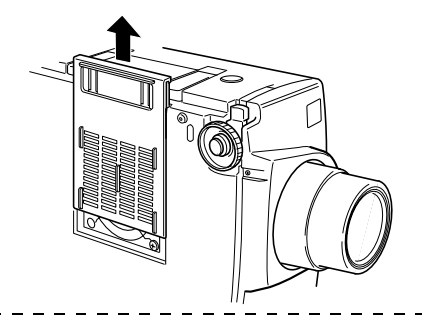

#### **Hinweis**

Kippen Sie den Projektor zum Auswechseln des Luftfilters vorsichtig auf die Seite, um zu verhindern, dass Schmutz und Staub in das Innere des Projektors gelangen.

**3 Setzen Sie einen neuen Luftfilter ein.**

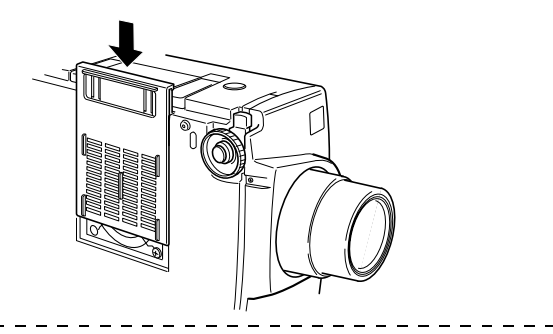

#### **Hinweis**

Führen Sie die Halteklammern ein. Betätigen Sie dann die Rastvorrichtung, um den Luftfilter in der korrekten Position einrasten zu lassen.

## **Auswechseln der Lampe**

Wechseln Sie die Lampe unter folgenden Umständen aus (Modellnummer: ELPLP11). **Wenn die Meldung [Projektionslampe auswechseln] nach dem Projektionsstart dreißig Sekunden lang angezeigt wird.**

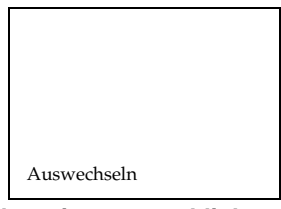

#### **Wenn die Lampenkontrollanzeige orange blinkt**

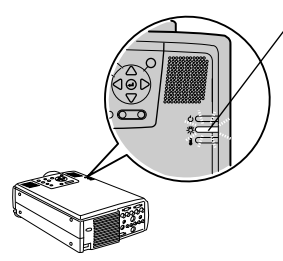

Die Lampenkontrollanzeige blinkt orange.

#### **Wenn sich die Helligkeit und die Bildqualität unter die Ausgangsstufen verschlechtert haben.**

#### **Hinweis**

- · Wechseln Sie die Lampe aus, wenn diese nicht aufleuchtet, auch wenn es eigentlich noch nicht an der Zeit ist, die Lampe auszuwechseln.
- · Wechseln Sie die Lampe so schnell wie möglich nach der Anzeige der Meldung aus, um die Ausgangsstufen für Helligkeit und Bildqualität beizubehalten.
- · Die Meldung zum Auswechseln der Lampe wird nach ungefähr 2.000 Betriebsstunden ausgegeben, um das Beibehalten der Ausgangsstufen für Helligkeit und Bildqualität zu gewährleisten.
- · Obgleich die Meldung zum Auswechseln der Lampe nach ungefähr 2.000 Betriebsstunden angezeigt wird, kann es durch die individuellen Eigenschaften einer jeden Lampe und anderen Bedingungen sein, dass die Lampe vor Ablauf der 2.000 Betriebsstunden nicht mehr aufleuchtet. Halten Sie aus diesem Grund stets eine Ersatzlampe bereit.
- · Ersatzlampen können bei Ihrem nächstgelegenen EPSON-Fachhändler beziehen.

## **Auswechselmethode**

#### **1 Schalten Sie den Projektor aus und lassen Sie ihn abkühlen. Ziehen Sie dann die Power Cord ab.**

Die Zeit, die das Abkühlen des Projektors in Anspruch nimmt, ist abhängig von der Umgebungstemperatur.

#### **2 Entfernen Sie den Lüfter, wenn der Projektor ausreichend abgekühlt ist.**

- · Der Projektor benötigt ungefähr sechzig Minuten zum Abkühlen.
- · Entfernen Sie die beiden Halteschrauben des Lüfters.

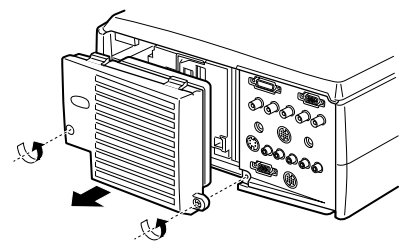

### **3 Ziehen Sie die Lampe zur Seite.**

Lösen Sie die drei Halteschrauben der Lampe und ziehen Sie die Lampe dann in ihre Richtung.

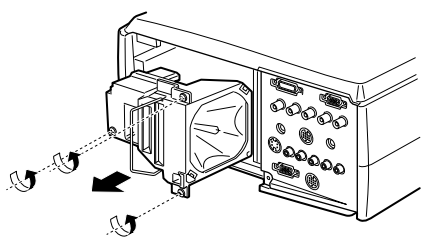

#### **4 Montieren Sie eine neue Lampe.**

Richten Sie die Lampe aus und drücken Sie sie bis zum Anschlag in die Halterung. Fixieren Sie sie dann mit Hilfe der drei Halteschrauben.

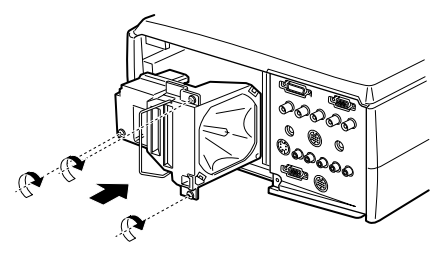

### **5 Montieren Sie den Lüfter.**

Richten Sie den Lüfter aus, drücken Sie den Lüfter in die Halterung und fixieren Sie ihn dann mit Hilfe der beiden Schrauben.

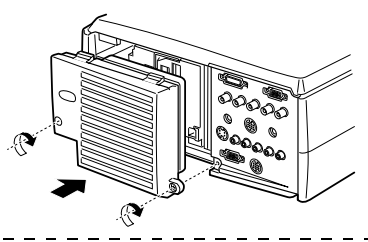

#### **Hinweis**

- · Stellen Sie sicher, dass die Lampe fest und sicher in der Halterung sitzt. Der Projektor wurde aus Sicherheitsgründen so entwickelt, dass die Stromversorgung bei Entfernen des Lüfters automatisch ausgeschaltet wird. Die Stromversorgung kann erst wieder aktiviert werden, wenn die Lampe und der Lüfter korrekt installiert worden sind.
- · Im Lieferumfang befindet sich ein Ersatzluftfilter zusammen mit der Ersatzlampe. Wechseln sie den Luftfilter zusammen mit der Lampe aus.
- · Stellen Sie sicher, dass die Lampenbetriebszeit (Leuchtdauer) nach dem Auswechseln der Lampe wie folgt auf den Grundwert zurückgesetzt wird.

## **Zurücksetzen der Lampenbetriebszeit (Leuchtdauer)**

#### **1 Betätigen Sie fünf Sekunden lang oder länger die Taste [Hilfe].**

Zunächst wird das Menü Hilfe angezeigt, dann wird der Bildschirm für das Zurücksetzen der Lampenbetriebszeit (Leuchtdauer) aufgerufen.

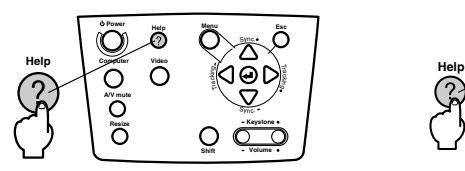

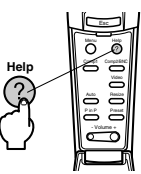

### **2 Wählen Sie [Ja]**

Betätigen Sie zum Festlegen des gewünschten Menüpunkts die Taste [Tracking +,-] am Hauptgerät (schieben Sie die Taste [Enter] an der Fernbedienungseinheit weiter nach unten) und wählen Sie die Option [Ja].

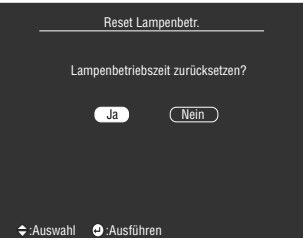

### **3 Ausführung**

Betätigen Sie zum Ausführen dieser Funktion die Taste [ (Enter)] am Hauptgerät oder die Taste [Enter] an der Fernbedienung Unit.

## **Optionale Teile**

Die folgenden optionalen Teile sind Ihren Bedürfnissen entsprechend erhältlich.

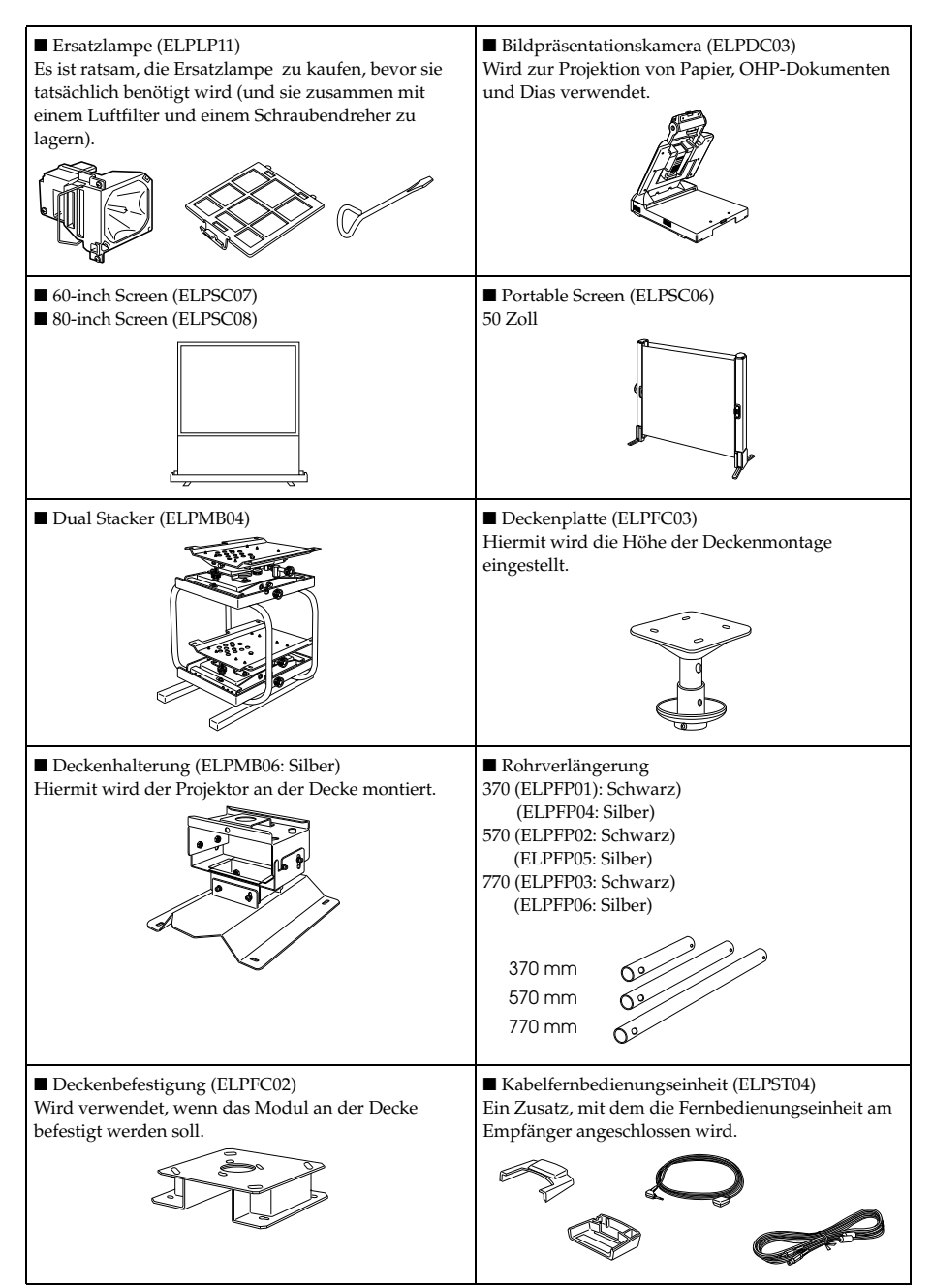

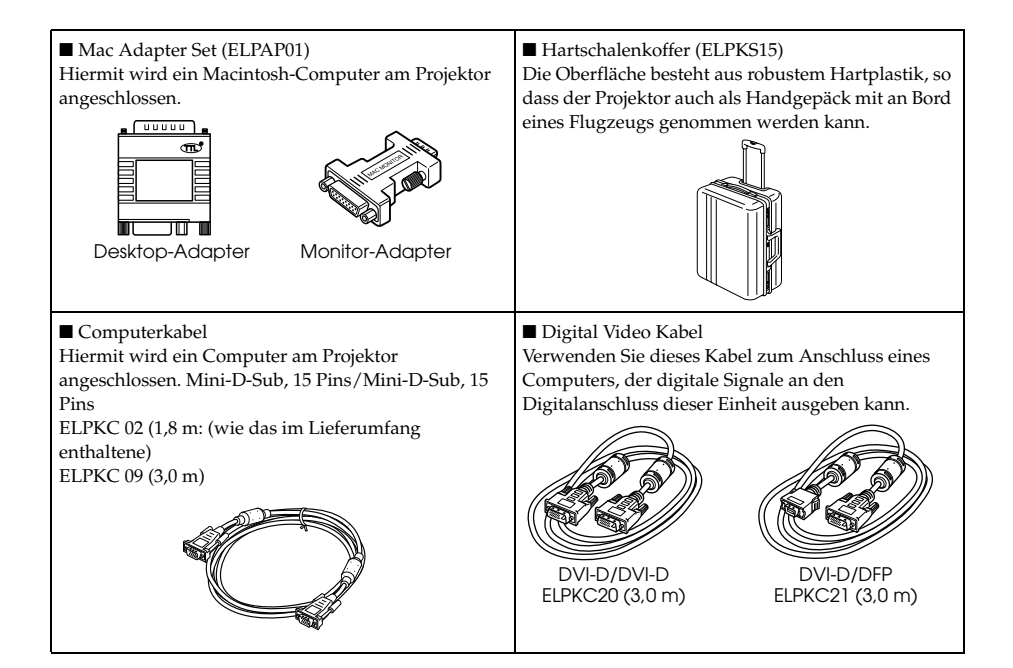

## **Transport**

Der Projektor enthält viele Glas- und Präzisionsteile. Beachten Sie die folgenden Sicherheitsmaßnahmen, um Transportschäden am Projektor zu vermeiden.

#### ● **Den Projektor zum Hersteller zur Reparatur usw. einsenden**

- · Verwenden Sie stets die Originalverpackung des Projektors.
- · Wenn die Verpackung nicht länger zur Verfügung steht, schützen Sie den Projektor, indem Sie ihn in ein stoßfestes Material wickeln und ihn anschließend in einen festen Pappkarton legen, um ihn so erschütterungsfrei transportieren zu können.

#### ● **Bei häufigeren Transporten**

- · Legen Sie den Projektor in den optional erhältlichen Hard Travel Case (ELPKS15) und kennzeichnen Sie ihn für das Transportpersonal deutlich als Präzisionsinstrument. Beauftragen Sie dann den Transport.
- · Es ist ratsam, dass für den Transport Aufkleber mit der Aufschrift [Handle With Care Vorsicht, zerbrechlich!] am Hard Travel Case angebracht werden.

#### ● **Wenn der Projektor getragen wird**

- · Verwenden Sie den optional erhältlichen Hard Travel Case (ELPKS15).
- \* Beim Transport im Flugzeug sollte der Projektor als Handgepäck mitgeführt werden.
- \* Beachten Sie bitte, dass die Garantie keine Schäden an der Ausrüstung abdeckt, die vom Benutzer beim Transport des Projektors verursacht worden sind.

# **Terminologie**

In diesem Abschnitt finden Sie einfache Erklärungen für die in diesem Handbuch verwendete Terminologie, für Artikel, zu denen ansonsten keine Erklärung gegeben wird, und sonstige komplexe Abläufe.

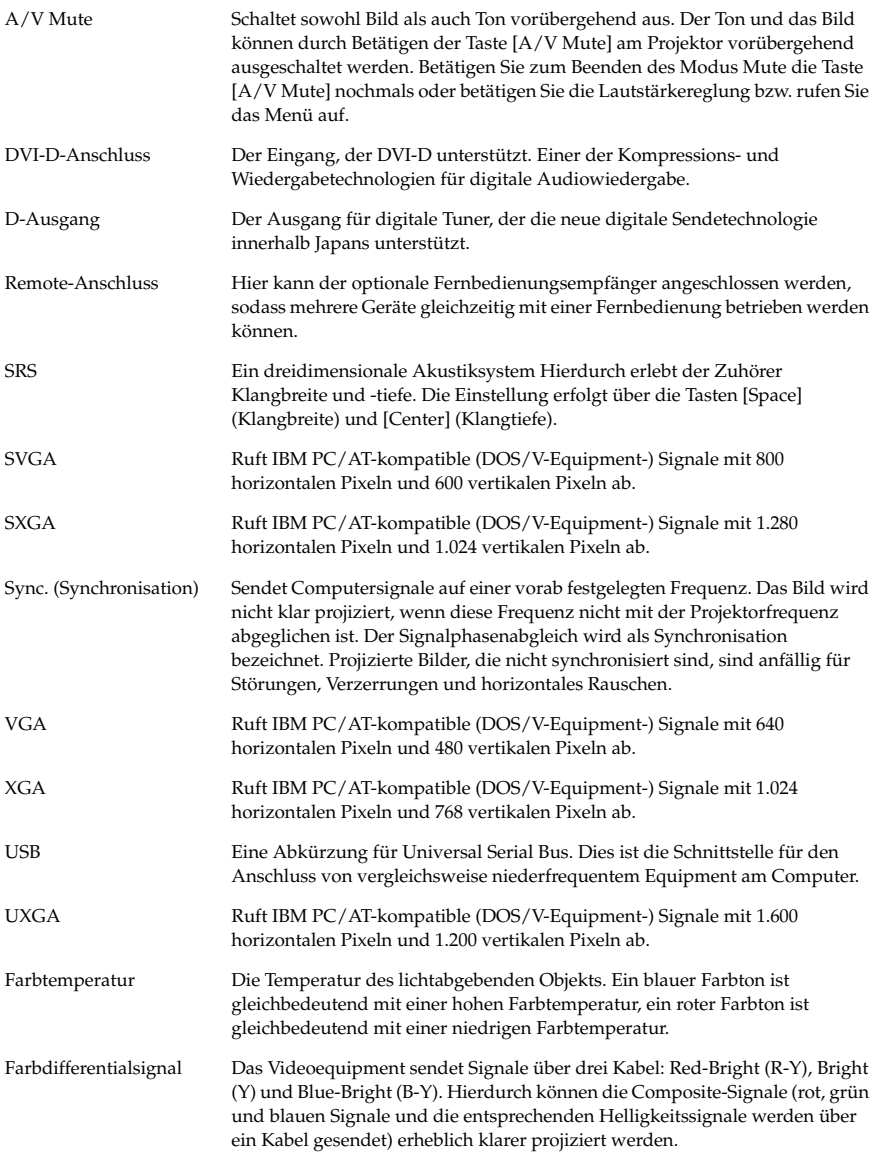

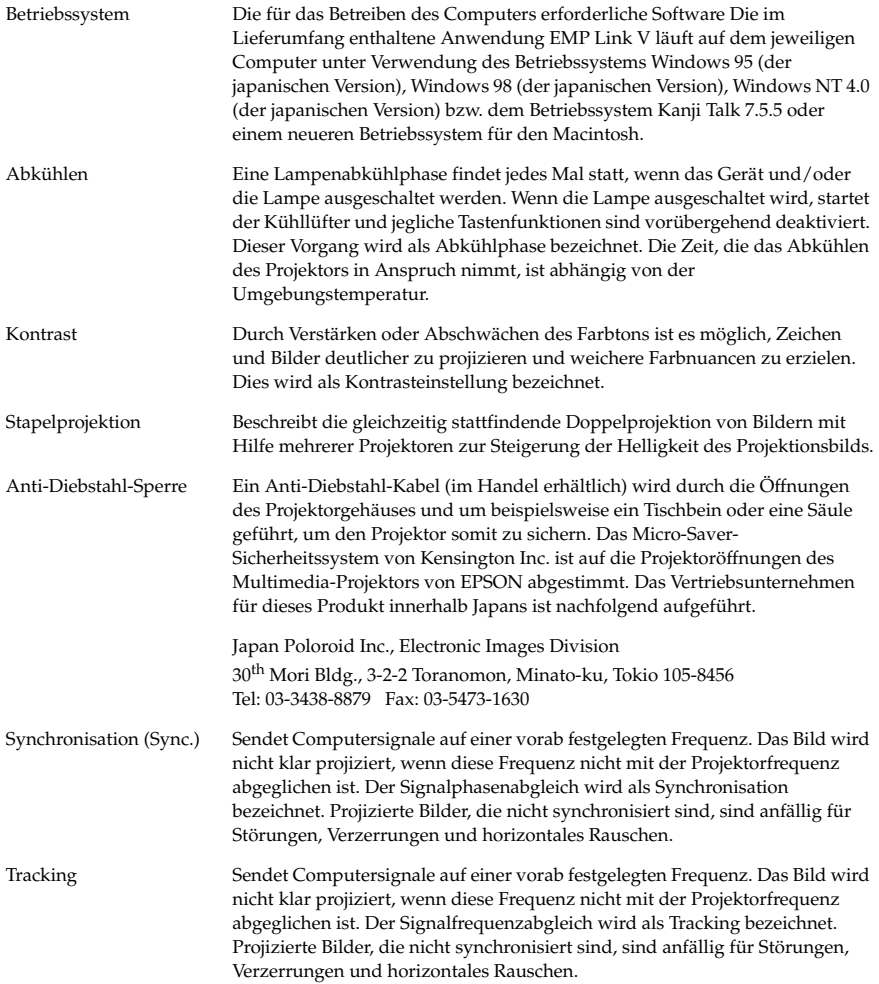

# **Spezifikationen**

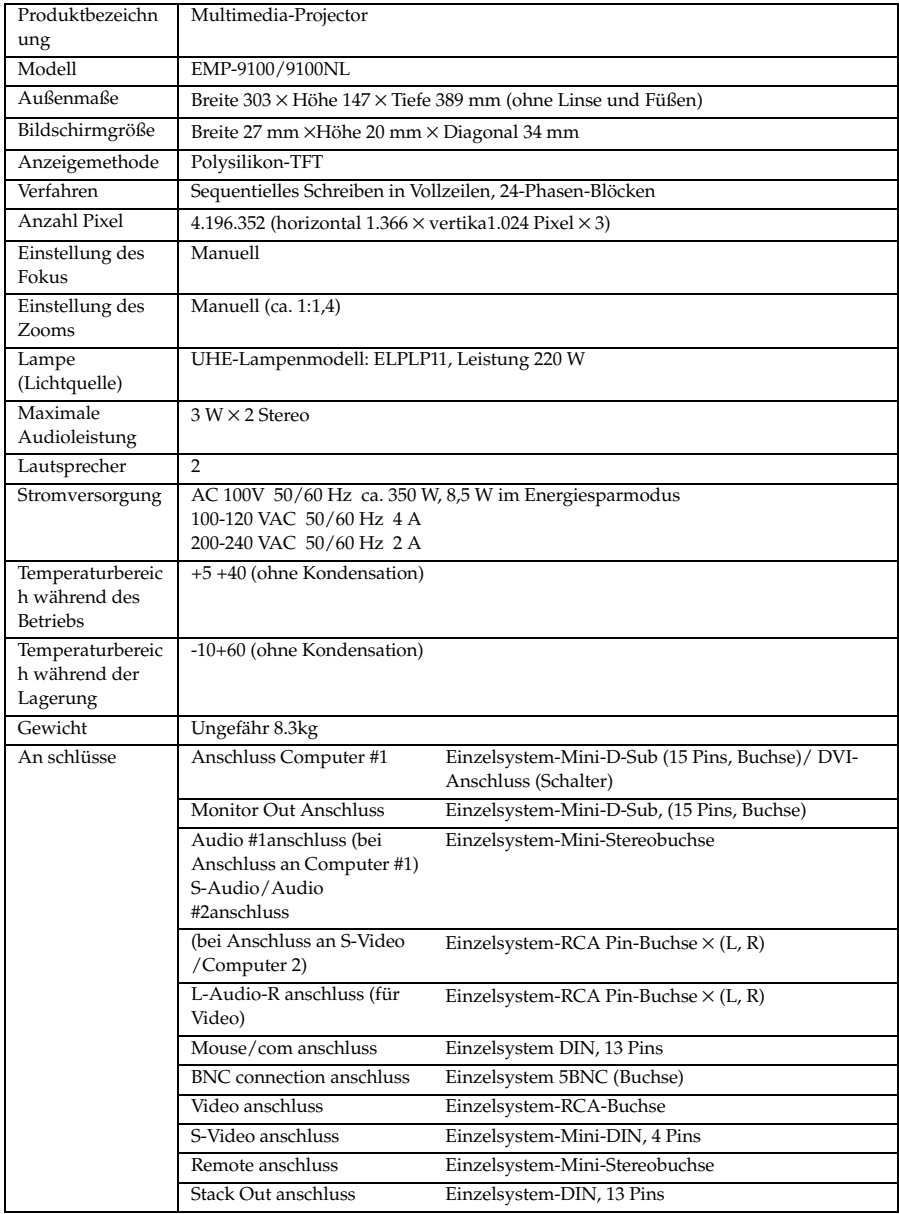

## **Checkliste**

Bevor Sie sich an uns wenden, nehmen Sie sich bitte eine Kopie der Checkliste vor und füllen die relevanten Punkte aus. Sie liefern uns mit diesen Angaben die notwendigen Details bezüglich des nicht korrekt funktionierenden Systems Ihres Projektors.

#### ● **Bilder**

#### **Anfragedetails**

- 
- ❒ Auf dem Bildschirm wird nichts angezeigt ❒ Es existiert ein Bildbereich, in dem nichts
- ❒ Eine Meldung wird angezeigt
- ❒ NO SIGNAL
	- ❒ Es erfolgt kein Bildsignaleingang
- ❒ Der Projektor kann die Signale nicht
- empfangen ❒ Blauer Bildschirm (blauer Hintergrund)
- ❒ Projektionsmuster
- ❒ Logo (die Meldung wird nicht angezeigt)
- ❒ Das Gerät kann nicht eingeschaltet werden Das Bild ist zerteilt oder wird zu klein dargestellt ❒ Das Menü wird angezeigt
	- angezeigt wird
	- ❒ Das Bild ist kleiner als der Bildschirm ❒ Der Bildschirm ist zu einer Trapezform verzerrt
	- □ Ber Brassmitt for Basic

#### Das Bild ist nicht scharf

- ❒ Das Bild ist verschwommen oder kann nicht fokussiert werden.
- ❒ Es werden Streifen angezeigt
- ❒ Das Bild flimmert
- ❒ Bestimmte Buchstaben fehlen
- Die Farbwiedergabe des Bildes ist schlecht oder zu dunkel
- ❒ Dunkel
- ❒ Die Farbwiedergabe ist schlecht oder zu dunkel (Computer)
- ❒ Die Farbwiedergabe ist schlecht oder zu dunkel (Video)
- ❒ Die Farbe ist unterschiedlich auf einem TV oder CRT

#### Problembeschreibung

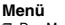

- Setup **□** Sleep Mode ON ❒ Informationen (Computer) Lampenbetriebszeit H Frequenz SYNC-Polarität H □ Positive □ Negative SYNC-Modus ❒ Separate ❒ Composite Eingangsauflösung X Aktualisierungsblatt Hz ❒ Informationen (Video) V □ Positive □ Negative ❒ Sync on Green
- Lampenhetriebszeit Videosignalsystem ❒ AUTO
	- ❒ NTSC ❒ Sonstige

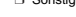

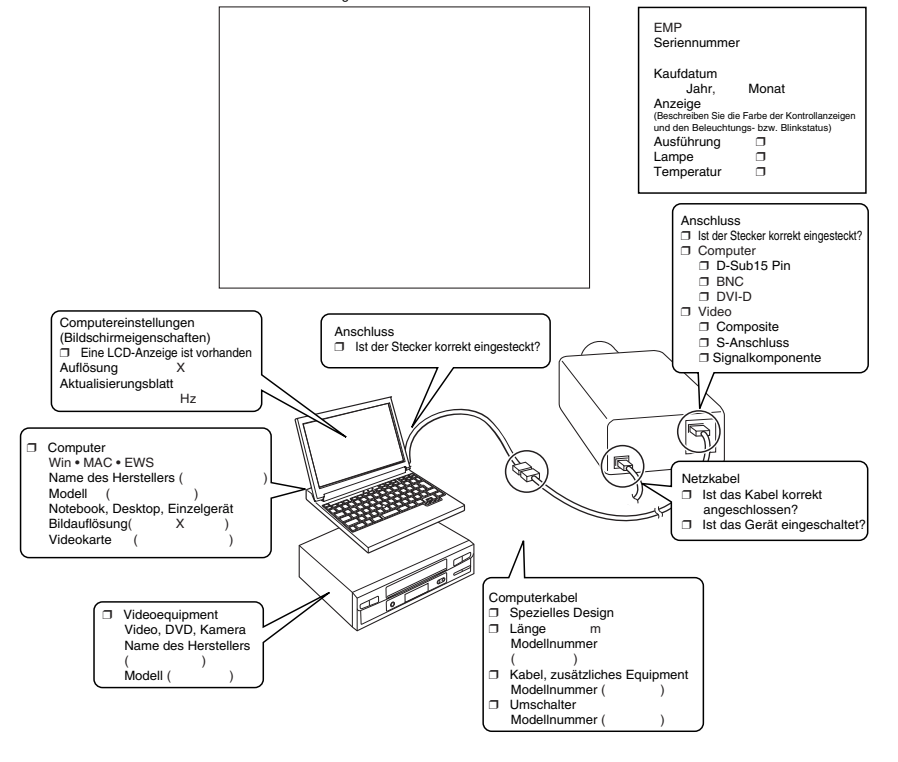

Wann tritt das Problem auf?

□ Bevor Sie mit dem System arbeiten Unmittelbar, nachdem Sie angefangen haben, mit dem System zu arbeiten.<br>Titt immer dann auf wei

 ❒ Während Sie mit dem System arbeiten. ❒ Zu einem anderen Zeitpunkt. ❒ Mit einer anderen Häufigkeit.( ) Wie häufig tritt das Problem auf? □ Immer. □ Gelegentlich (\_ oft bei \_\_ Anwendungen). □ Mit einer anderen Häufigkeit.( nde Aktion(en) ausgeführt wird/v

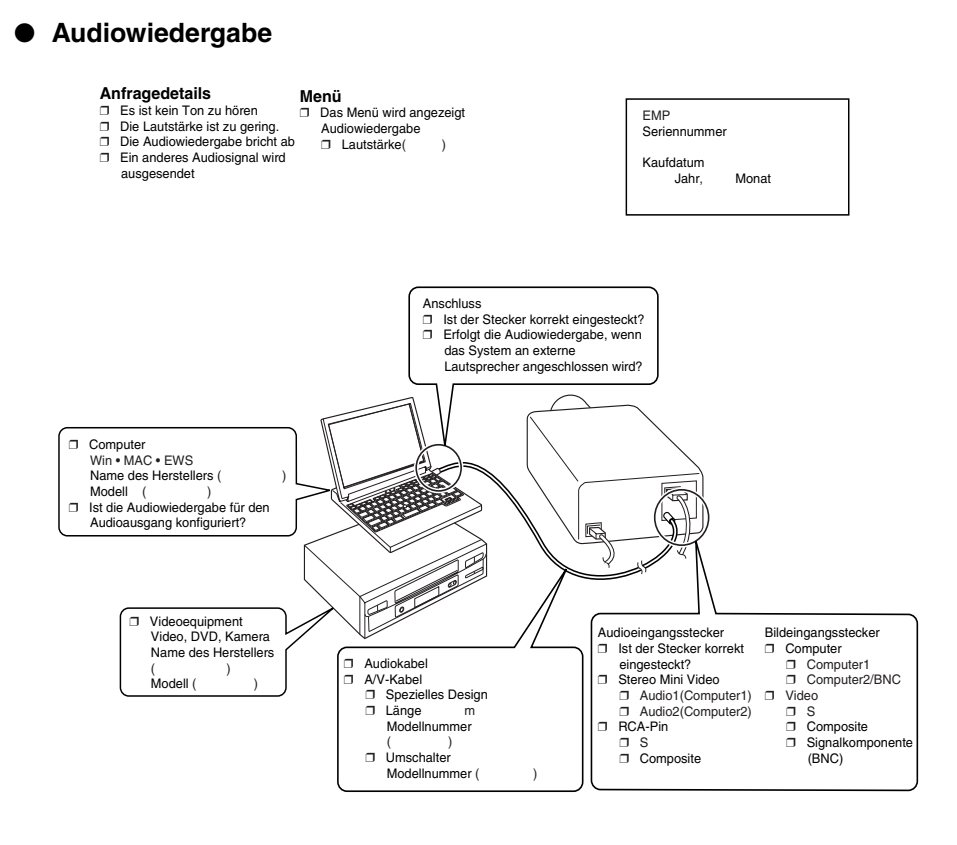

Wann tritt das Problem auf?

❒ Bevor Sie mit dem System arbeiten Unmittelbar, nachdem Sie angefangen haben, mit dem System zu arbeiten.

Tritt immer dann auf, wenn folgende Aktion(en) ausgeführt wird/werden:<br>■ Während Sie mit dem System arbeiten. □ Zu einem anderen Zeitpunkt. □ Mit einer anderen Häufkeit.(<br>Wie häufig tritt das Problem auf? □ Immer. □ Geleg .<br>Tritt immer dann auf, wenn folgende Aktion(en) ausgeführt wird/werden

#### ● **Fernbedienung, schnurlose Maus, EMP-Link**

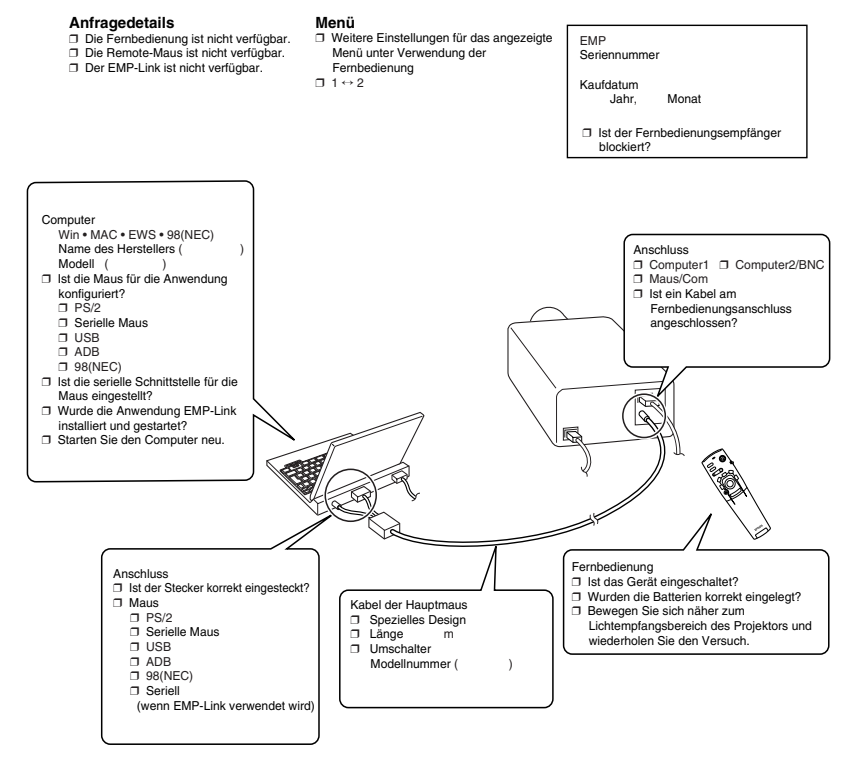

Wann tritt das Problem auf?

❒ Bevor Sie mit dem System arbeiten Unmittelbar, nachdem Sie angefangen haben, mit dem System zu arbeiten.

ר Tritt immer dann auf, wenn folgende Aktion(en) ausgeführt wird/werden:<br>— Während Sie mit dem System arbeiten. □ Zu einem anderen Zeitpunkt. □ Mit einer anderen Häufigkeit.(<br>Wie häufig tritt das Problem auf? □ Immer. □ Tritt immer dann auf, wenn folgende Aktion(en) ausgeführt wird/werden: \_\_\_\_\_\_\_
# **Weltweit gültige Garantiebestimmungen**

Für dieses Produkt gilt eine weltweit gültige Garantie, so dass das Gerät in mehr als fünfundvierzig (45) Ländern weltweit zur Reparatur gegeben werden kann. Beachten Sie bitte, dass das Produkt nicht unter die hier aufgeführten Garantiebestimmungen fällt, sondern unter die Bestimmungen der im länderspezifischen Lieferumfang des Geräts enthaltenen Garantiekarte.

## **Die weltweit gültige Garantie für den Epson Multimedia-Projektor gilt in folgenden Ländern:**

## <Europa>

·Österreich ·Belgien ·Bulgarien ·Kroatien ·Zypern ·Tschechien

·Dänemark ·Finnland ·Frankreich ·Deutschland ·Griechenland ·Ungarn

·Irland ·Italien ·Luxemburg ·Mazedonien ·Holland

Norwegen ·Portugal ·Polen ·Rumänien ·Slowakei ·Slowenien

·Spanien ·Schweden ·Schweiz ·Türkei ·Großbritannien ·Jugoslawien <Nord- und Mittelamerika>

·Kanada ·Costa Rica ·Mexiko ·Vereinigte Staaten von Amerika <Südamerika>

·Argentinien ·Brasilien ·Chile ·Kolumbien ·Peru ·Venezuela <Asien und Ozeanien>

·Australien ·Hongkong ·Japan ·Südkorea ·Malaysia ·Singapur ·Taiwan

## **Die Garantie unterliegt folgenden Bedingungen und Konditionen:**

- 1) Die Garantie ist nur gültig, wenn das Produkt zusammen mit der Garantiekarte oder dem Kaufbeleg im Kaufland eingereicht wird.
- 2) Die Garantie gilt gemäß der Garantiebestimmungen und -konditionen von EPSON oder einem von EPSON ernannten Serviceunternehmen in den in diesem Handbuch aufgeführten Ländern.
	- · Die Garantiezeit beträgt 12 Monate ab Kaufdatum.
	- · Die Garantie deckt die Kosten für Ersatzteile und Reparaturarbeiten gemäß den Bedingungen und Konditionen von EPSON für die Garantieleistungen ab.
- · Allgemein gilt, dass der Anwender für den Zeitraum der Reparatur kein Ersatzgerät erhält.
- 3) Die Garantie gilt nicht in den folgenden Situationen:
	- a. Bei Defekten an Verbrauchsartikeln (Lampen) oder optional erhältlichen Teilen
	- b. Wenn das Produkt aufgrund unsachgemäßer Handhabung beschädigt ist, während des Transports beschädigt wird oder auf eine nicht im Handbuch aufgeführte Weise behandelt wird.
	- c. Wenn Reparaturen oder Veränderungen nicht von EPSON oder einem von EPSON ernannten Serviceunternehmen durchgeführt worden sind.
	- d. Wenn Probleme aufgrund der Verwendung von optional erhältlichen Teilen oder Verbrauchsartikeln entstehen, die nicht von EPSON hergestellt wurden oder in anderer Form von EPSON für die Verwendung mit EPSON-Geräten autorisiert wurden.

## **Hinweis:**

Das im Lieferumfang des Produkts enthaltene Netzkabel entspricht den

Stromversorgungsbedingungen des Kauflandes. Bei Verwendung des Produkts im Ausland muss ein speziell auf die Anforderungen des jeweiligen Landes abgestimmtes EPSON-Kabel gekauft werden.

## **Eine Liste der Kontaktadressen in bezug auf die weltweit gültige Garantie des EPSON Multimedia-Projektors**

Diese Liste der Kontaktadressen gilt ab dem 21. Juni 2000. Die neuesten Informationen finden Sie stets auf der entsprechenden Homepage. Wenn keine Internetadresse angegeben ist, gehen Sie auf die Hauptseite unter www.epson.com.

## **<EUROPE>**

#### **AUSTRIA : EPSON Support Center Austria** Tech. Help Desk: 00491805 235470 Web Address:

http://www.epson.at

## **BELGIUM :**

**EPSON Support Center BeNeLux** Tech. Help Desk: 032 70222082 Web Address: http://www.epson.be

## **BULGARIA : PROSOFT**

6. AI Jendov Str. BG-1113 Sofia Tel: 00359.2.730.231 Fax: 00359.2.9711049 E-mail: Prosoft@internet-BG.BG

## **CROATIA :**

#### **Recro d.d.**

Trg. Sportova 11 HR-10000 Zagreb Tel: 00385.1.6350.777 Fax: 00385.1.6350.716 E-mail: recro@recro.hr Web Address: http://www.recro.hr

## **CYPRUS :**

**CTC- INFOCOM** 6a. lonos Str., Engomi P. O. Box 1744 2406 Nicosia, Cyprus Tel: 00357.2.458477

Fax: 00357.2.668490

## **CZECH :**

#### **EPRINT s.r.o.** Stresovicka 49

CZ-16200 Praha 6 Tel: 00420.2.20180610 Fax: 00420.2.20180611 E-mail: eprint@mbox.vol.cz

## **FINLAND :**

Tech. Help Desk: 0800.523010 (note. Some geographical areas excluded)

## **FRANCE :**

**EPSON France,** 68 bis rue Marjolin, F-92300 Levallois, Tech. Help Desk: 01.49.61.33.95 Web Address: http://www.epson.fr

### **GERMANY :**

#### **EPSON Deutschland GmbH**

Zülpicher Straße 6 D-40549 Düsseldorf Tech. Help Desk: 01805 235470 Web Address: http://www.epson.de

## **GREECE :**

#### **Pouliadis Ass. Corp.** Aristotelous St. 3 GR-19674 Athens Tel: 0030.1.9242072 Fax: 0030.1.9441066

## **HUNGARY :**

## **R.A. Trade Kft.**

Petöfi Sandor u. 64 H-2040 Budaör Tel: 0036.23.415.317 Fax: 0036.23.417.310

### **IRELAND :**

Tech. Help Desk: 01.6799016

#### **LUXEMBURG : EPSON Support Center BeNeLux**

Tech. Help Desk: 0032 70 222083 Web Address: http://www.epson.be

## **MACEDONIA :**

**Rema Kompjuteri d.o.o.** St. Naroden Front 19a lok 16 91000 Skopje/ Macedonia Tel: 00389.91.118159 Fax: 00389.91.118159

#### **NETHERLANDS :**

## **EPSON Support Center BeNeLux**

Tech. Help Desk: 043 3515752 Web Address: http://www.epson.nl

## **NORWAY :**

Tech. Help Desk: 800.11828

## **POLAND :**

## **FOR EVER Sp. z.o.o.**

Ul. Frankciska Kawy 44 PL- 01-496 Warszawa Tel: 0048.22.638.9782 Fax: 0048.22.638.9786 E-mail: office@for-ever.com.pl

## **PORTUGAL :**

### **EPSON Portugal, S.A.**

Rua do Progresso, 471-1 Perafita- Apartado 5132 Tech. Help Desk: 0808 200015 Web Address: http://www.epson.pt

#### **ROMANIA :**

## **MB Distribution S.R. L.**

162, Barbu Vacarescu Blvd. Sector 2 RO- 71422 Bucharest Tel: 0040.1.2300314 Fax: 0040.1.2300313 E-mail: office@mbd-epson.ro

#### **DENMARK :**

Tech. Help Desk: 80881127

### **SLOVENIA :**

#### **Repro Ljubljana d.o.o.** Smartinska 106 SLO-1001 Liubliana Tel: 00386.61.1853411 Fax: 00386.61.1400126

## **SPAIN :**

### **EPSON IBERICA, S.A.**

Avda. Roma 18-26, E-08290 Cerdanyola del Vallès, Barcelona, SPAIN Centro At. al Cliente: 902.404142 E-mail: soporte@epson.es Web Address: http://www.epson.es

#### **SWEDEN :**

Tech. Help Desk: 08 445 1258

## **ITALY · EPSON Italia s.p.a.**

Assistenza e Servizio Clienti Viale F. Lli Casiragi, 427 20099 Sesto San Giovanni (MI) Tech. Help Desk: 02.29400341 Web Address: http://www.epson.it

## **SWITZERLAND :**

#### **EXCOM Service AG**

Moosacher Str. 6 CH-8820 Wädenswil Tel: 01.7822111 Fax: 01.7822349 Web Address: http://www.excom.ch

#### **TURKEY :**

**Romar Pazarlama Sanayi ve TIC. A.S.** Rihtim Cad. No. 201 Tahir Han TR-Karaköy-Istanbul Tel: 0090.212.2520809

Fax: 0090.212.2580804

## **SLOVAKIA :**

#### **Print Trade spol. s.r.o.**

Cajkovskeho 8 SK-98401 Lucenec Tel: 00421.863.4331517 Fax: 00421.863.4325656 E-mail: Prntrd@lc.psg.SK Web Address: http://www.printtrade.sk

## **UNITED KINGDOM :**

#### **EPSON (UK) Ltd.**

Campus 100, Maylands Avenue Hemel Hempstead, Herts, HP2 7TJ Tech. Help Desk: 0990 133640 Web Address: http://www.epson.uk

### **YUGOSLAVIA :**

#### **BS Procesor d.o.o.**

Hadzi Nikole Zivkovica 2 11000 Beograd Tel: 00381.11.639610 Fax: 00381.11.639610

## **<NORTH, CENTRAL AMERICA & CARIBBEAN ISLANDS>**

## **CANADA :**

## **Epson Canada, Ltd.**

100 Mural Street, Suite 300 Richmond Hill, Ontario CANADA L4B IJ3 Tel: 905-709-3839 Web Address: http://www.epson.com

## **COSTA RICA :**

## **Epson Costa Rica, S.A.**

Embajada Americana, 200 Sur y 300 Oeste San Jose, Costa Rica Tel: (50 6) 296-6222 Web Address: http://www.epsoncr.com

## **MEXICO :**

#### **Epson Mexico, S.A. de C.V.**

AV. Sonora #150 Mexico, 06100, DF Tel: (52 5) 328-4008 Web Address: http://www.epson.com.mx

## **U. S. A. :**

#### **Epson America, Inc.**  3840 Kilroy Airport Way Long Beach, CA90806 Tel: (562) 276-4394 Web Address: http://www.epson.com

## Weltweit gültige Garantiebestimmungen - 109

### **<SOUTH AMERICA>**

## **ARGENTINA :**

**Epson Argentina S.A.** Avenida Belgrano 964/970 (1192), Buenos Aires Tel: (54 11) 4346-0300 Web Address:

http://www.epson.com.ar

## **BRAZIL :**

#### **Epson Do Brasil Ltda.**

Av. Tucunare, 720 Tambore Barueri, Sao Paulo, SP 06460-020 Tel: (55 11) 7295-1757 Web Address: http://www.epson.com.br

## **<ASIA & OCEANIA>**

## **AUSTRALIA : EPSON AUSTRALIA PTY LIMITED**

70 Gibbes Street Chatswood NSW 2067 AUSTRALIA Tel: 1300 361 054 Web Address: http://www.epson.com.au

#### **HONGKONG : EPSON Technical Support Centre (Information Centre)**

Rooms 4706-4710, China Resources Building, 26 Harbour Road, Wan Chai, HONG KONG Tech. Hot Line: (852) 2585 4399 Fax: (852) 2827 4383 Web Address: http://www.epson.com.hk

#### **JAPAN : SEIKO EPSON**

## **CORPORATION SHIMAUCHI PLANT**

VD Customer Support Group: 4897 Shimauchi, Matsumoto-shi, Nagano-ken, 390-8640 JAPAN Tel: 0263-48-5438 Fax: 0263-48-5680 http://www.i-love-epson.co.jp

# **CHILE :**

**Epson Chile S.A.**

La Concepcion 322 Providencia, Santiago Tel: (562) 236-2543 Web Address: http://www.epson.cl

## **COLOMBIA :**

**Epson Colombia Ltda.** Diagonal 109, 15-49 Bogota, Colombia Tel: (57 1) 523-5000 Web Address: http://www.epson.com.co

#### **KOREA :**

## **EPSON KOREA CO., LTD**

17F HANSOL Bldg., 736-1, Yaoksam-dong Kangnam-gu, Seoul, 135-080, KOREA Tel: 2-553-3515 Fax: 2-5584271 http://www.epson.co.kr

#### **MALAYSIA : EPSON TRADING (MALAYSIA) SDN. BHD.**

No. 21 Jalan U 1/19, Seksyen U1, Hicom-grenmarie Industrial Park, 40150 Shan Alam, Selangor Darul Ehsan Tel: 03-5191366 Fax: 03-5191386

## **PERU :**

### **Epson Peru S.A.**

Av. Del Parque Sur #400 San Isidro, Lima, Peru Tel: (51 1) 224-2336 Web Address: http://www.epson.com

## **VENEZUELA :**

**Epson Venezuela S.A.** Calle 4 con Calle 11-1 La Urbina Sur Caracas, Venezuela Tel: (58 2) 241-0433 Web Address: http://www.epson.com.ve

## **SINGAPORE :**

#### **EPSON SINGAPORE PTE. LTD.**

401 Commonwealth Drive #01-01 Haw Par Technocentre SINGAPORE 149598 Tel: 4722822 Fax: 4726408

#### **TAIWAN : EPSON Taiwan Technology & Trading Ltd.**

10F, No.287, Nanking East Road, Section 3, Taipei, Taiwan, China Tel: 02-2717-7360 ext. 327 Fax: 02-2713-2155 http://www.epson.com.tw

# **Index**

## **Numerics**

13w3 30 5BNC 30, 31

## **A**

A/V Mute 70 Abgleich der Füße 47 Abkühlen 45, 81 Alle zurücksetzen 72 Anschluss der Audiowiedergabe 33 Anschluss der Maus (Funktion kabellose Maus) 35 Anschluss des Projektors an einem Computer 27 Anschluss des Videoequipments 37 Anschluss externer Monitore 34 Anschluss von zwei Computern 31 Anti-Diebstahl-Sperre 14 Anwenderlogo 54 Anwenderlogo festhalten 71 Anzeige 19 Audio #1 Port 17 Audiokable 33 Auflösung 27, 67 Ausführen 72 Auswechseln der Lampe 95 Auswechseln des Luftfilters 94 Automatische Einstellung 49

## **B**

Balken 60, 69 Batterieabdeckung 21, 23 Bedienfeld 14, 16 Betriebskontrollanzeige 14, 42, 81 Bild 71 Bildanzeigen 7 Bildlage 67 Bildschirmgröße 25 Bildsignale 38 Bildsignalkomponenten- 38 BNC 70

## **C**

Checkliste 104 Comp1 43 Comp2 Sync-Ende 71 Comp2/ YCbCr 43 Composite-Bildsignale 37 Computer 43 Computer #1 DVI-D Port 17 Computer #1 mini D-Sub 15pin Port 17 Computer #1 Port mini D-Sub 15pin 29 Computer #2 BNC Port 17, 31, 39 Cursor 58 Cursor/Stempel 69 Cursor-Geschwindigkeit 69

## **D**

Decke 71 Deckenmontierter Projektor 24 Die Effektfunktion 58 Die Funktion A/V Mute 54 Die Funktion P in P (Bild-In-Bild) 61

# **E**

E/A Port 15 Effekt 69 Effekte aufheben 60 Einführung der Projektor Software 75 Einstellung der Bildqualität 49 Einstellung der Lautstärke 62 Einstellung der Projektionsgröße 48 Einstellung der Projektorposition 47 Einstellungen 70 Einstellungswerte 50 EMP Link V 75 Empfangsbereich der Fernbedienung 19 Erweitert 71, 72 ESC-Taste 16 E-Zoom 57

## **F**

Farbdifferential- 38

Farbeinstellung 71 Farben 67 Farbtemperatur 71 Farbton 67 Fehlerbehebung 81 Feld 58, 69 Fernbedienung 19, 22 Fernbedienungsempfänger 14, 15 Fokus 49 Fokusring 14, 49 Frequenz 27 Funktionen 51 Fußabgleichhebel 14, 47

## **G**

Gamma 67 Geeignete Computer 27

## **H**

Halbtransparent 24 Handgriff 14 Hauptbildschirm 61 Hauptmenüs 63 Helligkeit 67 Hilfefunktionen 52 Hinterer Fuß 15 Höhen 68

## **I**

Informationen 72 Installation des EMP Link V 78 Installationsverfahren 24

## **K**

Kein Signal 70 Klang 68 Kontrast 67 Korrektur der Trapezverzerrung 48

## **L**

Lampenkontrollanzeige 14 L-Audio-R Port 18 Lautsprecher 14

112 - Index

Lautstärke 62, 68 Linksklick 36 Linsenabdeckung 14, 41, 46 Linsenstellknopf 14 Lüfter 15 Luftfilter (Ansaugeinlass) 15

## **M**

Maus/COM Port 17, 35 Maximale Audioleistung 103 Taste 16 Menü Alle zurücksetzen 64 Menü Bild 63 Menü Bilderfassung 64 Menü Effekt 64 Menü Erweiterte Einstellungen 64 Menü Informationen 64 Menü Klang 64 Menü Setup 63, 64 Menükonfiguration 63 Menüs ansteuern 65 Mini D-Sub 15pin 29 Monitor Out Port 18

## **N**

Netzanschluss 15, 41 Netzschalter Power 16, 19

## **O**

Optionale Teile 98

## **P**

P in P 70 Projektion 41 Projektion beenden 45 Projektionsabstand 25 Projektionsausschnitt 54 Projektionswinkel 26 Prompt 70

## **R**

Rechtsklick 36 Reichweite 22

Reinigung des Luftfilters 93 Reinigung des Projektors, Reinigung der Linse, Reinigung des Luftfilters 92 Remote Port 17 Reset 68, 69, 70, 72 RGB-Bildsignale 40 Rückprojekt. 71 Ruhemodus 70

## **S**

S-Audio/Audio #2 Port 37 S-Bildsignale 37 Schalter [R/C ON OFF] 42, 46 Schalter R/C ON OFF 19 Schärfe 67 Shift 16 Sicherheitshinweise 8 Spezifikationen 103 Spotlight 59, 69 Sprache 71 SRS Center 68 SRS Space 68 Stack Out Port 18 Start der Projektion 42 Start-Anzeige 71 Stempel 58 S-Video Port 17, 37 S-Video/Audio #2 Port 17 Sync. 67 Synchronisation 50

## **T**

Taste A/V Mute 16, 19 Taste Computer 16 Taste Effect 19 Taste Enter 16, 20 Taste E-Zoom 19 Taste Freeze (Fixieren) 19 Taste Help 16 Taste Keystone (Trapezverzerrung) 17 Taste Light 19 Taste Menü 65 Taste Resize 16 Taste Sync 16 Taste Tracking 16 Taste Video 16

Temperaturbereich 13 Temperaturbereich während der Lagerung 103 Temperaturbereich während des Betriebs 103 Temperaturkontrollanzeige 14 Terminologie 101 Tiefen 68 Tracking 50, 67 Transport 100 Trapezverzerrung 70

## **U**

Umschalter 17 Unterbildschirm 61 Untermenü 63

## **V**

Verwendung dieses Handbuchs 7 Video 43, 67, 68 Video Port 17, 37 Videosignal 68 Vorderer Fuß 14, 15, 46, 47 Voreinstellung 50, 68

## **W**

Weltweit gültige Garantiebestimmungen 107

## **Z**

Zoom 48 Zoomring 14 Zulässiger Temperaturbereich 13

# **DECLARATION of CONFORMITY**

according to ISO/IEC Guide 22 and EN 45014

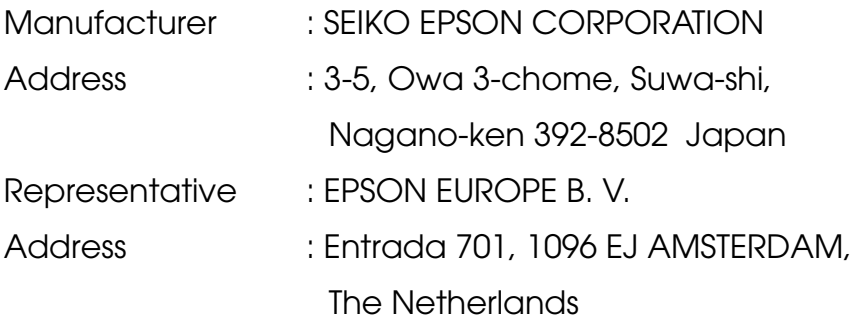

Declares that the Product

Kind of Equipment : LCD Projector

Model : ELP-9100/9100NL /

EMP-9100/9100NL

Conforms to the following Directives and Norm(s)

## **Directive 89/336/EEC**

: EN 55022

- : EN 55024
- : EN61000-3-2
- : EN61000-3-3

# **Directive 73/23/EEC**

: EN 60950

# **DECLARATION of CONFORMITY**

According to 47CFR, Part 2 and 15 for

## **Class B Personal Computers and Peripherals; and/or CPU Boards and Power Supplies used with Class B Personal Computers**

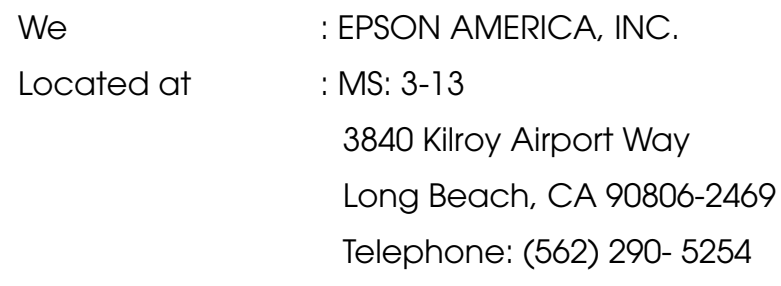

Declare under sole responsibility that the product identified herein, complies with 47CFR Part 2 and 15 of the FCC rules as a Class B digital device. Each product marketed, is identical to the representative unit tested and found to be compliant with the standards. Records maintained continue to reflect the equipment being produced can be expected to be within the variation accepted, due to quantity production and testing on a statistical basis as required by 47CFR 2.909. Operation is subject to the following two conditions : (1) this device may not cause harmful interference, and (2) this device must accept any interference received, including interference that may cause undesired operation.

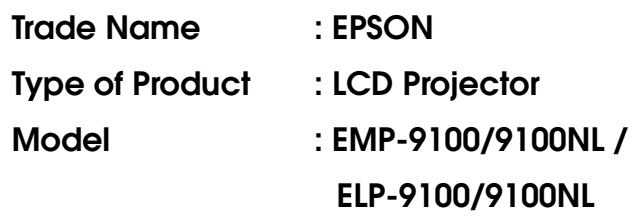

## **FCC Compliance Statement For United States Users**

This equipment has been tested and found to comply with the limits for a Class B digital device, pursuant to Part 15 of the FCC Rules. These limits are designed to provide reasonable protection against harmful interference in a residential installation. This equipment generates, uses, and can radiate radio frequency energy and, if not installed and used in accordance with the instructions, may cause harmful interference to radio or television reception. However, there is no guarantee that interference will not occur in a particular installation. If this equipment does cause interference to radio and television reception, which can be determined by turning the equipment off and on, the user is encouraged to try to correct the interference by one or more of the following measures.

- Reorient or relocate the receiving antenna.
- Increase the separation between the equipment and receiver.
- Connect the equipment into an outlet on a circuit different from that to which the receiver is connected.
- Consult the dealer or an experienced radio/TV technician for help.

## **WARNING**

The connection of a non-shielded equipment interface cable to this equipment will invalidate the FCC Certification or Declaration of this device and may cause interference levels which exceed the limits established by the FCC for this equipment. It is the responsibility of the user to obtain and use a shielded equipment interface cable with this device. If this equipment has more than one interface connector, do not leave cables connected to unused interfaces. Changes or modifications not expressly approved by the manufacturer could void the user's authority to operate the equipment.

## **For Canadian Users**

This digital apparatus does not exceed the Class B limits for radio noise emissions from digital apparatus as set out in the radio interference regulations of the Canadian Department of Communications. Le présent appareil numérique n'émet pas de bruits radioélectriques dépassant les limites applicables aux appareils numériques de Classe B prescrites dans le règlement sur le brouillage radioélectrique édicté par le Ministère des Communications du Canada.

All rights reserved. No part of this publication may be reproduced, stored in a retrieval system, or transmitted in any form or by any means, electronic, mechanical, photocopying, recording, or otherwise, without the prior written permission of SEIKO EPSON CORPORATION. No patent liability is assumed with respect to the use of the information contained herein. Neither is any liability assumed for damages resulting from the use of the information contained herein.

Neither SEIKO EPSON CORPORATION nor its affiliates shall be liable to the purchaser of this product or third parties for damages, losses, costs, or expenses incurred by purchaser or third parties as a result of: accident, misuse, or abuse of this product or unauthorized modifications, repairs, or alterations to this product, or (excluding the U.S.) failure to strictly comply with SEIKO EPSON CORPORATION's operating and maintenance instructions.

SEIKO EPSON CORPORATION shall not be liable against any damages or problems arising from the use of any options or any consumable products other than those designated as Original EPSON Products or EPSON Approved Products by SEIKO EPSON CORPORATION.

EPSON is a registered trademark and PowerLite is a trademark of SEIKO EPSON CORPORATION.

**General Notice:** The following trademarks and registered trademarks are the property of their respective owners and are used in this publication for identification purposes only.

- EPSON/Seiko Epson Corp.
- Macintosh, PowerBook/Apple Computer Corp.
- IBM/International Business Machines, Inc.
- Windows/Microsoft Corp.

Other product names used herein are also for identification purposes only and may be trademarks of their respective owners. EPSON disclaims any and all rights in those marks.

Printed in Japan 9001007